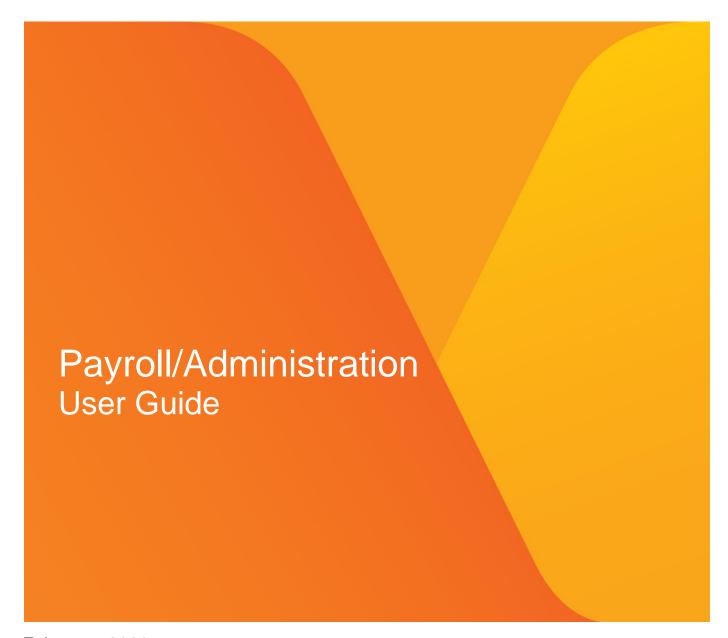

February, 2020

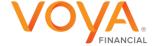

## Copyright

Copyright 2009, 2019 Voya Institutional Plan Services, LLC.

All rights reserved. No part of this work may be produced or used in any form or by any means without the express written permission of the copyright owner.

All information in this document has been included for its instructional value. While every precaution has been taken with its preparation, the copyright owner does not offer any warranties or representations, nor does it accept any liability with respect to the information contained herein.

### **Document Information**

This document is maintained by Retirement Services Division of Voya Financial™.

## **REVISION HISTORY**

| Section                    | Update                                                                                                    | Page        |
|----------------------------|----------------------------------------------------------------------------------------------------|-------------|
| System Security            | Removal of the section                                                                                                    | 3,4         |
| Home                       | Update <b>Overview</b> for verbiage related to top navigation bar & appearance of Home screen on cancellation of an operation                                                                                                    | 5           |
|                            | Update Screen Options for inclusion of Contributions/Loan Repayment File Processing tile                                                                                                    | 6           |
| Plan Selection             | Update <b>Overview</b> for the plan list containing more than 25 plans                                                                                                    | 7           |
|                            | Update Screen Options for inclusion of Refresh & Next buttons                                                                                                    | 7           |
| Batch Files &<br>Templates | Update <b>'Fields'</b> under Contributions Import Formatting Rules for the inclusion of Termination Date & Reason                                                                                                    | 20          |
| Add/Enroll                 | Update Fields - Inclusion of Default Enrollment                                                                                                    | 40          |
|                            | Update Contribution Elections Screen for the inclusion of message for election of Morning Star Account program as part of the Default Enrollment                                                                                                    | 43          |
|                            | Update <b>Investment Election Screen</b> for inclusion of the message regarding the Default Investment Option feature                                                                                                    | 46          |
|                            | Update <b>Verify Information Screen - Screen messages</b> for inclusion of Default Investment Option feature                                                                                                    | 48          |
|                            | Update Screen Options for Verify Information screen for the Inclusion of success message on Confirmation screen. Home screen removed                                                                                                    | 49          |
|                            | Usability Screen Options for Confirmation screen                                                                                                    | 51          |
|                            | Inclusion of the <b>Default Enrollment</b> & <b>QDIA Default Enrollment fields</b> under Optional Data – Fields for Enrollment Import Formatting Rules                                                                                                    |             |
|                            | Under Add/Enroll Verify Information screen - changed the Screen option "Make change" to "Edit" Button Add enrollment verification screen Click Cancel to go to the Home Screen Participant Information screen - QDIA Default Enrollment option Click Cancel to go to the Home Screen and Corrected "next to Continue Additional Information Screen Corrected Next to Continue |             |
| Participant<br>Update      | Update <b>Fields</b> - Inclusion of Default Enrollment, QDIA Default Enrollment, Morningstar Managed Account Program                                                                                                    | 56          |
|                            | Update <b>Contribution Elections Screen</b> for the inclusion of message for election of Morning Star Account program as part of the Default Enrollment                                                                                                    | 60          |
|                            | Update <b>Investment Election Screen</b> for inclusion of the message regarding the Default Investment Option feature                                                                                                    | 61          |
|                            | Update Screen Options for Verify Information screen for the Inclusion of success message on Confirmation screen Home screen removed                                                                                                    | 63          |
|                            | Usability Screen Options for Confirmation screen Under Participant Update Verify Information Screen changes the Screen option "Make change" to "Edit" Button                                                                                                    | 65          |
| Batch<br>Participant       | Update <b>Fields</b> - Inclusion of Hide Terminated Participants, Inclusion of Active & Ineligible participants, Inclusion of All Participants, Update – Display Active Participants                                                                                                    | 70, 71      |
| Update                     | Update Screen Options for Verify Information screen for the Inclusion of success message on Confirmation screen Home screen removed Update Fields – Update Help text for Active & Ineligible participants                                                                                                    | 72,73<br>77 |

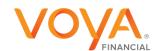

|                            | Inclusion of File Import section                                                                                                    | 74-83     |
|----------------------------|----------------------------------------------------------------------------------------------------|-----------|
|                            | Inclusion of Participants Screen  Existing Template ScreenClick Cancel to go to the Home Screen  Batch Participant Update screen Click Cancel to go to the Home Screen                                                                                                    | 85,86     |
| Contributions              | Update Contributions Set Up screen for the inclusion of Prefunded Account feature                                                                                                    | 75        |
|                            | Update <b>Fields</b> under Contributions Set Up screen for the inclusion of Active & Ineligible participants, All participants, Prefunded Account Contribution, Participant Account Contribution for Prefunded Account feature, Updates to Sources [copy from previous batch], Display Participants with Contributions, Copy Payroll Data From                        | 78,79,80  |
|                            | Update Contributions Payroll Input screen overview & Fields for the inclusion Prefunded Account feature. Update Screen Options to navigate to Contributions Confirmation screen                                                                                                    | 80-82, 84 |
|                            | Update Add/Delete Participant screen for search, add & removal of participants, Update Screen Options                                                                                                    | 85        |
|                            | Inclusion of Contributions Confirmation screen Retention of Pending/Submitted Batches Screen with Confirmation Message                                                                                                    | 86        |
|                            | Update <b>Fields</b> – Update Help text for Active & Ineligible participants                                                                                                    | 92        |
|                            | Inclusion of File Import section                                                                                                    |           |
|                            | Update to Contributions Import Formatting Rules                                                                                                    |           |
|                            | Removed statement "Loans can be included on the same spreadsheet, but will need to be imported separately using the Loan Repayment function. A stand-alone spreadsheet for loan repayments is required if a participant repays more than one loan number at a time. To see an example of this, click the Loan View Sample File PDF link on the Loan Repayment screen. |           |
|                            | Inclusion of Participants Screen Removal of Participants & Add Additional Participants sections                                                                                                    | 103       |
|                            | Inclusion of Add Additional Participants Screen                                                                                                    | 106       |
|                            | Inclusion of text "The Termination Date and Termination Reason Code may be updated as part of the batch file. The updates will be sent to the recordkeeping system at the time the batch is submitted and the confirmation is received" under the <b>Fields</b> section for Contributions Payroll Input screen                                                        |           |
|                            | Update <b>Fields</b> when 'Upload a File' option is selected on the Contributions Set Up screen                                                                                                    |           |
|                            | Update the Prefunded Account Contribution Field for 'What's this?' link                                                                                                    |           |
|                            | Contributions Payroll Input screen – Participant Account ContributionMultiple Division PlansScreen Option Save and Continue.                                                                                                    |           |
|                            | Existing Template Screen Screen option • Click Save Template to save the template                                                                                                    |           |
|                            | Combined file Create a Template screen Screen option Corrected Continue to Save and Continue.                                                                                                    |           |
| Pending/Submitt ed Batches | Update <b>Fields</b> to include Batch Type and Search By options                                                                                                    | 83,84     |
|                            | Update <b>Funding Details screen Fields</b> to include Payroll Calendar. Update <b>Screen Options</b> to navigate to Confirmation screen, Home screen removed                                                                                                    | 87        |
|                            | Update <b>Fields</b> for Forfeiture and Prefunded Account balance & Payroll Calendar                                                                                                    | 113       |
|                            | Inclusion of Forfeiture and Prefunded Account Balance Fund Table section                                                                                                    | 113,114   |

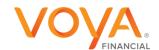

|                                  | Under Submitted Batches, Update verbiage from                                                                                                    | 121             |
|----------------------------------|----------------------------------------------------------------------------------------------------|-----------------|
|                                  | From the Batch Type dropdown, select Submitted Batches to display the client's previously submitted batches. Note that the submitted batches have no options to edit, delete, or Run                                                                               |                 |
|                                  | Batch. These options are only available for pending batches. To "From the Batch Type dropdown, select Submitted Batches to display your previously submitted batches. Note that the                                                                                |                 |
|                                  | submitted batches have no options to edit, delete, or Run Batch. These options are only                                                                                                    |                 |
|                                  | available for pending batches."  Update Screen Options under Pending Batches Edit for relabeling Add/Delete Participants and                                                                                                    | 119             |
|                                  | including additional information                                                                                                    | 119             |
|                                  | Under Overview, updated verbiage from "Contribution/Loan" to "Combined". Under Pending/Submitted Batches Screen updated verbiage from "Contribution/Loan" to                                                                                                    | 134,135,1<br>36 |
|                                  | "Combined. Under Pending/Submitted Batches> Fields> Batch Type> updated verbiage from                                                                                                    |                 |
|                                  | "Contribution/Loan" to "Combined".  Added verbiage "Click New Enrollment to go to the Add/Enroll Participant screen" to pending batch edit screen.                                                                                                    |                 |
|                                  | Added Verbiage "Click Cancel to go to the Home Screen" to pending batch edit screen.                                                                                                    |                 |
| Loan<br>Repayments               | Update <b>Screen Options</b> under Loan Input screen to navigate to the Confirmation screen, Home screen removed                                                                                                    | 100             |
|                                  | Retention of Pending/Submitted Batches screen with success message                                                                                                    |                 |
|                                  | Inclusion of File Import section                                                                                                    |                 |
|                                  | Inclusion of Participants Screen Removal of Participants Screen                                                                                                    | 131             |
|                                  | Inclusion of Add Additional Participants Screen                                                                                                    | 133,134         |
|                                  | Removal of Add Additional Participants Screen  Inclusion of "Note: While Loan Payoff is available to all users, it may not be activated. Contact                                                                                                    | 134             |
|                                  | Voya for assistance." Under Payment Amount                                                                                                    | 134             |
|                                  | Under Loan Import screen updated the screen option from Continue button to Save and Continue Button.                                                                                                    |                 |
| Contributions/Lo                 | Inclusion of new section                                                                                                    | 102             |
| an Repayments<br>File Processing |                                                                                                    | onwards         |
| File Flocessing                  | Inclusion of File Import section Update Fields – Update Help text for Active & Ineligible participants                                                                                                    | 128             |
|                                  | Update Contributions/Loan Repayments Import Formatting Rules to include the below:                                                                                                    | 124             |
|                                  | <ul> <li>"Multiple Loans per participant may be submitted on a single file"</li> <li>"Contributions and Loan Repayments can be included on the same spreadsheet"</li> </ul>                                                                                        |                 |
|                                  | Removed below:                                                                                                    |                 |
|                                  | "File may contain multiple rows per Social Security Number and a maximum of three Loan Number and Loan Amount pairs per row" [based on business review for Contribution Import_Release 2.docx]                                                                     |                 |
|                                  | Updates to Data Fields and Formatting                                                                                                    | 125             |
|                                  | <ul> <li>Updated statement from "Repeat Social Security number for employees repaying<br/>multiple outstanding loans" to "Repeat Social Security number for employees repaying<br/>multiple outstanding loans when loans are listed on a separate row."</li> </ul> |                 |
|                                  | Removed below points [based on business review for Contribution Import_Release 2.docx]                                                                                                    |                 |
|                                  | Maintain 'V – Voluntary' as the default termination reason if a termination reason is not provided                                                                                                    |                 |
|                                  | Issue error "SSN xxxxxxxxx : Termination Reason was provided without a     Termination Date" when Termination Date is not provided                                                                                                    |                 |
|                                  | Added "Loan Number and Loan Amount must be submitted for each Loan Repayment.  A LL L D                                                                                                    |                 |
|                                  | Added Participants Screen section                                                                                                    | 129             |
|                                  | Added Additional Participants Screen section                                                                                                    | 132             |
| L                                | Updates to Templates Screen & Screen Options section for labels and button names                                                                                                    | 141             |

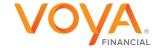

|                                                                                                    | Inclusion of text "The Termination Date and Termination Reason Code may be updated as part of the batch file. The updates will be sent to the recordkeeping system at the time the batch is submitted and the confirmation is received" under the <b>Fields</b> section for Contributions/Loan Repayments Payroll Input screen                                                                                                    |                                            |
|----------------------------------------------------------------------------------------------------|----------------------------------------------------------------------------------------------------|--------------------------------------------|
|                                                                                                    | Update <b>Fields</b> when 'Upload a File' option is selected on the Contributions/Loan Repayments Set Up screen                                                                                                    |                                            |
|                                                                                                    | Update the Prefunded Account Contribution Field for 'What's this?' link  Updates to Contributions/Loan Repayments Import Formatting Rules & Date Fields & Formatting from signed-off guide Contribution_Loan Import_Release 2                                                                                                    |                                            |
|                                                                                                    | Under Contributions/Loan Repayments set up screen – Multiple Division Plan updated the screen option from Continue button to Save and Continue Button.                                                                                                    |                                            |
| Bank<br>Information                                                                                             | Update Screen Options for Bank Confirmation pop-up to navigate to the Confirmation screen                                                                                                    | 113, 114                                   |
|                                                                                                    | Sentence 'Informational messaging regarding adding or modifying the bank information has been added to the bottom of the screen' changed to 'Please review the policies and restrictions noted on the bottom of the Bank Information screen'. Additional updates in this section captured in 'track notes' & approved by business on 8/6                                                                                                    | 108                                        |
| Sections – Add/Enroll, Batch Participant Update, Contributions, Contributions/Lo an Repayments, Loan Repayments | <ul> <li>"Headers" to "How many top table rows (headers) would you like to remove?"</li> <li>"Trailers" to "How many bottom table rows (trailers) would you like to remove?"</li> </ul> Updated field name <ul> <li>"How many top table rows (headers) would you like to remove</li> <li>" to "From top to bottom, how many rows would you like to remove?"</li> <li>"How many bottom table rows (trailers) would you like to remove?" to "From bottom to top, how many rows would you like to remove?</li> </ul> "How many rows would you like to remove?" | 39,40,41,<br>87,88,115<br>,116,126,<br>127 |
| All sections                                                                                                    | Change orange 'icon' to orange 'arrow' [as applicable]                                                                                                    |                                            |

Screen updates

|                  |                                                                                                    | Page    |
|------------------|----------------------------------------------------------------------------------------------------|---------|
| Section          | Update                                                                                                    |         |
| Bank Information | Home screen Bank Information screen – Single division plan with no banking information Edit Bank Information screen Bank Information verification screen Bank Information Confirmation screen Bank Information screen – Multiple division plan with/without banking information | 150-159 |
|                  | <ul> <li>Update Screen Options for the above screens</li> </ul>                                                                                                    |         |

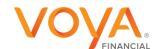

| Batch Participant<br>Update | Home screen Batch Participant Import a File screen – Option 'Upload a File' selected Templates screen Create Template screen Templates - Verification screen Templates - Confirmation screen Batch Participant Import a File screen – Option 'Process Batch participant update manually' selected Field Selection screen Batch Participant Update Confirmation screen Map column header screen Existing Template screen Create Column Headings Error Messages screen Error Details Batch Participant Update screen                                                                                             | 74-91   |
|-----------------------------|----------------------------------------------------------------------------------------------------|---------|
| Pending/Submitted           | Pending or Submitted Batches Screen                                                                                                    |         |
| Batches  Loan Repayments    | Pending Batches Edit - when status read "Contains Errors" Pending Batches Edits - Contributions Screen. Submitted Batches - "Submitted Batches" Screen. Pending Batches Funding Details Screen (Remittance Screen) Funding Details Confirmation screen Batch Report Screen Pending / Submitted Batches Print Screen Sort Options screen Home screen Loan Repayments screen with File Import activated Loan Repayments screen with 'Upload a File' option selected for File Import Templates screen Create Template screen Map column header screen - New Template Map column header screen - Existing Template | 125-140 |
|                             | Existing Template screen Loan Repayments screen with 'Process loan repayment manually' option selected for File Import Error Messages screen Error Message Details Loan Repayments screen with File Import not activated Loan Input Screen Loan Payoff Add Participants from Alternate Location screen Pending/Submitted Batches success message                                                                                                    |         |
|                             | Update Screen Options for the above screens                                                                                                    |         |

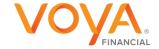

35-66 Add/Enroll Home screen Import File screen - Option 'Upload a file' selected Templates screen Create Template screen Map column header screen - New Template Map column header screen - Existing Template Existing Template screen Verification screen Confirmation screen Import File screen - Option 'Add or Enroll participant manually' selected Participant Information screen – Default Enrollment option Participant Information screen – QDIA Default Enrollment option Additional Information screen Add/Enroll Contributions Elections screen Investment Elections Screen Investment Elections screen - Default Enrollment option Add/Enroll Confirmation screen – Default Enrollment option Add/Enroll Confirmation screen - Default Enrollment option not performed Error Message Screen Sample error message Error Message Details Verify Information [Default Enrollment/QDIA Default Enrollment] Update Screen Options for the above screens Home screen Participant Update Participant Search screen Participant Information screen Participant Information screen showing Absence fields Sample error message Additional Information Screen Participant Update Contribution Elections screen Participant Update Investment Elections screen – No default enrollment Participant Update Investment Elections screen – Default enrollment Participant Update Verify Information Screen – No Default Enrollment Participant Update Verify Information Screen – Default Enrollment Participant Update Confirmation screen – No Default Enrollment Participant Update Confirmation screen – Default Enrollment Participant Search Results screen Update Screen Options for the above screens

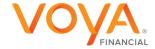

Contributions Home screen Contributions Set Up screen with File Import activated & Participant Account Contributions Selected, Prefunded Account allowed Contributions Set Up screen with File Import not activated [Prefunded Account Allowed1 Contributions Set Up screen with 'Upload a File' option selected for Participant Account Contribution Templates screen Create Template screen Map column header screen - New Template Map column header screen - Existing Template Existing Template screen Contributions Set Up screen with 'Process Contributions manually' option selected for File Import Error Messages screen Error Message Details Contributions Payroll Input screen - Participant Account Contribution Contributions Payroll Input screen - Prefunded Account Contribution Contributions set up screen – Multiple Division Plan Pending/Submitted Batches success message Add Participants from Alternate Location Contributions Set Up screen with Prefunded Account Contributions Selected Update Screen Options for the above screens Contributions/Loan Repayments Contributions/Loan Repayments Set Up Screen when Participant Account Contribution is selected, File Import activated, File Import - Upload File selected Templates screen Create Template screen Contributions/Loan Repayments Set Up screen with File Import not activated Contributions/Loan Repayments Set Up screen with 'Process contributions manually' option selected for Participant Account Contribution Add Participants from Alternate Location Add Additional Participants Map column header screen - New Template Map column header screen - Existing Template Existing Template screen Error Messages Screen Error Message Details Participants Screen Contributions/Loan Repayments set up screen – Multiple Division Plan Pending or Submitted Batches screen – Success message Contributions/Loan Repayments Set Up screen with 'Process contributions manually' option selected for Participant Account Contribution Contributions/Loan Repayments Input screen – Prefunded Account Contribution Contributions/Loan Repayments Input screen - Participant Account Contribution. Contributions/Loan Repayment Set Up screen with Prefunded Account Contributions Selected Plan Selection Update Screen Options for the above screens

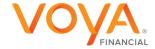

Plan Selection screen

# **Table of Contents**

| Introduction                                 |     |
|----------------------------------------------|-----|
| Home                                         | 2   |
| Plan Selection                               | 4   |
| Add/Enroll                                   | 6   |
| Participant Update                           | 41  |
| Batch Participant Update                     |     |
| Contributions                                |     |
| Pending/Submitted Batches                    | 102 |
| Loan Repayments                              |     |
| Contributions/Loan Repayment File Processing | 138 |
| Bank Information                             |     |

# Introduction

#### **Overview**

Payroll/Administration is an easy-to-use remittance processing tool available through Sponsor Web Applications. This electronic payroll interface automatically reconciles the data you provide to your record keeper with its record keeping system, giving you complete control over payroll processing accuracy. Depending on your plan settings, you'll use Payroll/Administration to submit and fund payroll contributions, and/or loan repayments and if applicable, enroll eligible participants and update participant demographic data. Payroll/Administration has built-in edit functionality to ensure that accurate and valid data is received. Some functions shown may not be available depending on your plan's setup. If you have any questions, please contact your Account Manager.

#### **Features**

Payroll/Administration is easy to use with clearly labeled pages. Payroll/Administration enables you to perform the following functions:

- Paperless (electronic) transactions
- Send payroll contributions and loan repayments. Refer to the Contributions Section & Loan Repayment Section
- Enroll new participants into the plan (if applicable) or add demographic data for those participants who
  will enroll in the future (if applicable). Refer to the Add/Enroll Section
- Update demographic data for enrolled participants. Refer to Participant Update Section
- Provide payroll funding via the Automated Clearing House (ACH). Refer to the Banking Information Section for additional detail

For more information, see System Security Overview

#### **Hints and Tips**

Do **NOT** use the **BACKSPACE** key on your keyboard to navigate through the entry fields on Payroll Administration screens; it will cause you to lose all the data you have entered by returning to the previous screen without saving. Instead, use your mouse or arrow keys to move around the screen.

Similarly, do **NOT** use the **BACK** button in your browser. Use the internal navigation buttons in the system to return to the last screen.

#### **Hours of Availability**

Payroll/Administration is available during the hours posted on your plan's Welcome page. Scheduled maintenance may interrupt accessibility.

#### **Gaining Access to Payroll/Administration**

To access Payroll/Administration, you are required to complete a Sponsor Web Activation Request form. Contact your Plan Manager for more details.

You can only access clients and divisions for which you have permission. This may affect file uploads, as any participants in divisions not permitted will appear as errors. Please contact your Plan Manager for questions regarding division access.

To deactivate a user ID and password, please contact your *Plan Manager*. Since Payroll/Administration allows you to access sensitive data, it is important to notify your record keeper immediately if a user ID should be terminated.

For more information, see System Security Overview

# Home

#### **Overview**

The Home screen is the entry screen of the Payroll/Administration application and provides a navigation tile for each function of the Payroll/Administration application. Tiles are displayed based on the plan settings. You can select an operation from the tiles shown and navigate to the respective page. You may return to the Home screen from any section within Payroll/Administration by clicking Payroll/Administration link on the top left corner of the screen. Information regarding the availability hours of the Payroll/Administration system is displayed at the bottom of the screen.

#### Home screen

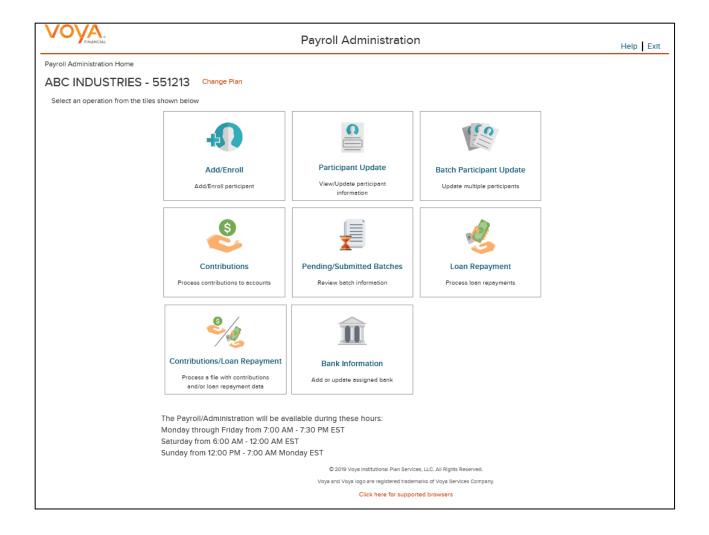

#### **Screen Options**

- Click Change Plan to go to the Plan Selection screen to select a different plan (if applicable)
- Click Add/Enroll to go to the Add/Enroll Participant screens for enrolling participants into the plan
- Click Participant Update to go to the Search Participant screen to search for a participant and perform an update
- Click Batch Participant Update to go to the Participant Update screen for making Participant Updates

- Click Contributions to go to the Contributions screens for processing contributions to accounts
- Click Pending/Submitted Batches to go to the Pending/Submitted Batches screen for reviewing batch information.
- Click Loan Repayment to go to the Loan Repayment screens for processing loan repayments
- Click Contributions/Loan Repayment File Processing to go to the Contributions/Loan Repayment screens for processing a file with Contributions and/or Loan Repayment data
- · Click Bank Information to go to the Bank Information screen for adding or updating the assigned bank

**Note:** The **Change Plan** link displays only if the user has access to more than one plan within Payroll/Administration.

## Help

To view Help information about the screen, click **Help** in the upper-right corner of the screen. This will open the Help contents in a new window.

## **Logging Off**

To log out of Payroll/Administration, click **Exit** in the upper-right corner of the screen. This displays the below screen stating a successful logout of Payroll/Administration. The Sponsor Web Home page will still be open in the first window. Other applications can be accessed at this point, or you can log out from the Sponsor Web application.

| VOYA, |                                                                                                    |
|-------|----------------------------------------------------------------------------------------------------|
|       |                                                                                                    |
|       |                                                                                                    |
|       |                                                                                                    |
|       |                                                                                                    |
|       |                                                                                                    |
|       |                                                                                                    |
|       | Payroll Administration Log Out Successful                                                                                                  |
|       |                                                                                                    |
|       |                                                                                                    |
|       |                                                                                                    |
|       | © 2019 Voye Institutional Plan Services, LLC. All Rights Reserved.  Voye and Voye logo are registered trademarks of Voya Services Company. |
|       | Click here for supported browsers                                                                                                    |

# Plan Selection

#### **Overview**

The Plan Selection screen provides a list of plans accessible to the user. If the plan list contains more than 25 plans, you will be provided a list of plans for which you have access. If you have access to more than one plan, you can click on or search for the plan you need to submit for.

#### Plan Selection screen

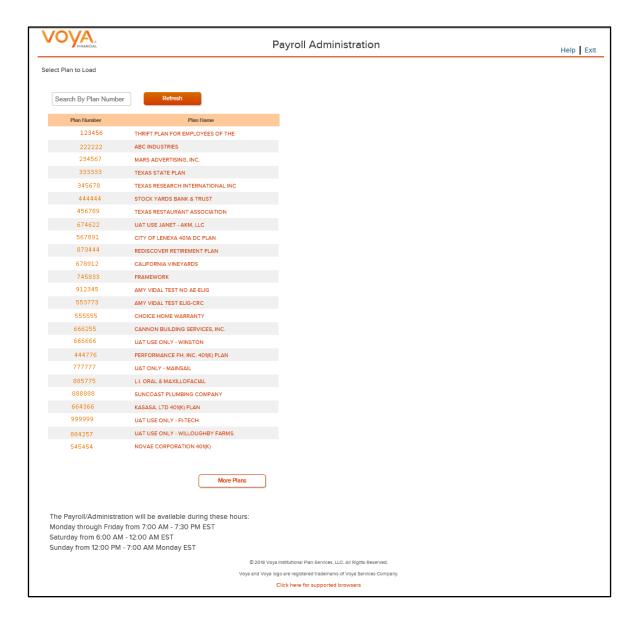

# **Screen Options**

- Enter a Plan Number/Plan ID and click **Refresh** to go to the Home screen for the plan
- Click Back to go to the Home screen for previously selected plan
- Click More Plans to go to the next set of plans

Note: The Refresh and More Plans screen options are available only when the plan list contains more than 25 plans

# Add/Enroll

#### **Overview**

You can use the Add/Enroll section of Payroll/Administration to enroll new participants into the plan, if applicable. You can also use Add/Enroll to add indicative data for new participants who enroll in the future. The Enrollment screens contain data entry fields into which you will enter participant data. If you fail to update a necessary field, the system will prompt you to return to the screen and enter the appropriate data. Click Add/Enroll tile on the Home screen to navigate to the Add/Enroll participant pages.

#### Home screen

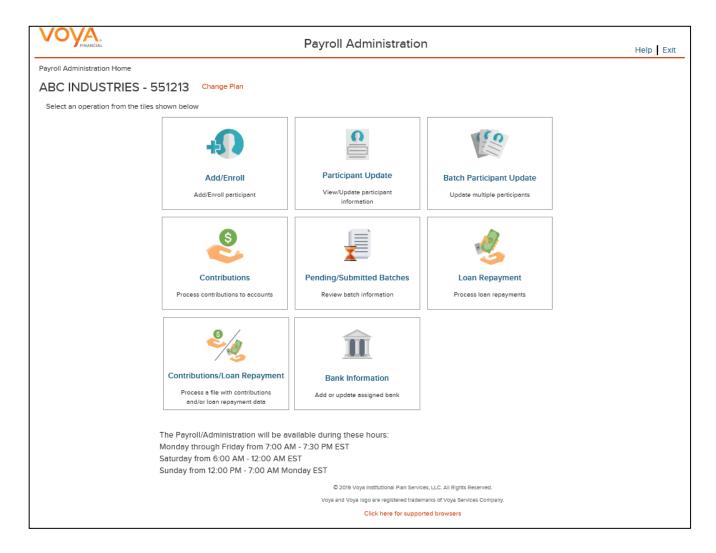

#### Import File Screen

The plan must have Enrollment import activated to use this feature. If active, the first screen upon clicking the Add/Enroll tile from the Home Screen will provide an option to import an Enrollment File. If you are using an Internet Explorer browser, you must use version 7.0 or higher in order to use this feature.

If you select the "Upload a File' radio button to Import a file, you will be presented with a File Browse section where you may select the appropriate file to be imported.

#### Import File screen - Option 'Upload a file' selected

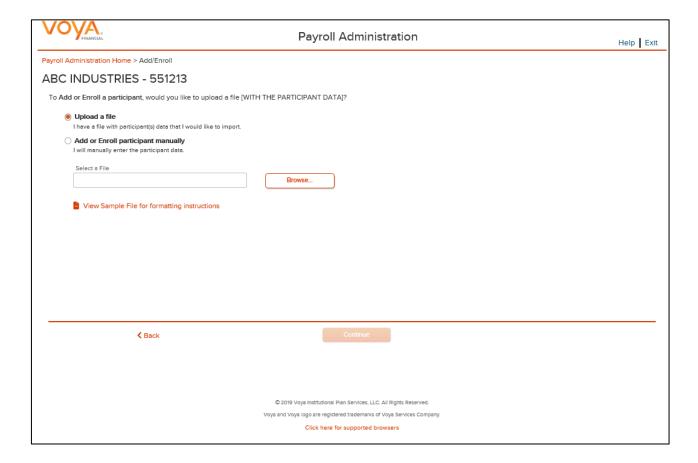

## **Screen Options**

- Click Browse to select an enrollment file to import
- Click View Sample File for formatting instructions to open a PDF file showing formatting rules
- Click **Back** to go to the Home screen
- Click Continue to go to the Templates screen. s

#### **File Browse**

The file type must be one of the following formats:

- Excel spreadsheet (xls, .xlsx and .xlsm)
- Comma delimited file (.csv)
- Plain text (.txt)
- .fix
- .dat
- .mdo
- .md5

- .pay
- .wk3
- .wk4
- .prn

#### Rules

- The imported file size must be greater than zero and less than 5MB.
- All SSNs must have nine digits; leading zeroes must be included.

**Note:** When you are in the process of creating a template, and attempt to change screens, you will be prompted to save the template.

## **Enrollment Import Formatting Rules**

The Enrollment Import feature is used as an alternative for manually entering data on the Enrollment screen to add employee data to the system from a prepared file.

When importing a file, verify that the template you selected contains the correct number of columns to accommodate the number of columns in the file so the file data formats correctly. You can add columns to an existing template or, if necessary, click Create New Template to create a new template that matches the format of the imported file.

## **Required Fields and Formatting**

All fields/cells should be formatted as text.

#### **Fields**

| Field                  | Description                                                                                                    |
|------------------------|----------------------------------------------------------------------------------------------------|
| Social Security Number | <ul> <li>Must be nine digits.</li> <li>Leading zeros must be included.</li> <li>Acceptable formats: 999-99-9999, 999/99/9999, or 9999999999.</li> <li>If the Social Security number format does not contain hyphens or slashes, make sure that the field is formatted as text. In MS-Excel, a green triangle indicates that you have stored values as text.</li> </ul> |
| Full Name              | Separate fields/columns are required for Last Name, First Name and Middle Initial.  Last Name+ First Name + and Middle Initial fields cannot exceed 30 characters when combined.                                                                                                    |
| Address Line 1         | Maximum 40 characters.                                                                                                    |
| Address Line 2         | Maximum 40 characters.                                                                                                    |
| City                   | Maximum 28 characters.                                                                                                    |
| State Code             | 2 characters are required if the country is USA or Canada.                                                                                                    |

| Field             | Description                                                                                                    |  |
|-------------------|----------------------------------------------------------------------------------------------------|--|
| Postal Code       | <ul> <li>Applicable only if country is USA or Canada.</li> <li>USA ZIP codes may consist of 5 or 9 digits (no dashes).</li> <li>Canadian postal codes contain 6 characters.</li> </ul>                                                                                          |  |
| Birth Date        | <ul> <li>Acceptable formats: MM-DDYYYY, MM/DD/YYYY or MMDDYYYY.</li> <li>Eight digits are required.</li> <li>Leading zeros in months must be included. For example, 02 for February, not 2.</li> <li>Employee must be between 15 and 75 years of age for employment.</li> </ul> |  |
| Hire Date         | <ul> <li>Acceptable formats: MM-DD-YYYY, MM/DD/YYYY or MMDDYYYY.</li> <li>Eight digits are required.</li> <li>Leading zeros in months must be included.</li> </ul>                                                                                                    |  |
| Plan Entry Date   | Defaults to the current date.                                                                                                    |  |
| Division Codes    | Maximum of four digits (depending on plan requirements): If you receive the error "Participant not in authorized division/location," Please validate the division/location you entered. If you have entered the correct division/location, please contact your plan manager.    |  |
| Payroll Frequency | Formatted as one digit: 4 – Monthly 5 – Semi-monthly 6 – Bi-weekly 7 – Weekly May be optional depending on the plan rules.                                                                                                    |  |

# **Optional Data**

If any optional fields are blank, or contain only a hyphen, Payroll/Administration bypasses the field completely. For the purposes of investment election, a blank is the same as a zero (0.00). Blank dollar amount fields are bypassed for Contribution and Loan Repayment import files.

### **Fields**

| Field                                                         | Description                                                                                                    |
|---------------------------------------------------------------|----------------------------------------------------------------------------------------------------|
| Actual hours, plan<br>year- to-date (for<br>vesting purposes) | <ul> <li>Overlay method – values should be accumulated year-to-date.</li> <li>Hours must be submitted in whole numbers and must not exceed four digits.</li> </ul>                                        |
| Anniversary hours (for plan eligibility rules)                | <ul> <li>Overlay method – values should be accumulated year-to-date.</li> <li>Hours must be submitted in whole numbers and must not exceed four digits.</li> </ul>                                        |
| Current Hours (plan<br>year or anniversary<br>hours)          | <ul> <li>Accumulate option (special set-up required). The amount submitted is added to the existing total.</li> <li>Hours must be submitted in whole numbers and must not exceed three digits.</li> </ul> |

| Field                                          | Description                                                                                                    |  |
|------------------------------------------------|----------------------------------------------------------------------------------------------------|--|
| Annual Salary                                  | <ul> <li>Must include decimal point; limited to two digits after the decimal.</li> <li>Do not include dollar signs or commas (for example: 45000.00).</li> </ul>                                                                                                    |  |
| Deferral Amount                                | <ul> <li>Submit in whole dollars only.</li> <li>Must include decimal point, limit to two digits after the decimal.</li> <li>Do not include dollar signs or commas (for example: 250.00).</li> </ul>                                                                                                    |  |
| Deferral Percentage (if required by your plan) | <ul> <li>Submit in whole percentages only. Special set-up required for fractional amounts.</li> <li>Must include decimal point, limit to two digits after the decimal.</li> <li>Do not include % or commas. Example: 10.00.</li> </ul>                                                                    |  |
| Investment Elections                           | <ul> <li>Submit in whole percentages only. Special set-up required for fractional amounts.</li> <li>Must include decimal point; limited to two digits after the decimal.</li> <li>Do not include % symbol (for example 10.00, 50.00, 40.00).</li> <li>Investment Elections must total 100.00%.</li> </ul> |  |
| Eligibility Exclusion                          | One character format: Y – Exclude participant from eligibility N or blank – Process participant for eligibility                                                                                                    |  |
| Default Enrollment                             | One character format: Y - Enroll participant into the plan's default investment fund N or blank - Enroll participant using investment fund supplied on file                                                                                                    |  |
| QDIA Default<br>Enrollment                     | One character format: Y - Enroll participant into the plan's QDIA option N or blank – Enroll participant using investment fund supplied on file                                                                                                    |  |
| Employee Number                                | Maximum 13 characters.                                                                                                    |  |
| Gender                                         | One-character format: 1 – Male 2 – Female                                                                                                    |  |
| Marital Status                                 | One-character format: 1 – Single 2 – Married                                                                                                    |  |
|                                                | .CSV-files must be comma delimited. Quotation marks must be removed from any values containing either single (' ') or double quotation (" ") prior to being imported into Payroll Administration.                                                                                                    |  |

#### **Enrollment Import File Sample in CSV Format**

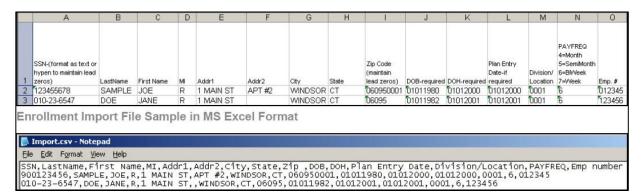

## **Templates Screen**

After you've selected **Continue** from the File Browse screen, you'll see the Templates screen. From here you can:

- Select a template
- Add a new template
- Delete a template

A template contains the format you define for the import file, including column headings. After you select your file, you'll define which column contains SSN, First Name, Last Name, etc. A new template can be saved, so that you can reuse it or modify it to create another template for the next file import.

When importing a file, verify that the template you selected contains the correct number of columns to accommodate the number of columns in the file so the imported file data formats correctly. You can add columns to an existing template or, if necessary, click **Create New Template** to create a new template that matches the format of the imported file.

#### **Templates screen**

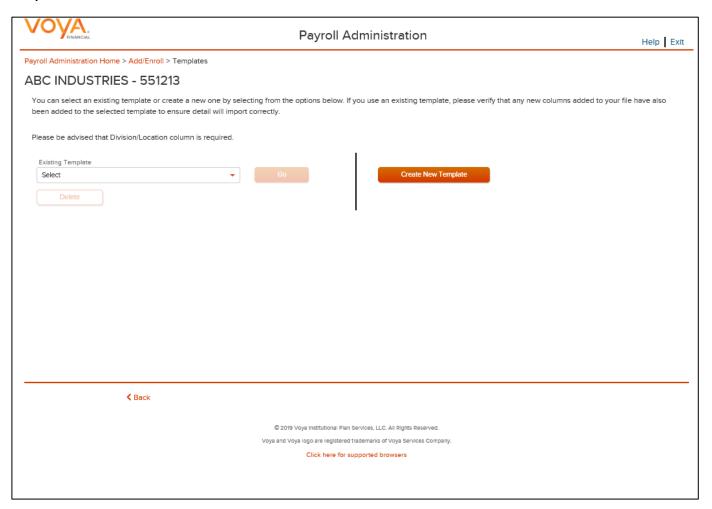

### **Screen Options**

- Select an existing template from the list of saved templates using the drop down.
  - Click Go after selecting a template to go to the Existing Template screen
  - Click **Delete** to delete the selected template
- Click Create New Template to go to the Create Template screen
- Click Back to go to the Add/Enroll Import screen

#### **Create Template Screen**

You'll see this screen if you selected **Create New Template**. It is used to create a new template for an imported file. When creating a new template the following rules apply:

- New template name has a maximum of 15 characters for fixed width files and 20 characters for .csv and excel file formats.
- A maximum of 50 templates can be saved per plan.
- Optional data elements enabled for Enrollment will also be displayed. The override name for the optional data element will be displayed
- A value of "Not Applicable" will also be displayed to exclude any columns from the imported file.
- The new template may require a "Division/Location "column (If authorized for the plan).
- At any time while you are creating a template, you can click the Save Template button to save your changes

#### **Create Template screen**

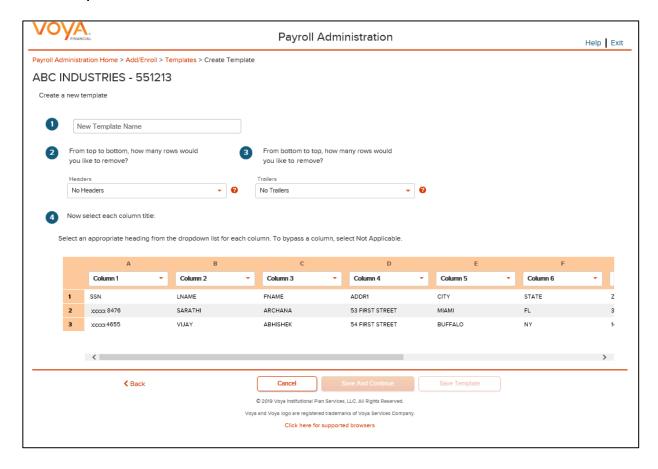

You must select a column heading for each column. See the sample images below that illustrate the Column Heading selections and the field definitions for more information.

### Create column headings

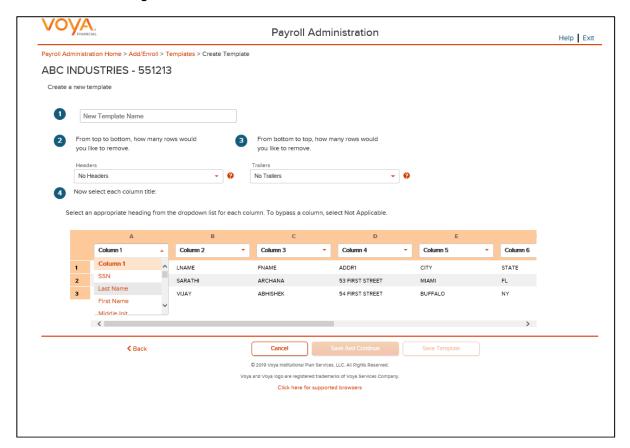

### **Fields**

| New Template Name                                                    | Enter a name for the new template                                                                                                    |  |
|----------------------------------------------------------------------|----------------------------------------------------------------------------------------------------|--|
| From top to bottom,<br>how many rows<br>would you like to<br>remove? | Select the number of header rows contained in the import file. Options include "No Headers" (default), and the values 1-9. When the file is imported, these header fields will be ignored to obtain the file data. They will still appear on this screen to help you select the column headings        |  |
|                                                                      | Upon clicking the question icon, the following text will display within a pop-up.                                                                                                    |  |
|                                                                      | "Select the number of headers contained in the import file. Options include "No Headers" (default), and the values 1-9. When the file is imported, these header fields will be ignored."                                                                                                    |  |
| From bottom to top, how many rows                                    | Select the number of trailer rows contained in the import file. Options include "No Trailers" (default), and the values 1-9. When the file is imported, these trailer fields will be ignored.                                                                                                    |  |
| would you like to remove?                                            | Upon clicking the question icon, the following text will display within a pop-up.                                                                                                    |  |
| remove:                                                              | "Select the number of trailers contained in the import file. Options include "No Trailers" (default), and the values 1-9. When the file is imported, these trailer fields will be ignored."                                                                                                    |  |
| Check Box if Dollar<br>Amounts Have an<br>Implied Decimal            | Check this box if the imported file has implicit decimals. If your file has decimals, leave this box unchecked.                                                                                                    |  |
| Column Headings                                                      | Select a heading name for each column from the drop-down list. The list consists of the basic information such as name and Social Security number, all the optional fields for the plan and an entry for each available source in the plan. To bypass a column, including name, select Not Applicable. |  |

## **Screen Options**

- Click Back to go to the Templates screen.
- · Click Cancel to go the Home screen
- Click Save and Continue to save the template and perform validations. See the Error Corrections section below for possible error messages and their meanings. This step also removes formatting marks from the imported data. If there are no errors, you will be taken to the Verification screen
- Click Save Template to save the template

## Map Column Header Screen

If you import a file other than an Excel or .csv, you will see a screen to select columns to appear in your new template.

#### Map column header screen - New Template

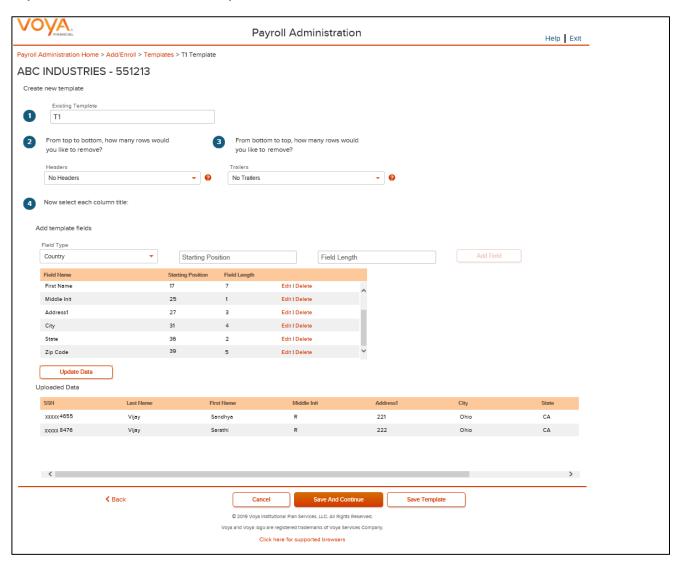

You can add template fields by selecting Field Type, Starting Position and Field Length. Click **Add Field** to add the field. The added fields will appear in the section below. You can either **Edit** or **Delete** an added field. Click **Update Data** to upload the data from the import file.

### Map column header screen - Existing Template

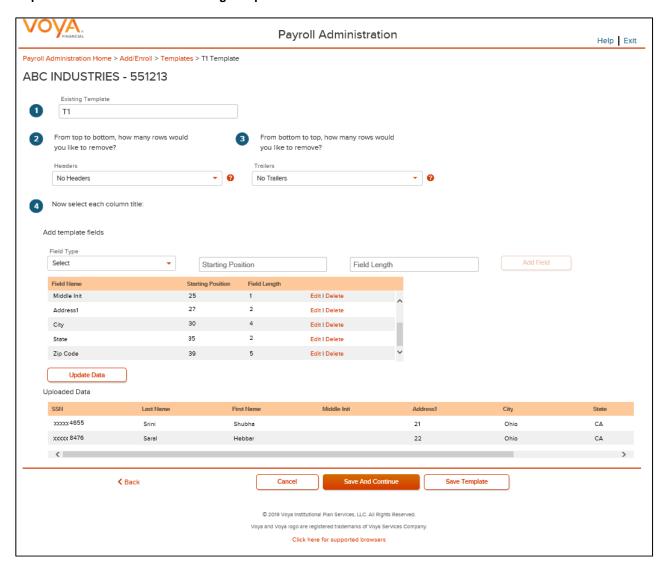

### **Fields**

| Field                                                                   | Description                                                                                                    |
|-------------------------------------------------------------------------|----------------------------------------------------------------------------------------------------|
| Existing/New<br>Template Name                                           | Enter the new template name or update the existing template name                                                                                                    |
| From top to<br>bottom, how<br>many rows<br>would you like<br>to remove? | For a new template, the number of headers can be selected. Upon clicking the question icon, the following text will display within a pop-up: "Select the number of headers contained in the import file. Options include "No Headers" (default), and the values 1-9. When the file is imported, these header fields will be ignored."  For an existing template, headers associated with the field will be prepopulated and are updateable      |
| From bottom to top, how many rows would you like to remove?             | For a new template, the number of trailers can be selected. Upon clicking the question icon, the following text will display within a pop-up: "Select the number of trailers contained in the import file. Options include "No Trailers" (default), and the values 1-9. When the file is imported, these trailer fields will be ignored."  For an existing template, trailers associated with the field will be prepopulated and are updateable |

| Field                | Description                                   |
|----------------------|-----------------------------------------------|
| Field Type           | Dropdown listing all fields defined for input |
| Starting<br>Position | Enter starting position for the Field Type    |
| Field Length         | Enter width for the Field Type                |

## **Screen Options**

- Click **Back** to go to the Templates screen
- Click Cancel to go the Home screen
- Click Save and Continue to save the template and perform validations. See the Error Corrections
  section below for possible error messages and their meanings. This step also removes formatting
  marks from the imported data. If there are no errors, you will be taken to the Verification screen
- Click **Save Template** to save the template

## **Existing Template Screen**

If you select an existing template you will see the screen below. Existing templates can be modified and saved. Simply make any changes you need to make to any editable field, just as in the new template screen.

#### **Existing Template screen**

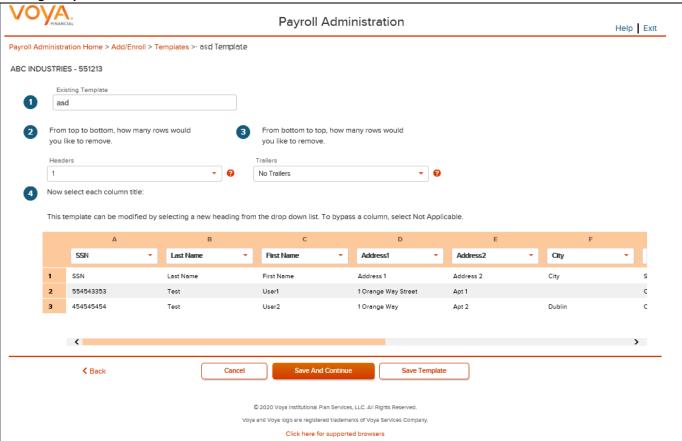

### **Fields**

| Field                                                       | Description                                                                                                    |
|-------------------------------------------------------------|----------------------------------------------------------------------------------------------------|
| Existing Template                                           | Template name                                                                                                    |
| From top to bottom, how many rows would you like to remove? | The number of headers can be selected. <u>Upon</u> clicking the question icon, the following text will display within a pop-up.  "Select the number of headers contained in the import file. Options include "No Headers" (default), and the values 1-9. When the file is imported, these header fields will be ignored." |
| From bottom to top, how many rows would you like to remove? | The number of trailers can be selected. Upon clicking the question icon, the following text will display within a pop-up.  "Select the number of trailers contained in the import file. Options include "No Trailers" (default), and the values 1-9. When the file is imported, these trailer fields will be ignored."    |

### **Screen Options**

• Click Back to go to the Select a Template screen

- Click Cancel to go to the Home screen
- Click **Save and Continue** to save template and perform validations. See the Error Corrections section below for possible error messages and their meanings. This step also removes formatting marks from the imported data. If there are no errors, you will be taken to the Verification screen
- Click Save Template to save the template

#### **Error Corrections**

In case of errors upon clicking **Save and Continue**, the screen appears as below. Click **View Error Messages** to get a detailed view on the errors. A pop-up will display showing the error. All fields can be edited on this screen by manually clicking in the cell and typing the correct data.

#### Error Messages screen

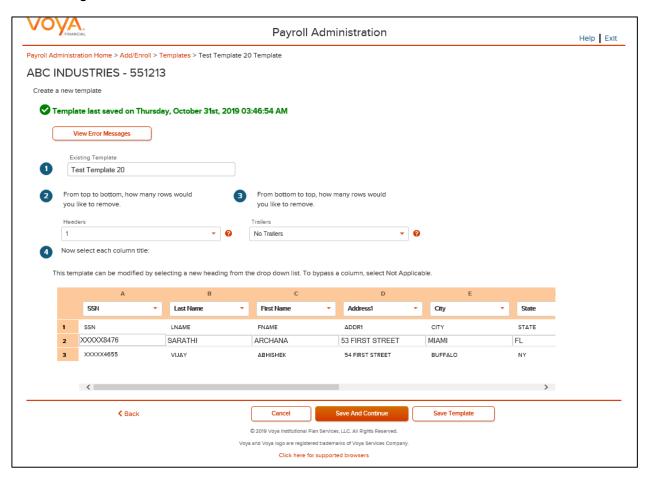

#### **Screen Options**

- Click Back to go to the Select a Template screen
- Click Cancel to go to the Home screen
- Click Save and Continue after correcting errors to re-validate. Based on successful validation you
  will be taken to the Verification screen
- Click Save Template to save the template

This screen opens in a new window to display the errors from the imported file. Use these messages as a guide to errors.

#### **Error Message Details**

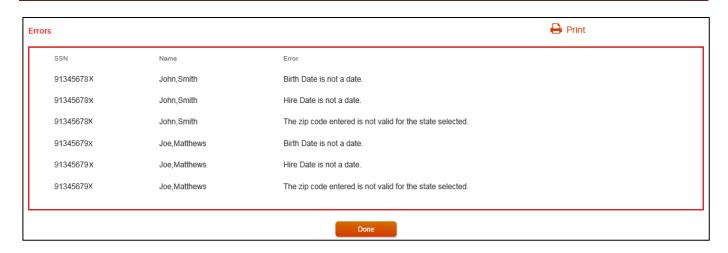

## **Screen Options**

- Click **Print** to print the errors
- Click **Done** to close the pop-up and return to the Create Template screen for correcting the errors

## **Error Messages**

Validations and corresponding error messages include:

| Error Messages                                                                                    | Validations                                                                                                    | Notes                                                    |
|---------------------------------------------------------------------------------------------------|----------------------------------------------------------------------------------------------------|----------------------------------------------------------|
| "Batch Total Must Be Greater<br>Than Zero"                                                        | Verify that the total hours and contributions in a contributions file are greater than zero.                                      | Total hours and contributions must be greater than zero. |
| "Division/Location Column<br>Required"                                                            | Verify that a "Division/Location" column is selected.                                                                             | This plan requires a "Division/Location" column.         |
| "Loan number cannot exceed 3 digits"                                                              | Verify that <field> is <number> digits.</number></field>                                                                          | Add lead zeros if loan number is less than 3 digits.     |
| "Loan payment amount should be equal to the expected amount or a multiple of the expected amount" | Appears if Loan Matching is enabled in the Admin section and loan amount is not equal to the payment amount or is not a multiple. | The error message will display the column heading.       |

|                                                                                                    |                                                                                                    | r ayroli/Administration ose                                                                                                    |
|----------------------------------------------------------------------------------------------------|----------------------------------------------------------------------------------------------------|----------------------------------------------------------------------------------------------------|
| Error Messages                                                                                                    | Validations                                                                                                    | Notes                                                                                                    |
| "Participant Division/Location<br>Required"                                                                                                    | Appears if the import file does not include Division/Location code values for each participant.                                                             | Appears if a participant is missing a Division/Location (which is required).                                                                                                    |
| "Participant Not in Authorized Division/Location"                                                                                                    | Verify that the participant's division code is correct.                                                                                                    | You cannot import a participant for a division that you are not authorized for.                                                                                                    |
| "The participant has an invalid date of birth. We are unable to determine the correct Voya Lifetime Investment Protection (VLIP) fund. Please re-enter the date of birth."                                                                  | Verify that the date of birth is correct, in the correct format (MM-DD-YYYY) and falls within the VLIP DOB range.                                           | This error appears if a VLIP fund is chosen and the DOB field is left blank or the format is incorrect. Participants enrolling in these funds are automatically enrolled into their age-appropriate VLIP vintage (fund). |
| "This participant currently has both \$ and % election types on file. Contribution election types must match across all sources. Please call 1-800-238-6212 (select option 0 and then option 2 for Payroll/Administration) for assistance." | Verify that the contribution election types already on file are the same for all sources, on a per-participant basis (either all dollars or all percent's). | This appears if contribution election types (\$ or %) are inconsistent among the different sources, for a given participant.                                                                                             |
| "xx-xx-xxxx - Social Security number must be 9 digits."                                                                                                    | Verify that the SSN has nine digits.                                                                                                    | SSN is not nine digits.                                                                                                    |
| "xxx-xx-xxxx- Participant Social Security number not found."                                                                                                    | Verify that the SSN exists in the plan.                                                                                                    | Appears if the SSN not in the recordkeeping system.                                                                                                    |
| Example " <field> cannot be negative"</field>                                                                                                    | Verify the amounts do not have negatives or parenthesis.                                                                                                    | The error message will display the column heading.                                                                                                    |

| Error Messages                                              | Validations                                                            | Notes                                                                      |
|-------------------------------------------------------------|------------------------------------------------------------------------|----------------------------------------------------------------------------|
| Example " <field> is limited to two decimal places"</field> | Verify that the dollar amounts do not have more than 2 decimal places. | The error message will display the column heading.                         |
| Example "Error in column #: <field> already exists"</field> | Verify that the same column heading has not been selected twice.       | The error message will display the column heading and the expected length. |
| Example: "Select heading for column 2"                      | Verify that column headings have been selected.                        | The error message will display the column heading number.                  |
| ZIP Code does not match State                               | Verify that the ZIP code is correct.                                   |                                                                            |

#### **Verification Screen**

This is the final step in importing the file. No further changes will be allowed after this screen

#### Verification screen

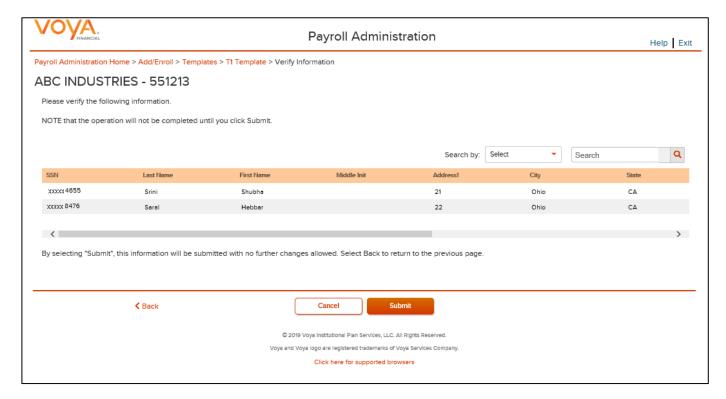

### **Screen Options**

- Click Back to go to the Create Template screen
- Click Cancel to go to the Home Screen
- Click Submit to submit the participant data and go to the Confirmation screen. This may take a few seconds

A message in green font regarding successful import will display in the top left of the Confirmation screen

## **Confirmation Screen**

#### **Confirmation screen**

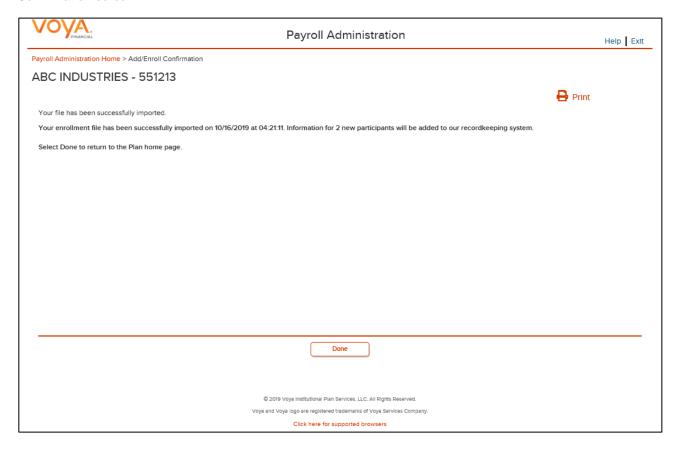

# **Screen Options**

- Click Print to print the confirmation screen
- Click **Done** to go to the Home screen

#### Import File screen - Option 'Add or Enroll participant manually' selected

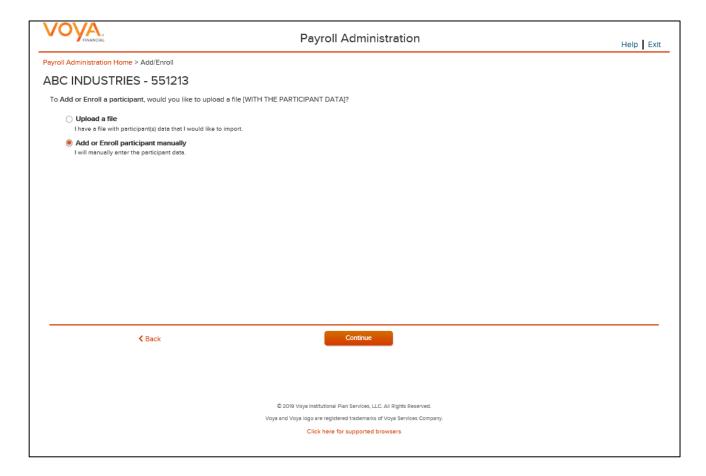

## **Screen Options**

- Click **Back** to go to the Home screen
- Select **Add or Enroll participant manually** and click the **Continue** button to begin the individual enrollment process

# **Participant Information Screen**

### Participant Information screen - Default Enrollment option

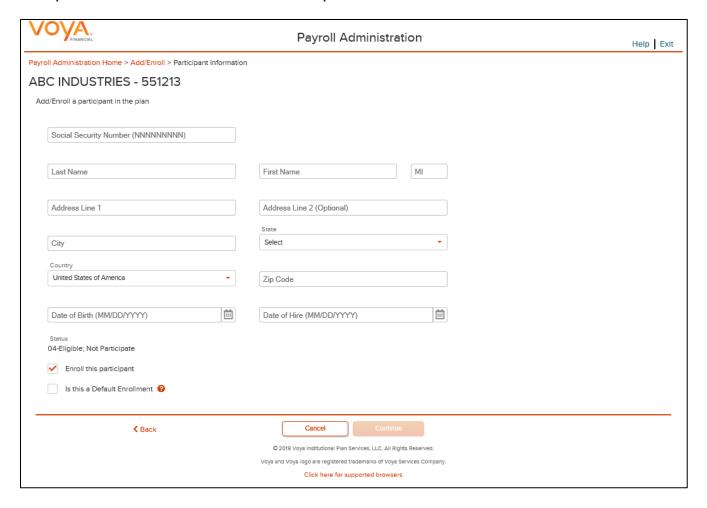

## Participant Information screen - QDIA Default Enrollment option

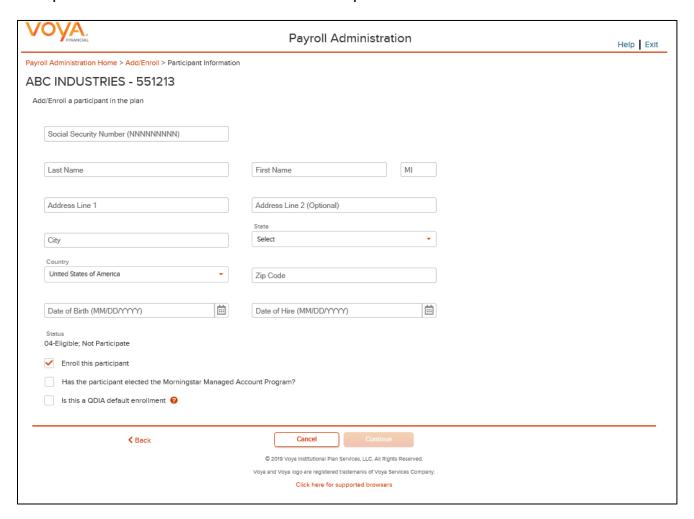

## **Fields**

The following fields accept data entry. Unless noted as optional, field entry is required.

| Field                  | Description                                                                                                 |
|------------------------|----------------------------------------------------------------------------------------------------|
| Social Security Number | Social Security Number must include nine digits. The nine digit user entry will be formatted as NNN-NN-NNNN |
| Email (Optional)       | Participant e-mail address                                                                                  |
| Last Name              | Participant last name                                                                                       |

| Field                                   | Description                                                                                                    |
|-----------------------------------------|----------------------------------------------------------------------------------------------------|
| First Name                              | Participant first name                                                                                                    |
| MI (Optional)                           | Middle Initial                                                                                                    |
| Address Line 1                          | Participant address                                                                                                    |
| Address Line 2 (Optional)               | Participant address                                                                                                    |
| City                                    | Participant City                                                                                                    |
| State                                   | Participant State                                                                                                    |
| Zip Code                                | Participant Zip Code                                                                                                    |
| Country                                 | Defaults to United States of America. A different country can be selected from the drop-down                                                                                                    |
| Date of Birth                           | Select from the calendar icon                                                                                                    |
| Date of Hire                            | Select from the calendar icon                                                                                                    |
| Status                                  | Indicates the participant status under the plan. This field is maintained by Voya.                                                                                                    |
| Enroll this Participant                 | Checking this box allows you to define contribution and investment elections for the participant. If in doing this you are adding census information in order for your participant to facilitate enrollment on their own; if your plan requires the participant to do this themselves, leave it unchecked.                               |
| Participant elected MorningStar Account | (This option is only displayed if the option is available to your plan.)  Displays only if the plan participates in MorningStar program                                                                                                    |
| Management Program                      |                                                                                                    |
| QDIA default enrollment                 | Displays if the plan offers QDIA enrollment for participants that are eligible but not participating. If the plan's QDIA is Managed Accounts, you must also select the Morningstar checkbox.                                                                                                    |
|                                         | You can click on the question symbol for help text. The below information displays within a pop-up.                                                                                                    |
|                                         | "A Qualified Default Investment Alternative ("QDIA") is an investment alternative or option, as defined under rules issued by the Department of Labor, that has been chosen by the Plan's fiduciary in those instances when participants fail to provide direction or instruction how to invest monies in their retirement plan account. |
|                                         | Check the QDIA default enrollment box to indicate that you are enrolling the employee into the plan's QDIA option. You will need to set up the investment election to the appropriate                                                                                                    |

| Field                         | Description                                                                                                    |
|-------------------------------|----------------------------------------------------------------------------------------------------|
|                               | QDIA option as part of this enrollment transaction.                                                                                                    |
|                               | Do not select the QDIA default enrollment box if the employee has submitted a signed enrollment form with any portion of the investment election that uses the QDIA fund. For example if the employee actively elects 100% to the plan's QDIA option, this is not considered a defaulted investment election.                           |
|                               | Contact Voya for further information."                                                                                                    |
|                               | Note: This option is not available for all plans.                                                                                                    |
| Is this a Default Enrollment? | Displays if the plan does not offer QDIA default enrollment.                                                                                                    |
|                               | You can click on the question symbol for help text. The below information displays within a pop-up.                                                                                                    |
|                               | Check the "Is this a Default Enrollment?" checkbox if you are performing a default enrollment to enroll the participant into the plan's default investment option. You will need to set up and/or confirm the investment election to the appropriate fund based on the plan's investment option as part of this enrollment transaction. |
|                               | Do not select the default enrollment box if the employee has submitted a signed enrollment form and has made a positive election.                                                                                                    |
|                               | Contact Voya for further information                                                                                                    |

# **Screen Options**

- Click **Back** to return to the Import File screen / Home screen depending on the plan settings.
- Click Cancel to go to the Home Screen
- Click **Continue** to go to the Additional Information screen

#### Additional Information Screen

If your plan requires additional information, a second Participant Enrollment screen is displayed after clicking **Continue on** the Participant Enrollment screen. The fields displayed on this screen will vary depending on the plan setup.

#### **Additional Information screen**

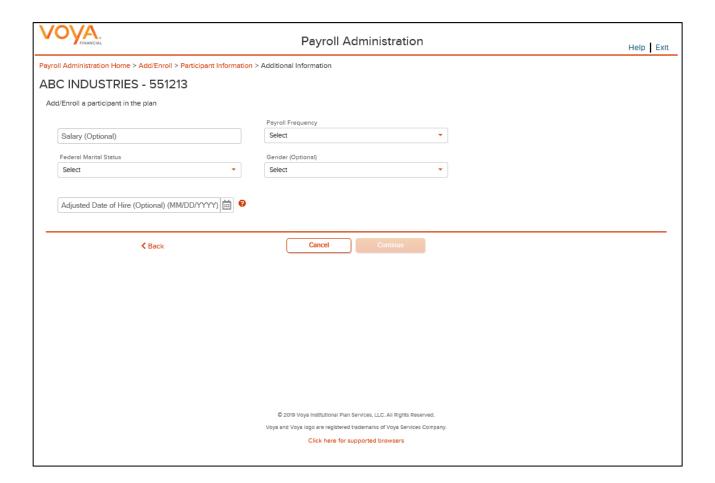

#### **Fields**

Optional data element fields will vary according to plan setup. Some require a particular type of data (alpha, numeric), or offer a drop-down menu with prefilled selections.

Fields vary depending on plan settings and may not reflect all fields in the screen shown above. The Division drop-down has a selection "Other" that will display additional divisions not in the first drop-down. These divisions may be grouped based on the first letter of the division name.

#### **Rehire Fields**

If the plan participates in Rehire functionality and the **Rehire Date** field is populated with a valid date and a participant's status is terminated, Voya updates the employee's participation status to Active. The system displays a message reminding you to verify and update vesting information accordingly, as well as advise the employee to set up contribution rates and confirm their investment allocations online. Click **OK** to acknowledge this information and continue with the Participant Enrollment.

For vesting purposes, the **Adjusted Date of Hire/Alternate Vesting Date** field is used to include prior service. The label for this field may be slightly different, depending on the vesting described in your plan document.

Click question symbol next to each field for help text.

The following text will display within each pop-up

#### **Rehire Date**

Rehire Date should be populated with the employee's most recent hire date. By populating this field (Rehire Date), employees in a terminated status code will be updated to an active status and all applicable termination information will be removed.

Please advise the employee that they must establish their contribution rates and confirm their investment allocations in the plan on line in order to resume contributions to the savings plan.

Voya does not use this field to calculate vesting. Depending on your plan's vesting method and service options you may be required to update additional information to correctly calculate the vested balances for the employee.

Contact Voya for further information

#### **Alternate Vesting Date**

Your employee's Alternate Vesting Date is a date you use to take into account service for vesting. If applicable, your employee's Alternate Vesting Date is the date that takes into account service prior to the rehire date. For example, if your Employee's rehire date is January 1, 2007 and you need to take into account an additional one year of service prior to the rehire date, your employee's Alternate Vesting Date would be January 1, 2006.

## **Adjusted Date of Hire**

Your employee's Adjusted Date of Hire is a date you use to take into account service for vesting and eligibility. If applicable, your employee's Adjusted Date of Hire is the date that takes into account service prior to the rehire date. For example, if your Employee's rehire date is January 1, 2007 and you need to take into account an additional one year of service prior to the rehire date, your employee's Adjusted Date of Hire would be January 1, 2006."

## **Screen Options**

- Click Back to go to the Participant Information screen
- Click Cancel to go to the Home screen
- Click Continue to go to the Add/Enroll Contributions Elections screen (depending on your plan setup)

## Add/Enroll Contributions Elections Screen

**Note**: This screen will only appear if you selected to enroll this participant on the first screen. If your plan requires participants to enter their own contribution elections, you will not see this screen. Participants will be expected to elect his or her investment elections and deferral percent via the Voya Service Center or the participant web site.

The appearance of these screens will vary according to your plan settings. Edits and error messages against the information in this screen also depends upon the plan settings.

You will be able to select the type (mode) of contributions (dollar amount or percent) and enter the amount or percent for each contribution source. You must use the same contribution election type among the sources. If there are different contribution election types on file for different sources, you'll need to call Voya for assistance.

In this example, the Contribution type is set as Percent for all sources. If your plan is not set to apply elections across all sources, you will be able to select them, as below. If the plan is set to apply the election across all sources, then you will not be able to disable the selection.

If the participant has elected for Morningstar Managed Account program, the following message appears in the Add/Enroll Contributions Elections screen: "The participant has elected the Morningstar Managed Account program. As defined by the Program, the participant's Temporary Investment Election will be created as indicated below."

If the participant has elected for Morningstar Managed Account program and a default enrollment is performed, the following message appears: "This participant account has been invested in the following fund based on the plan's default investment provision. As defined by the Program, the participant's Temporary Investment Election will be created as indicated below:"

#### **Add/Enroll Contributions Elections screen**

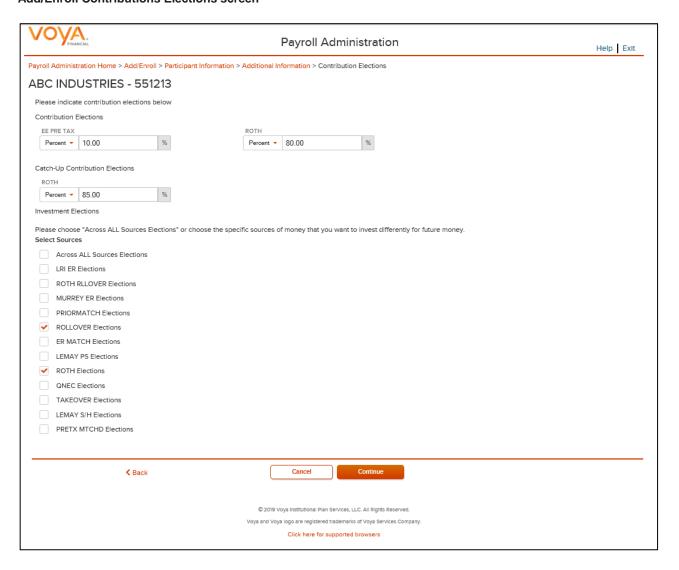

Contributions can be allocated to individual funds on this screen.

## **Fields**

| Field                                       | Description                                                                                       |
|---------------------------------------------|---------------------------------------------------------------------------------------------------|
| Contributions Election<br>Amount or Percent | The mode of contributions to be used i.e. dollar amount or percent of the Contribution Elections. |
| Source                                      | The source for the contribution elections.                                                        |
| Catch Up Contribution Election Type         | The mode of catch-up contributions to be used for all sources (Percent or Amount)                 |
| Catch-Up Source                             | The source for the catch-up contribution elections.                                               |
| Investment Elections                        | The checkbox indicates that investment election will be allocated across all sources.             |
| Source List                                 | List of available sources with a provision to select                                              |

# **Screen Options**

- Click **Back** to go to the Additional Information screen or Participant Information screen
- Click **Cancel** to go to the Home screen
- Click Continue to go to the Add/Enroll Investment Elections Screen depending on the plan settings

## **Add/Enroll Investment Elections Screen**

This screen will vary according to plan settings, and may not appear. It allows you to view the investment elections by fund and amount for the participant. You can search for a Fund Name using the filter box below the Fund Name

#### **Investment Elections Screen**

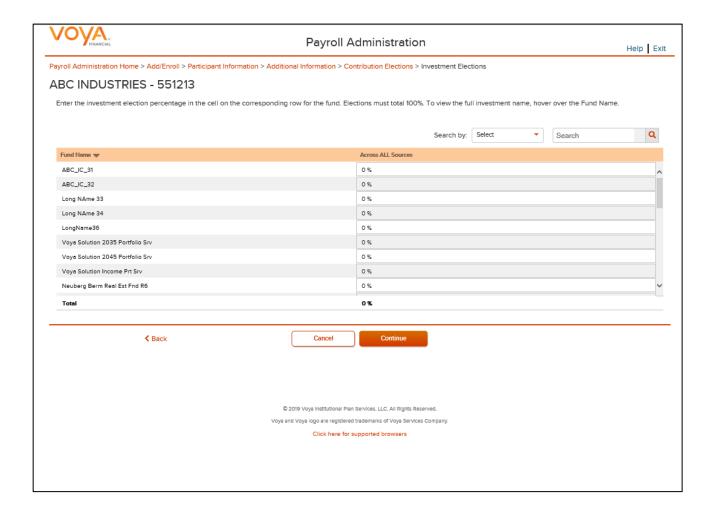

#### **Fields**

| Field        | Description                                                                                                    |
|--------------|----------------------------------------------------------------------------------------------------|
| Fund Amounts | Displays a percent value in the row for the intended contribution fund. This value is a percentage of the total contribution. For example, if the participant selected an investment election of 15% of their salary and want that to be invested equally into four investment funds, "25" would appear at each fund. |
|              | The <b>Total</b> field should equal 100. These investments will be made across all sources of money.                                                                                                    |

If you have chosen to perform a default enrollment for the participant on the Add/Enroll Participant screen, the Investment Elections screen will present the Default Investment Option for the plan that the participant has been enrolled into based on the plan settings.

#### Investment Elections screen - Default Enrollment option

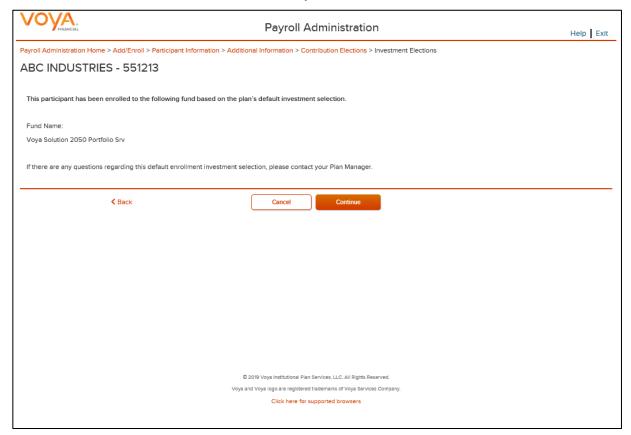

Note: The screen message will vary based on the plan offerings.

### **Screen Options**

- Click Back to go to the Add/Enroll Contribution Elections screen
- Click Cancel to go to the Home screen
- Click Continue to go to the Add/Enroll Verify Information screen

# **Add/Enroll Verify Information Screen**

If all of the information you entered is valid, you will see the following screen.

#### Add/Enroll Verify Information screen

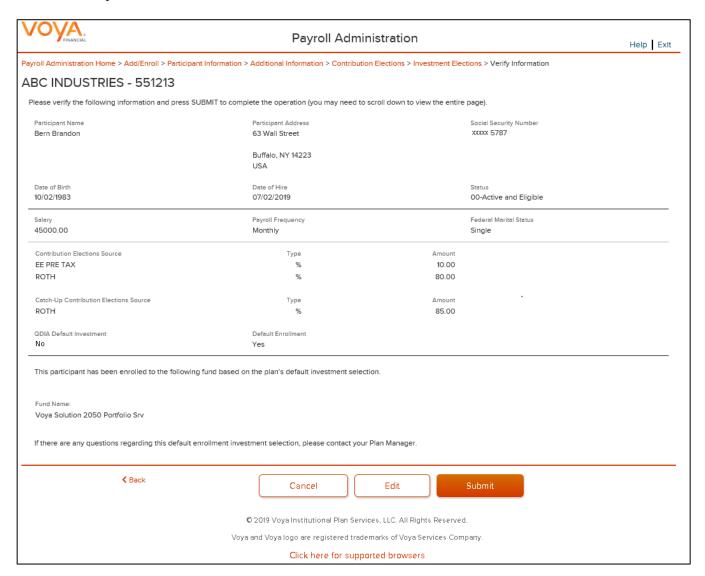

## **Screen Messages**

- If the participant has Morningstar Managed Account program as any part of their contribution elections, the
  following message appears in the Enrollment Verification screen: "The participant has elected the
  Morningstar Managed Account program. As defined by the Program, the participant's Temporary
  Investment Election will be created as indicated below."
- If the participant has Morningstar Managed Account program as part of the default enrollment, the following message appears in the Enrollment Verification screen: "This participant account has been invested in the following fund based on the plan's default investment provision. As defined by the Program, the participant's Temporary Investment Election will be created as indicated below:"
- For plans participating in the Asset Allocation Made Easier default enrollment, the following message
  appears in the Enrollment Verification screen: "This participant will be enrolled in the plan's Asset
  Allocation Made Easier default model portfolio. Please allow at least one business day before remitting
  contributions. If there are any questions regarding this default enrollment investment selection, please
  contact Voya Plan Manager."

- If the participant has a Voya Lifetime Investment Protection (VLIP) fund as any part of their contribution elections, the following message appears in the Enrollment Verification screen: "Please note that choosing VLIP for their investment elections will automatically be assigned to the target date vintage that most closely corresponds to their 65th birth date or to the CIT Income Fund if their target date vintage has expired."
- If the participant has both Morningstar Managed Account program and VLIP as part of their contribution elections, both of the above messages appear.

# **Screen Options**

- Click Back to go to the Add/Enroll Investment Elections screen without saving any changes
- Click Cancel to go the Home screen
- Click **Edit** to go to the Participant Information screen
- Click Submit to save the changes and go to the Confirmation screen with the ability to print the screen. A
  message in green font regarding successful enrollment will display in the top left of the screen.

#### Add/Enroll Confirmation screen - Default Enrollment option

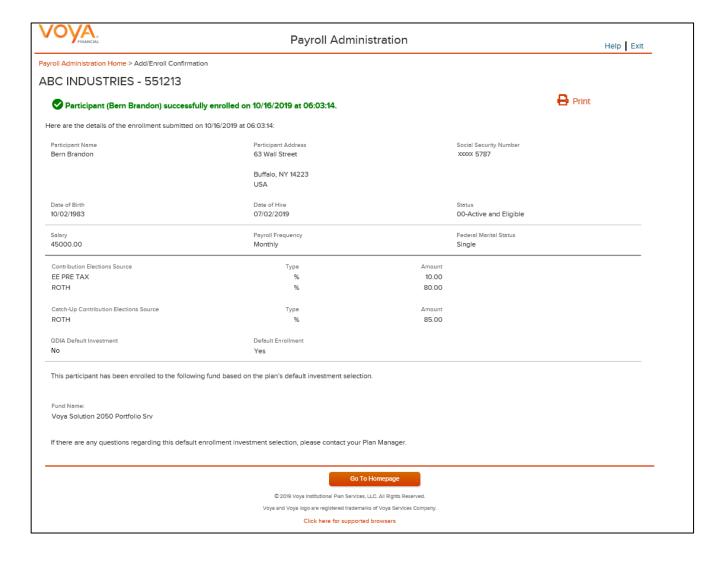

#### Add/Enroll Confirmation screen - Default Enrollment option not performed

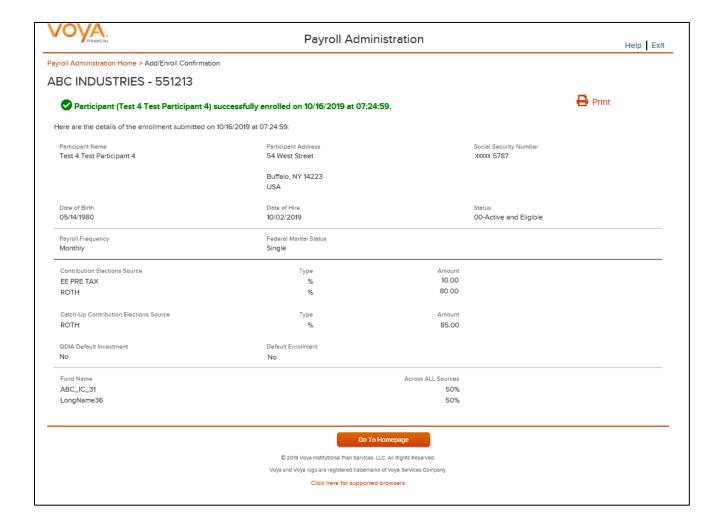

# **Screen Options**

- Click **Print** to print a copy of the confirmation screen
- Click Go to Homepage to go to the Home screen

# Participant Update

#### **Overview**

The Participant Update is used to view or change existing participant information. The fields will be prepopulated with the current values on the recordkeeping system. Click Participant Update tile on the Home screen to go to the Participant Update screens. This option is not available for all plans.

#### Home screen

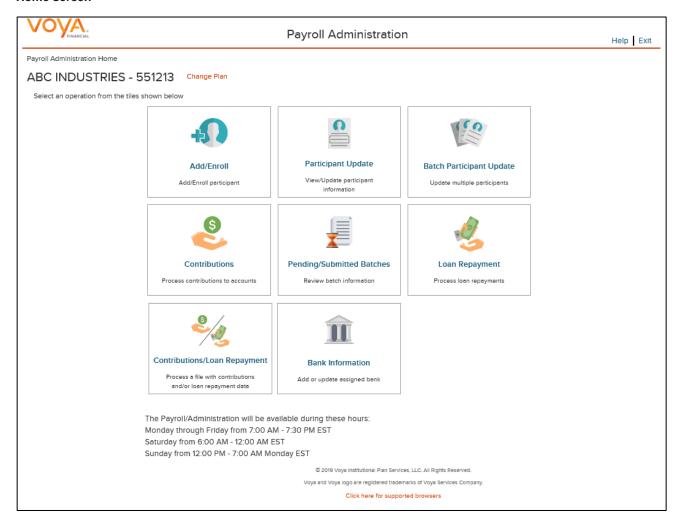

# **Participant Search Screen**

You can search for participants either by SSN or Last Name. You can use the fuzzy search feature by entering the first three letters of the participant's name in the input box and click the **Search** button to view the search results on the next screen. For example, a participant search for 'Smi' will return the participant names 'Smith', 'Smiddey', 'Smithson' etc.

#### Participant Search screen

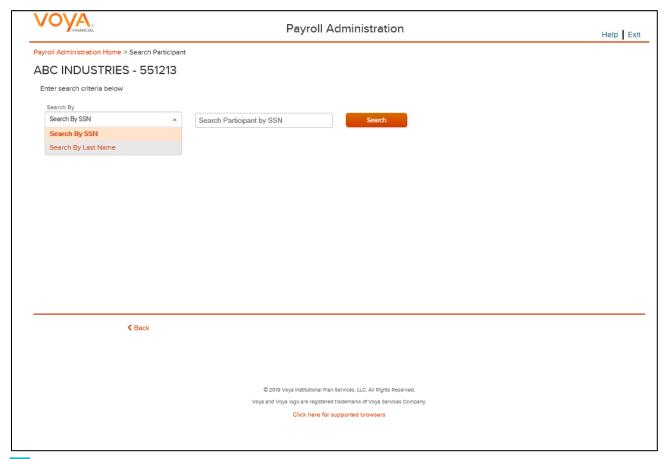

**Note:** Fuzzy searches do not work with SSN values. Participant SSNs must be a full nine numeric digits for the search to function

# **Screen Options**

- Click Search to bring you to the Search Results Screen
- Click Back to return to the Home screen

#### Search Results screen

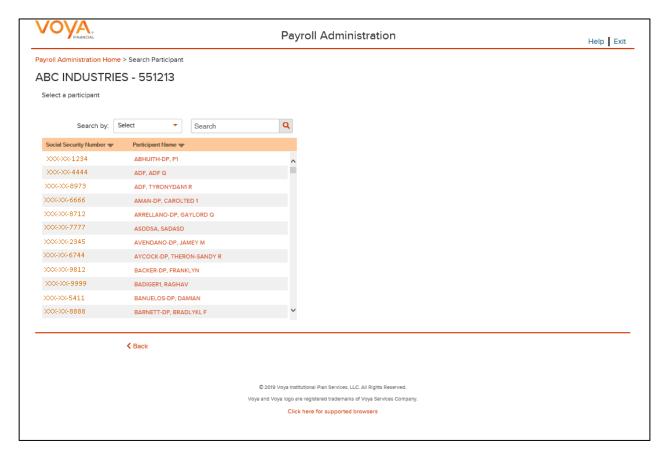

Search results can be sorted by clicking on the Social Security Number or Participant Name column headers. An upward orange arrow indicates sorting of the column in ascending order and a downward orange arrow indicates sorting of the column in descending order

# **Screen Options**

- Click **Back** to return to the Participant Search screen
- Select the Participant Name / SSN under the Search results to go to the Participant Information screen

# **Participant Information Screen**

All the information for the selected Participant will display on this screen. To update the data, simply overwrite the current field data.

#### **Participant Information screen**

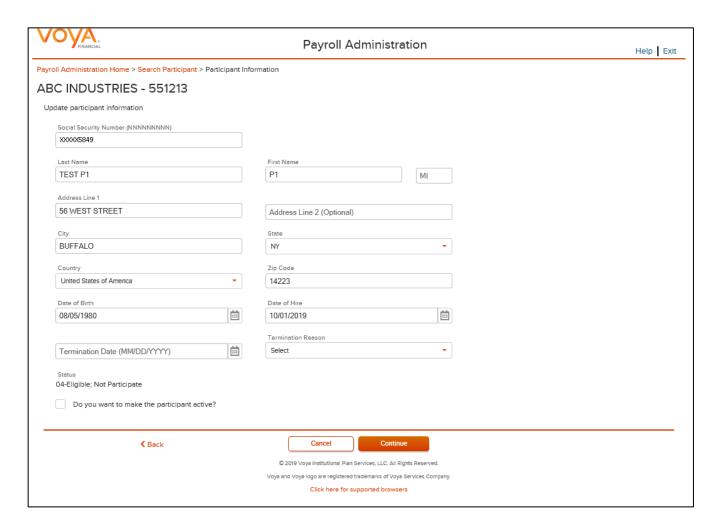

Note: If the participant is eligible to participate in the plan, and not enrolled, they may be enrolled on this screen, if applicable for your plan. This screen will vary according to plan settings and some options may not display.

#### **Fields**

In addition to the basic demographic fields entered at enrollment (such as name and address), this screen provides the opportunity to update the following fields:

| Field                            | Description                               |
|----------------------------------|-------------------------------------------|
| Termination Date (if applicable) | The date of termination.                  |
| Termination Reason               | Reason for the termination:  • Retirement |

| Field                                       | Description                                                                                                    |
|---------------------------------------------|----------------------------------------------------------------------------------------------------|
|                                             | Permanent Disability                                                                                                    |
|                                             | Death                                                                                                    |
|                                             | Voluntary Termination                                                                                                    |
|                                             |                                                                                                    |
| Do You Want to Make the Participant Active? | Checking this box allows you to define contribution and investment elections for the participant. The Plan Entry Date defaults to the current date. If the plan requires the participant to define their own contribution and investment elections, leave this box unchecked.                                                            |
| Has the Participant Elected                 | Morningstar election checkbox (if applicable for your plan).                                                                                                    |
| the Morningstar Managed<br>Account Program? |                                                                                                    |
| , tooounit i rogiumi                        |                                                                                                    |
|                                             |                                                                                                    |
|                                             |                                                                                                    |
| Is this a QDIA Default<br>Enrollment?       | Displays if the plan offers QDIA enrollment for participants that are eligible but not participating.                                                                                                    |
|                                             | You can click on the question icon for help text. The below information displays within a pop-up.                                                                                                    |
|                                             | "A Qualified Default Investment Alternative ("QDIA") is an investment alternative or option, as defined under rules issued by the Department of Labor, that has been chosen by the Plan's fiduciary in those instances when participants fail to provide direction or instruction how to invest monies in their retirement plan account. |
|                                             | Check the QDIA default enrollment box to indicate that you are enrolling the employee into the plan's QDIA option. You will need to set up the investment election to the appropriate QDIA option as part of this enrollment transaction.                                                                                                |
|                                             | Do not select the QDIA default enrollment box if the employee has submitted a signed Enrollment form with any portion of the investment election that uses the QDIA fund. For example if the employee actively elects 100% to the plan's QDIA option, this is not considered a defaulted investment election.                            |
|                                             | Contact Voya for further information."                                                                                                    |
|                                             | Note: This option is not available for all plans.                                                                                                    |
| Is this a Default Enrollment?               | Displays if the plan does not offer QDIA default enrollment.                                                                                                    |
|                                             | You can click on the question symbol for help text. The below information displays within a pop-up.                                                                                                    |
|                                             | Check the "Is this a Default Enrollment?" checkbox if you are performing a default enrollment to enroll the participant into the plan's default investment option. You will need to set up and/or confirm the investment election to the appropriate fund based on the plan's investment option as part of this enrollment transaction.  |
|                                             | Do not select the default enrollment box if the employee has submitted a signed enrollment form and has made a positive election.                                                                                                    |
|                                             | Contact Voya for further information                                                                                                    |

## **Screen Options**

- Click Back to go to the Search Participant Screen
- Click Cancel to go to the Home Screen
- Click Continue to go to the Additional Information Screen

# **Error Messages**

If there are any errors associated with the data you entered, Payroll/Administration will display an error message right below the field instructing you to update the appropriate fields. Error messages will occur if any required fields are not updated or, in the case of the ZIP code, do not validate properly against the entered state. Please reach out to your Voya Payroll Contact if assistance is needed.

Sample error message of "Please enter a valid Zip Code."

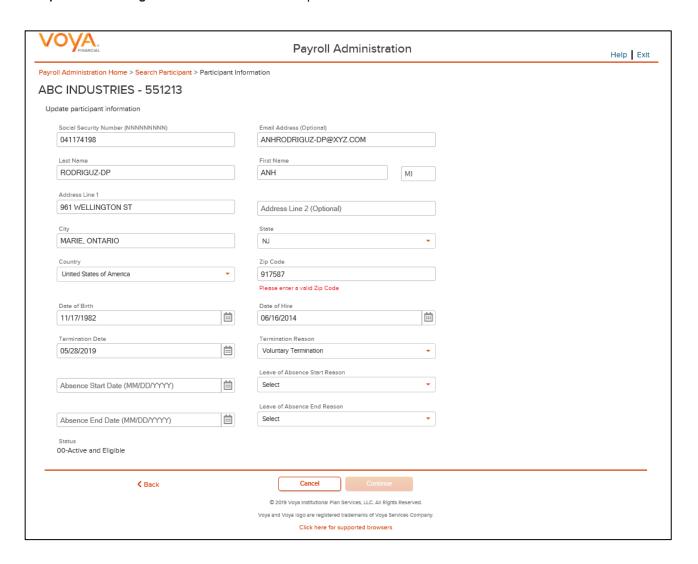

## **Additional Information Screen**

This screen will vary according to plan settings, and may not appear.

#### **Additional Information Screen**

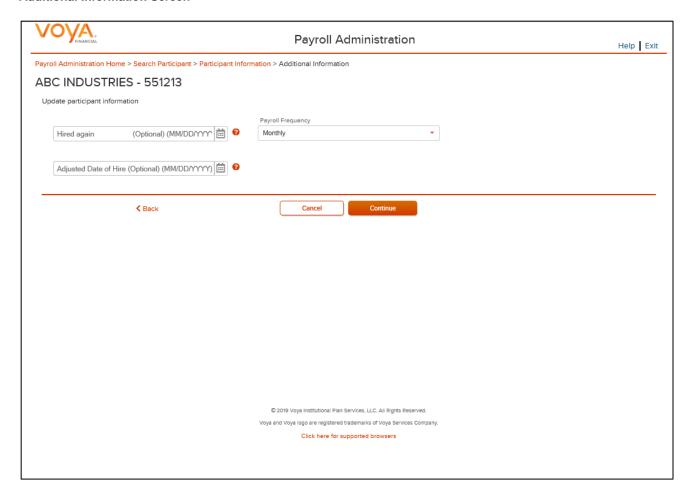

## **Date Fields**

| Field       | Description                                                                                                    |
|-------------|----------------------------------------------------------------------------------------------------|
| Rehire Date | Rehire Date should be populated with the employee's most recent hire date. By populating this field (Rehire Date), employees in a terminated status code will be updated to an active status and all applicable termination information will be removed. |
|             | Please advise the employee that they must establish their contribution rates and confirm their investment allocations in the plan on line in order to resume contributions to the savings plan.                                                          |
|             | Voya does not use this field to calculate vesting. Depending on your plan's vesting method and service options you may be required to update additional information to correctly calculate the vested balances for the employee.                         |
|             | Contact Voya for further information                                                                                                    |

| Field                  | Description                                                                                                    |
|------------------------|----------------------------------------------------------------------------------------------------|
| Alternate Vesting Date | Your employee's Alternate Vesting Date is a date you use to take into account service for vesting. If applicable, your employee's Alternate Vesting Date is the date that takes into account service prior to the rehire date.  For example, if your Employee's rehire date is January 1, 2007 and you need to take into account an additional one year of service prior to the rehire date, your employee's Alternate Vesting Date would be January 1, 2006.               |
| Adjusted Date of Hire  | Your employee's Adjusted Date of Hire is a date you use to take into account service for vesting and eligibility. If applicable, your employee's Adjusted Date of Hire is the date that takes into account service prior to the rehire date.  For example, if your Employee's rehire date is January 1, 2007 and you need to take into account an additional one year of service prior to the rehire date, your employee's Adjusted Date of Hire would be January 1, 2006." |

# **Screen Options**

- Click **Back** to go to the Participant Information Screen
- Click Cancel to go the Home Screen
- Click **Continue** to go to the Participant Update Contribution Elections Screen

## **Participant Update Contribution Elections Screen**

If your plan uses the Contribution Rate Change Service, this screen is where you may update deferral rates that Voya maintains for the participant account. Examples may include Employee Pretax or Roth (catch up options will display if the plan has requested to show this level of detail on the participant accounts) elections and the source for the catch up contributions.

#### **Participant Update Contribution Elections screen**

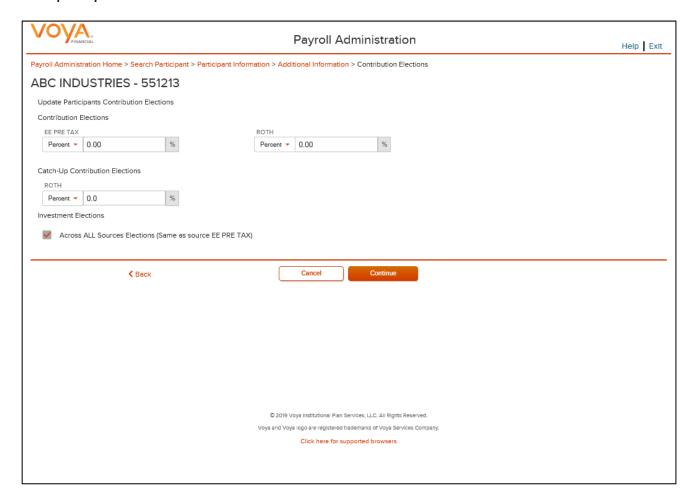

If the Morningstar program was selected on the first screen, or if this was a default enrollment and the Managed Account was the plan's DIO, the election percentages as defined by the plan will appear in place of the Investment Election source selections, as shown in the example below:

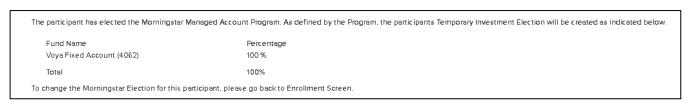

# **Fields**

| Field             | Description                                                                                       |
|-------------------|---------------------------------------------------------------------------------------------------|
| Amount or Percent | The mode of contributions to be used i.e. dollar amount or percent of the Contribution Elections. |
| Source            | The source for the contribution elections.                                                        |

# **Screen Options**

- Click **Back** to go to the Participant Information Screen or Additional Information Screen depending on the plan settings
- Click Cancel to go to the Home Screen
- Click Continue to go to the Participant Update Investment Elections Screen

# **Participant Update Investment Elections Screen**

This screen will vary according to plan settings, and may not appear. It allows you to update the investment elections by fund and amount for the participant.

**Note:** This screen is only available for updates if you have selected 'Make a Participant Active' on the Participant Information Screen

## Participant Update Investment Elections screen - No Default Enrollment

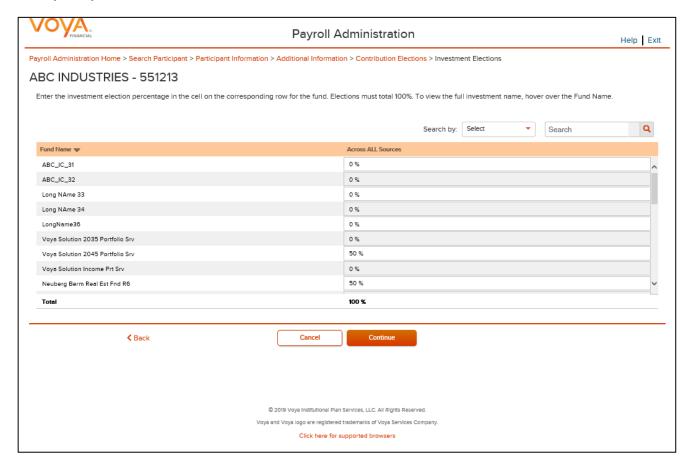

## **Fields**

| Field        | Description                                                                                                    |
|--------------|----------------------------------------------------------------------------------------------------|
| Fund amounts | Indicates a percent value in the row for the intended contribution fund. This value is a percentage of the total contribution. For example, if the participant selected an investment election of 15% of their salary and want that to be invested equally into four investment funds, "25" would appear at each fund.  Continue until the Total field equals 100. These investments will be made across all sources of money |

If you have chosen to perform a default enrollment for the participant on the Participant Information Screen, the Investment Elections screen will present the Default Investment Option for the plan that the participant has been enrolled into based on the plan settings.

#### Participant Update Investment Elections screen - Default Enrollment

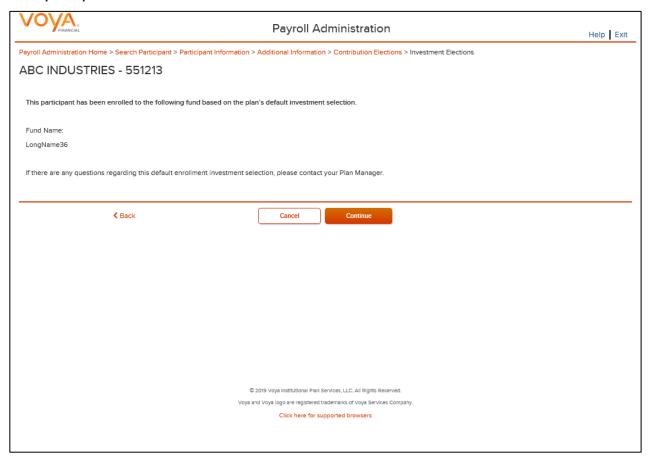

Note: The screen message will vary based on the plan offerings.

# **Screen Options**

- Click Back to go to the Participant Update Contribution Elections screen
- Click Cancel to go to the Home screen
- Click Continue to go to the Participant Update Verify Information Screen

## **Error Messages**

If the Contribution Elections Type and Catch-Up Contribution Elections Type do not match (both in dollar amount or percentage), the following error message appears:

This participant currently has both \$ and % Catch-up election types on file. Contribution election types must match across all Catch-up sources. Please reach out to your Voya Payroll contact for assistance.

# **Participant Update Verify Information Screen**

When you have finished entering participant update information, you will have the opportunity to verify it before submission.

## Participant Update Verify Information Screen - No Default Enrollment

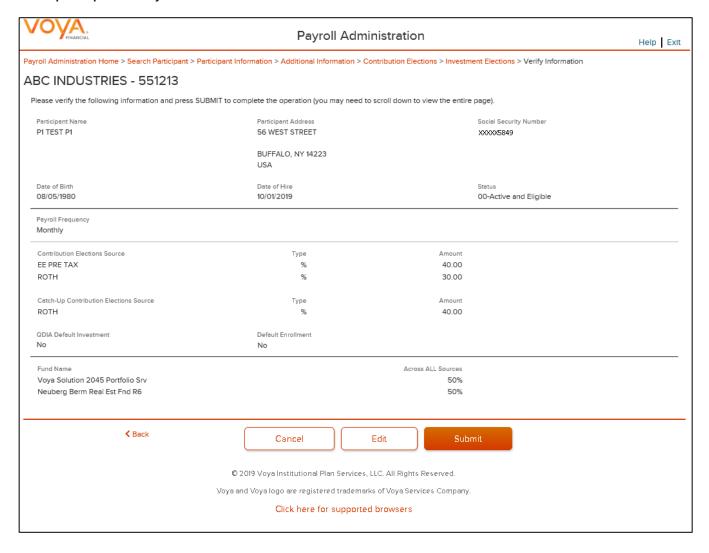

#### Participant Update Verify Information Screen - Default Enrollment

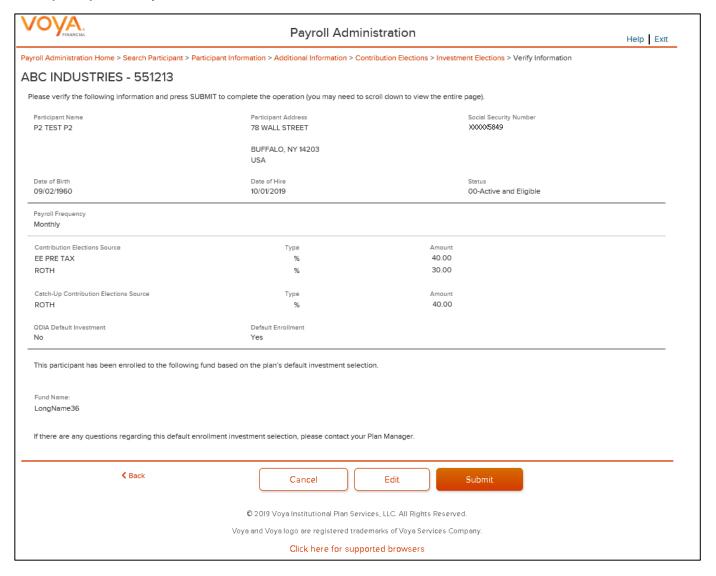

# **Screen Options**

- Click **Back** to go to the Participant Update Investment Elections Screen
- Click Cancel to go to the Home Screen
- Click Edit to go to the Participant Information screen
- Click Submit to save the changes and go to the Confirmation Screen with the ability to print the screen. A
  message in green font regarding the successful participant update will display in the top left of the
  screen

## Participant Update Confirmation screen - No Default Enrollment

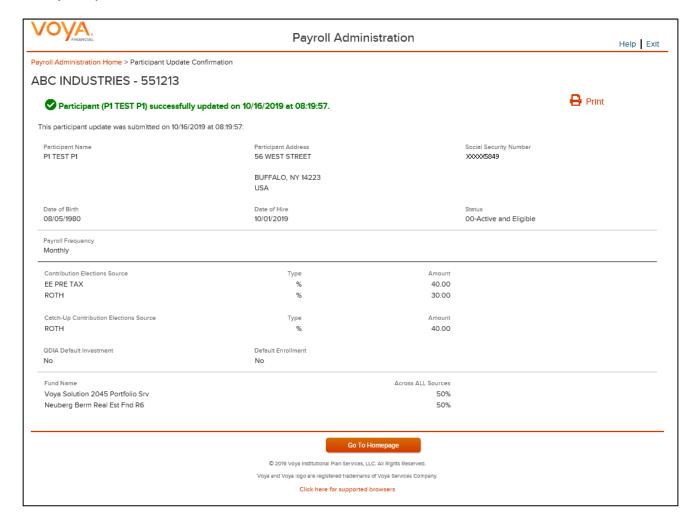

# Participant Update Confirmation screen - Default Enrollment

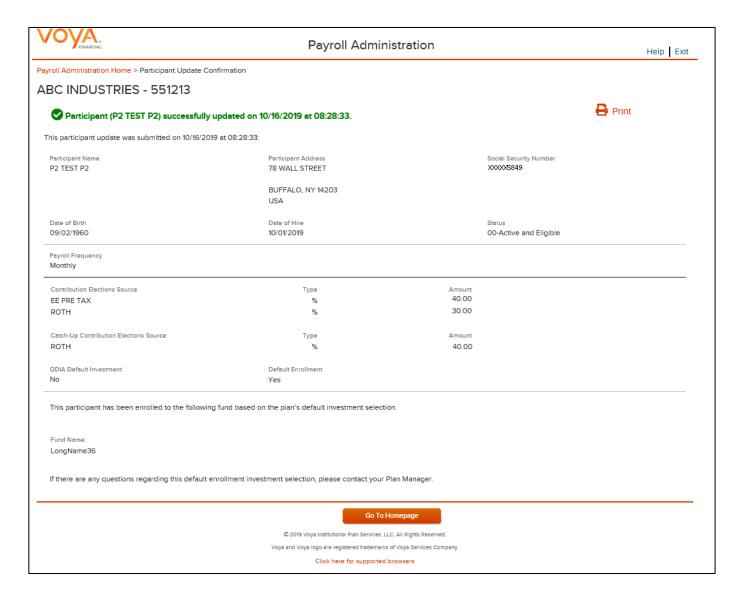

# **Screen Options**

- Click Print to print a copy of the confirmation screen
- Click Go to Homepage to go to the Home screen

# **Batch Participant Update**

#### **Overview**

As with other transactions in Payroll/Administration, you can either import a batch file of updates, or you can do it manually. Click the Batch Participant Update tile on the Home screen to go to the Batch Participant Update pages.

#### Home screen

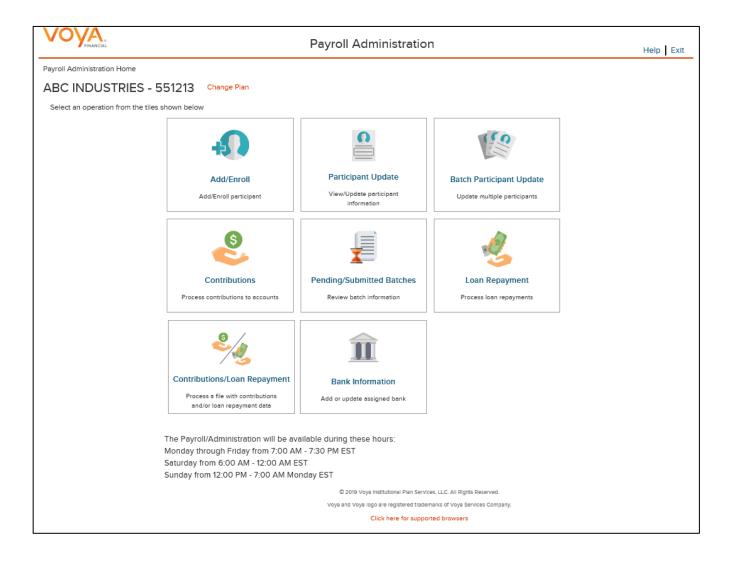

## **Batch Participant Import Screen**

If the plan has Batch Participant File Import activated, the first screen will be an option to import a file.

If you select the 'Upload a File' radio button, you will be presented with a File Browse section where you may select the appropriate file to be imported.

#### Batch Participant Import a File screen - Option 'Upload a file' selected

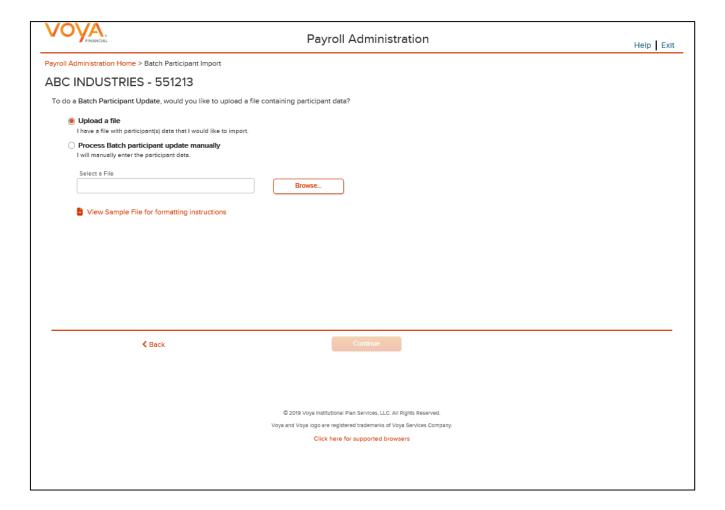

## **Screen Options**

- Click Browse to select a file to import
- Click View Sample File for formatting instructions to open a PDF file showing formatting rules
- Click Back to go to the Home screen
- Click Continue to go to the Templates screen.

## **File Browse**

For any file import, the file must follow the rules below. The file type must be one of the following formats:

- Excel spreadsheet (.xls, .xlsx and .xlsm)
- · Comma delimited file (.csv)
- Plain text (.txt)
- .fix

- .dat
- .mdo
- .md5
- .pay
- .wk3
- .wk4
- .prn

#### General rules

- The imported file size must be greater than zero and less than 5MB.
- All SSNs must have nine digits; leading zeroes must be included.

**Note:** When you are in the process of creating a template, and attempt to change screens, you will be prompted to save the template.

# **Batch Participant Import Formatting Rules**

- All fields/cells should be formatted as text.
- In MS-Excel; a green triangle indicator in the cell signifies that you have stored values as text.
- Comma Separated File (\*.CSV)-Files must be comma delimited. Quotation marks must be removed from any values containing either single (' ') or double quotation (" ") prior to being imported.
- Fixed Width Files are acceptable. The same formatting rules apply to each field as Excel or (\*.CSV).
- Some data categories will only be accepted by the system if they are allowed by the plan rules. For special circumstances, additional categories may be available or required but not listed in this document.

# **Data Fields and Formatting**

| Field                  | Description                                                                                                    |
|------------------------|----------------------------------------------------------------------------------------------------|
| Social Security Number | <ul> <li>Must be nine digits.</li> <li>Leading zeros must be included</li> <li>Acceptable formats: 999-99-9999, 999/99/9999, or 999999999.</li> <li>If the Social Security number format does not contain hyphens or slashes, make sure that the field is formatted as text. In MS-Excel, a green triangle indicates that you have stored values as text.</li> </ul> |
| Full Name              | Separate fields/columns are required for Last Name, First Name and Middle Initial.  Last Name+ First Name + and Middle Initial fields cannot exceed 30 characters when combined                                                                                                    |
| Address Line 1         | Maximum 40 characters                                                                                                    |
| Address Line 2         | Optional. Maximum 40 characters                                                                                                    |

| Field                                          | Description                                                                                                    |
|------------------------------------------------|----------------------------------------------------------------------------------------------------|
| City                                           | Maximum 28 characters                                                                                                    |
| State Code                                     | 2 characters are required if the country is USA or Canada                                                                                                    |
| Postal Code                                    | <ul> <li>Applicable only if country is USA or Canada</li> <li>USA ZIP codes may consist of 5 or 9 digits (no dashes)</li> <li>Canadian postal codes contain 6 characters</li> </ul>                                                                                              |
| Birth Date                                     | <ul> <li>Acceptable formats: MM-DD-YYYY, MM/DD/YYYY or MMDDYYYY.</li> <li>Eight digits are required.</li> <li>Leading zeros in months must be included. For example, 02 for February, not 2.</li> <li>Employee must be between 15 and 75 years of age for employment.</li> </ul> |
| Hire Date                                      | <ul> <li>Acceptable formats: MM-DD-YYYY, MM/DD/YYYY or MMDDYYYY.</li> <li>Eight digits are required.</li> <li>Leading zeros in months must be included</li> </ul>                                                                                                    |
| Plan Entry Date                                | <ul> <li>May be required based on plan services.</li> <li>Acceptable formats: MM-DD-YYYY, MM/DD/YYYY or MMDDYYYY</li> <li>Eight digits required</li> <li>Leading zeros in months must be included</li> </ul>                                                                     |
| Termination Date                               | Acceptable formats: MM-DD-YYYY, MM/DD/YYYY or MMDDYYYY     Eight digits required-Lead zero in months must be maintained                                                                                                    |
| Termination Reason                             | Must include one of the following valid values:  • V - Voluntary  • 1 - With Cause  • 2 - Laid Off  • 3 - Special  • 4 - Retirement  • 5 - Permanent Disability  • 6 - Death                                                                                                    |
| Anniversary hours (for plan eligibility rules) | <ul> <li>Overlay method – values should be accumulated year-to-date.</li> <li>Hours must be submitted in whole numbers and must not exceed four digits</li> </ul>                                                                                                    |
| Current Hours (plan year or anniversary hours) | <ul> <li>Accumulate option (special set-up required). The amount submitted is added to the existing total</li> <li>Hours must be submitted in whole numbers and must not exceed three digits</li> </ul>                                                                          |

| Field                                                         | Description                                                                                                    |  |
|---------------------------------------------------------------|----------------------------------------------------------------------------------------------------|--|
| Eligibility Exclusion                                         | <ul> <li>Formatted as one character</li> <li>(Y) Exclude participant from eligibility, (N) or blank: Process participant for eligibility.</li> </ul>                                                                                                    |  |
| Actual hours, plan year-<br>to-date (for vesting<br>purposes) | <ul> <li>Overlay method – values should be accumulated year-to-date.</li> <li>Hours must be submitted in whole numbers and must not exceed four digits.</li> </ul>                                                                                                    |  |
| Current Hours (Plan year)                                     | <ul> <li>Accumulate option-special set up required. The amount submitted will add to the total that exists on the system.</li> <li>Hours must be submitted in whole numbers and must not exceed 3 digits.</li> </ul>                                                                                 |  |
| Vesting Information                                           |                                                                                                    |  |
| Vesting Date                                                  | <ul> <li>Acceptable formats: MM-DD-YYYY, MM/DD/YYYY or MMDDYYYY.</li> <li>Eight digits required; Lead zero in months must be maintained.</li> <li>If vesting method is not based on date of hire, populate vesting date based on your calculations, otherwise populate with date of hire.</li> </ul> |  |
| Years of Service                                              | Maximum 2 digits                                                                                                    |  |
| Payroll Remittance                                            |                                                                                                    |  |
| Division Codes                                                | Four-digit division code. If you receive the error "Participant not in authorized division/location," please validate the division/location you entered. If you have entered the correct division/location, please contact your plan manager.                                                        |  |
| Payroll Frequency                                             | Formatted as one digit:     4 – Monthly     5 – Semi-monthly     6 – Bi-weekly     7 – Weekly  May be optional depending on the plan rules                                                                                                    |  |
| Other Data Elements the                                       | hat Apply to Your Plan                                                                                                    |  |

| Field           | Description                                                                                                    |
|-----------------|----------------------------------------------------------------------------------------------------|
| Annual Salary   | <ul> <li>Must include decimal point, limit to 2 digits after the decimal.</li> <li>Do not include no dollar signs or commas. Sample: 999.99</li> </ul> |
| Employee Number | Maximum 13 characters                                                                                                    |
| Gender          | Formatted as one digit     (1) Male (2) Female                                                                                                    |
| Marital Status  | Formatted as one digit     (1) Single (2) Married                                                                                                    |

#### Batch Participant Import File Samples in MS Excel Format and CSV Format respectively

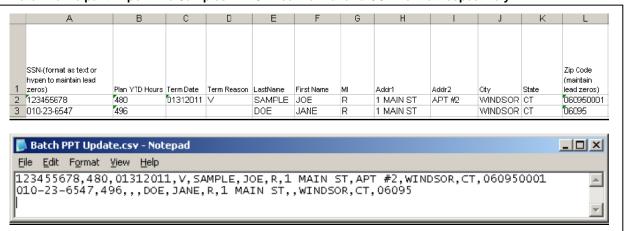

## **Templates Screen**

After you have selected **Continue** from the File Browse screen, you will see the Templates screen. From here you can:

- Select a template
- Add a new template
- Delete a template

A template contains the format you define for the import file, including column headings. After you select your file, you'll define which column contains SSN, First Name, Last Name, etc. A new template can be saved, so that you can reuse it or modify it to create another template for the next file import.

When importing a file, verify that the template you selected contains the correct number of columns to accommodate the number of columns in the file so the imported file data formats correctly. You can add columns to an existing template or, if necessary, click **Create New Template** to create a new template that matches the format of the imported file.

#### **Templates screen**

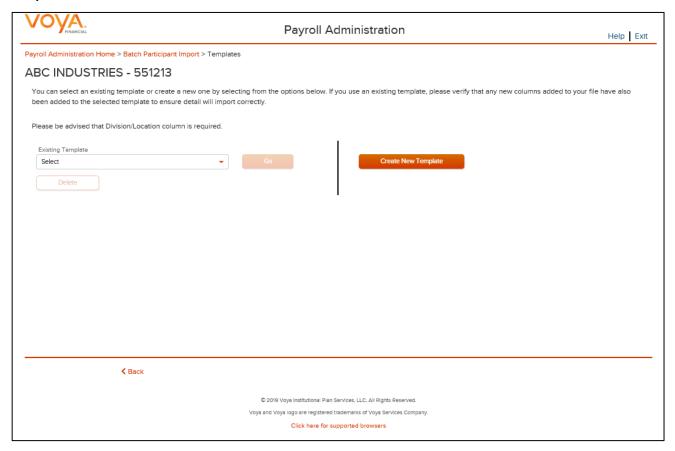

# **Screen Options**

- Select an existing template from the list of saved templates using the drop down.
  - Click Go after selecting a template to go to the Existing Template screen
  - Click **Delete** to delete the selected template
- Click Create New Template to go to the Create Template screen
- Click Back to go to the Batch Participant Import screen

# **Create Template Screen**

You'll see this screen if you selected **Create New Template**. It is used to create a new template for an imported file. When creating a new template the following rules apply:

- New template name has a maximum of 15 characters for fixed width files and 20 characters for .csv and excel file formats.
- A maximum of 50 templates can be saved per plan.
- A value of "Not Applicable" will also be displayed to exclude any columns from the imported file.
- The new template may require a "Division/Location "column (If authorized for the plan).
- At any time while you are creating a template, you can click the Save Template button to save your changes.

#### **Create Template screen**

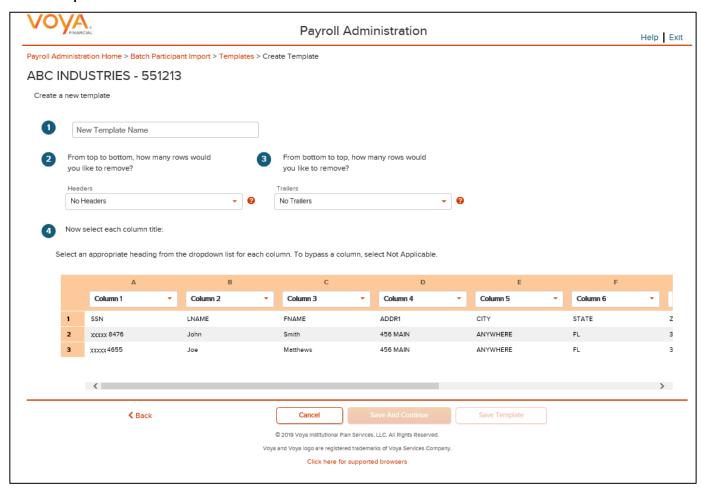

You must select a column heading for each column. See the sample images below that illustrate the Column Heading selections and the field definitions for more information

# Create column headings

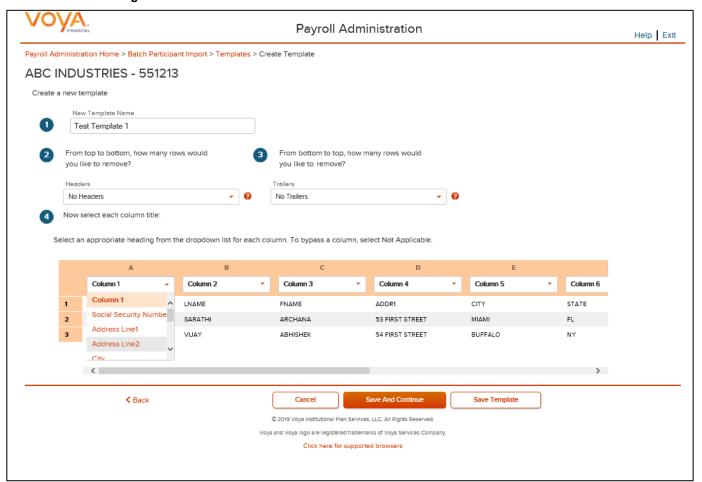

#### **Fields**

| Field                                                       | Description                                                                                                    |
|-------------------------------------------------------------|----------------------------------------------------------------------------------------------------|
| New Template Name                                           | Enter a name for the new template.                                                                                                    |
| From top to bottom, how many rows would you like to remove? | For a new template, the number of headers can be selected. On clicking the question icon, the following text will display within a pop-up.  "Select the number of headers contained in the import file. Options include "No Headers" (default), and the values 1-9. When the file is imported, these header fields will be ignored."     |
| From bottom to top, how many rows would you like to remove? | For a new template, the number of trailers can be selected. On clicking the question icon, the following text will display within a pop-up.  "Select the number of trailers contained in the import file. Options include "No Trailers" (default), and the values 1-9. When the file is imported, these trailer fields will be ignored." |

| Field                                                     | Description                                                                                                    |
|-----------------------------------------------------------|----------------------------------------------------------------------------------------------------|
| Check Box if Dollar<br>Amounts Have an Implied<br>Decimal | Check this box if the imported file has implicit decimals. If your file has decimals, leave this box unchecked.                                                                                                    |
| Column Headings                                           | Select a heading name for each column from the drop-down list. The list consists of the basic information such as name and Social Security number, all the optional fields for the plan and an entry for each available source in the plan. To bypass a column, including name, select <b>Not Applicable</b> |

- Click Back to go to the Templates screen
- Click Cancel to go to the Home screen
- Click Save and Continue to save the template and perform validations. See the Error Corrections section below for possible error messages and their meanings. This step also removes formatting marks from the imported data. If there are no errors, you will be taken to the Verification screen
- Click Save Template to save the template

# **Map Column Header Screen**

If you import a file other than an Excel or .csv, you will see a screen to select columns to appear in your new template.

#### Map column header screen

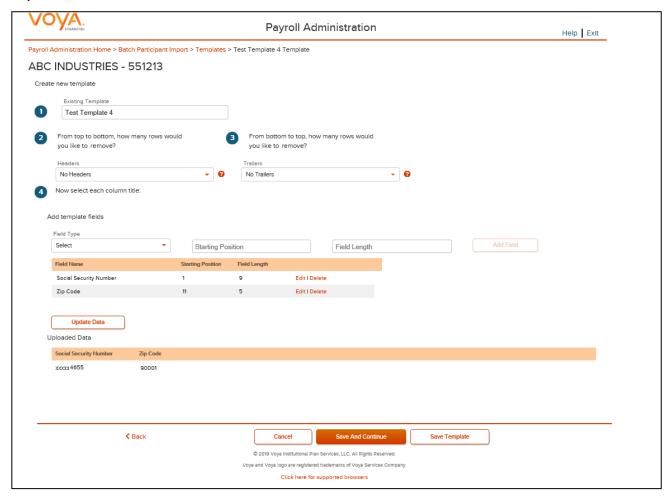

You can add template fields by selecting Field Type, Starting Position and Field Length. Click **Add Field** to add the field. The added fields will appear in the section below. You can either **Edit** or **Delete** an added field. Click **Update Data** to upload the data from the import file.

#### **Fields**

| Field                         | Description                                                      |
|-------------------------------|------------------------------------------------------------------|
| Existing/New Template<br>Name | Enter the new template name or update the existing template name |
|                               |                                                                  |

| Field                                                       | Description                                                                                                    |
|-------------------------------------------------------------|----------------------------------------------------------------------------------------------------|
| From top to bottom, how many rows would you like to remove? | For a new template, the number of headers can be selected. On clicking the question icon, the following text will display within a pop-up.  "Select the number of headers contained in the import file. Options include "No Headers" (default), and the values 1-9. When the file is imported, these header fields will be ignored."  For an existing template, headers associated with the field will be prepopulated and is updateable      |
| From bottom to top, how many rows would you like to remove? | For a new template, the number of trailers can be selected. On clicking the question icon, the following text will display within a pop-up.  "Select the number of trailers contained in the import file. Options include "No Trailers" (default), and the values 1-9. When the file is imported, these trailer fields will be ignored."  For an existing template, trailers associated with the field will be prepopulated and is updateable |
| Field Type                                                  | Dropdown listing all fields defined for input                                                                                                    |
| Starting Position                                           | Enter starting position for the Field Type                                                                                                    |
| Field Length                                                | Enter width for the Field Type                                                                                                    |

- Click **Back** to go to the Select a Template screen
- Click **Cancel** to go to the Home screen
- Click **Save and Continue** to save the template and perform validations. See the Error Corrections section below for possible error messages and their meanings. This step also removes formatting marks from the imported data. If there are no errors, you will be taken to the Verification screen
- Click **Save Template** to save the template

# **Existing Template Screen**

If you select an existing template you will see the screen below. Existing templates can be modified and saved. Simply make any changes you need to make to any editable field, just as in the new template screen.

#### **Existing Template Screen**

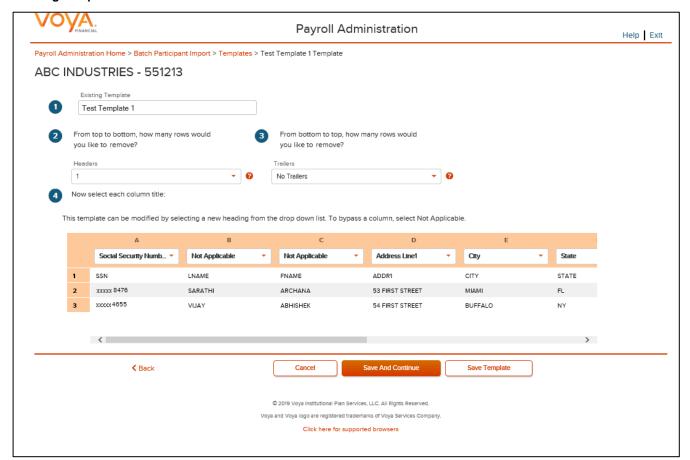

#### **Fields**

| Field                                                                | Description                                                                                                    |
|----------------------------------------------------------------------|----------------------------------------------------------------------------------------------------|
| Existing Template                                                    | Template name.                                                                                                    |
| From top to bottom,<br>how many rows<br>would you like to<br>remove? | The number of headers can be selected. On clicking the question icon, the following text will display within a pop-up.  "Select the number of headers contained in the import file. Options include "No Headers" (default), and the values 1-9. When the file is imported, these header fields will be ignored." |

| Field                                                       | Description                                                                                                    |
|-------------------------------------------------------------|----------------------------------------------------------------------------------------------------|
| From bottom to top, how many rows would you like to remove? | For a new template, the number of trailers can be selected. On clicking the question icon, the following text will display within a pop-up.  "Select the number of trailers contained in the import file. Options include "No Trailers" (default), and the values 1-9. When the file is imported, these trailer fields will be ignored."  For an existing template, trailers associated with the field will be prepopulated and is |
|                                                             | updateable                                                                                                    |

- Click Back to go to the Select a Template screen.
- Click Cancel to go to the Home screen
- Click Save and Continue to save template and perform validations. See the Error Corrections section below for possible error messages and their meanings. This step also removes formatting marks from the imported data. If there are no errors, you will be taken to the Verification screen
- Click Save Template to save template

#### **Error Corrections**

In case of errors on clicking **Save and Continue**, the screen appears as below. Click **View Error Messages** to get a detailed view on the errors. A pop-up will display showing the error. All fields can be edited on this screen by manually clicking in the cell and typing the correct data.

#### **Error Messages screen**

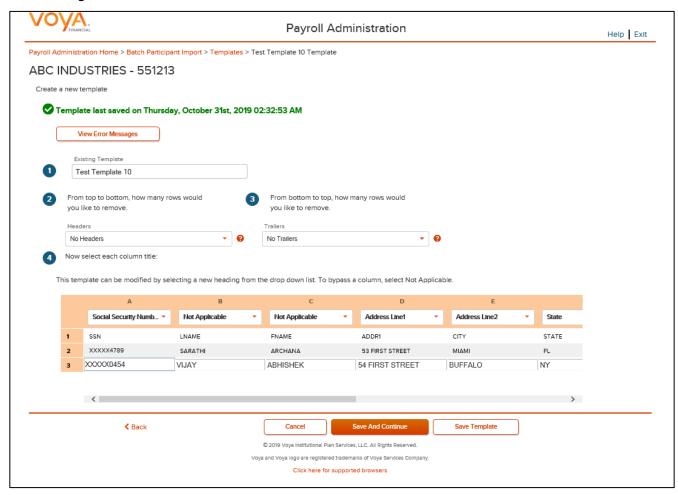

- Click Back to go to the Templates screen
- Click Cancel to go to the Home screen
- Click Save and Continue after correcting errors to re-validate. Based on successful validation you will be taken to the Verification screen
- Click Save Template to save the template

# **Error Message Details**

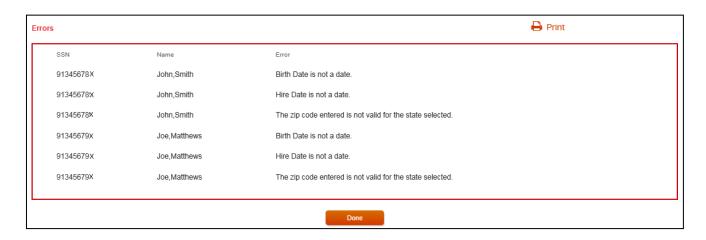

# **Screen Options**

- Click **Print** to print the errors
- Click **Done** to return to the Create Template screen

### **Verification Screen**

This is the final step in importing the file. No further changes will be allowed after this screen

#### **Verify Information screen**

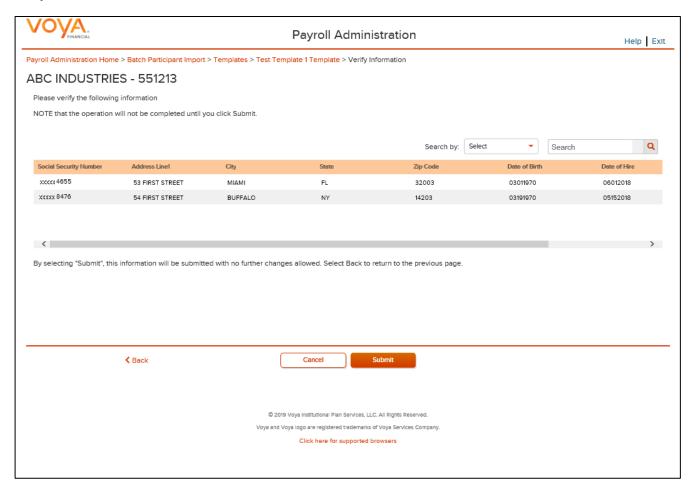

# **Screen Options**

- Click Back to go to the Create Template screen
- Click Cancel to go to the Home screen
- Click Submit to submit the participant data and go to the Confirmation screen. This may take a few seconds

# **Confirmation Screen**

#### **Confirmation screen**

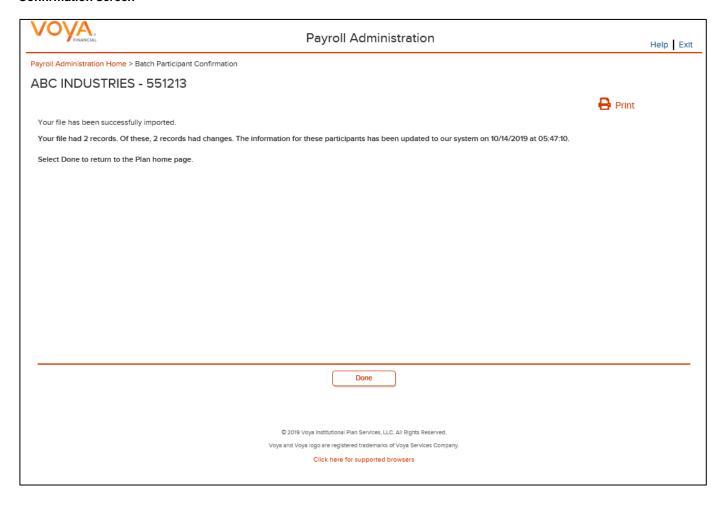

# **Screen Options**

- Click Print to print the confirmation screen
- Click **Done** to go to the Home screen

#### Batch Participant Import a File screen - Option 'Process Batch participants update manually' selected

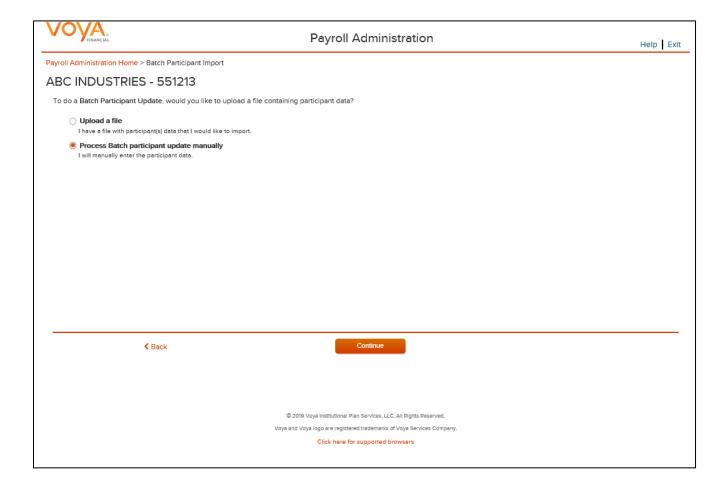

# **Screen Options**

- Select 'Process Batch participant update manually' and click the **Continue** button to go to the Field Selection screen
- Select Back to return to the Home screen

**Field Selection Screen:** The screen below allows you to select the columns that will appear on the Batch Participant screen. Select the fields for update by checking the box next to it. Some of the fields in the list can only be shown, not updated.

#### Field Selection screen

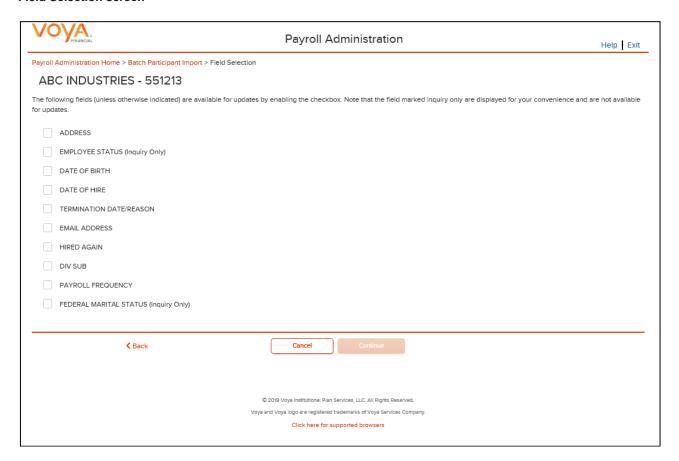

#### **Screen Options**

- Click **Back** to go to the Batch Participant Import /Home screen depending on the plan settings
- Click Cancel to go to the Home screen
- Click Continue to go to the Batch Participant Update Screen

#### **Batch Participant Update Screen**

The Batch Participant Update screen below allows you to update information for multiple participants in one step. It displays the participant information you selected on the previous screen. You can narrow the field of participants listed by using the Active Participants and Select Division/Location fields (see below). You can sort the participant information by clicking on the column headers. An upward orange arrow indicates sorting of the column in ascending order and a downward orange arrow indicates sorting of the column in descending order.

There are two ways to change existing information for participants:

- Select the appropriate data fields on the Field Selection screen, then modify the information on the Batch Participant update screen as needed.
- Click the participant name to open the Participant Update screen for that participant. Make your changes and click **Continue**. The individual changes will be saved and the Batch Participant Update screen will appear again.

Once you have made all the desired changes, click the **Submit** button to save all changes in one batch and proceed to Batch Participant Confirmation screen.

#### **Batch Participant Update screen**

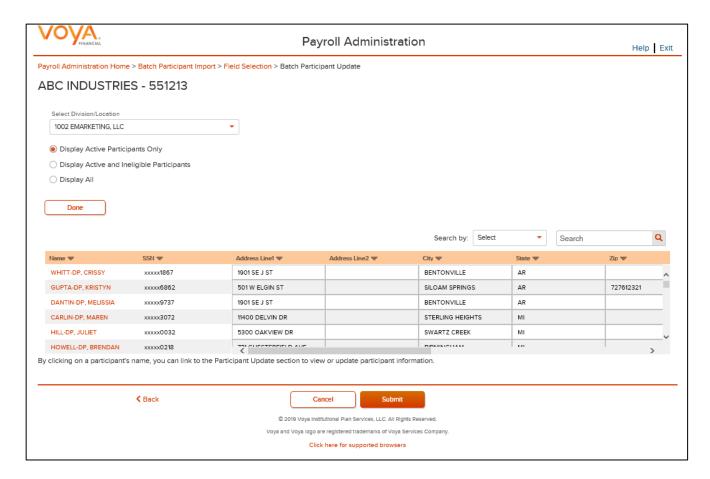

# **Fields**

| Field                                                                               | Description                                                                                                    |
|-------------------------------------------------------------------------------------|----------------------------------------------------------------------------------------------------|
| Select Division/Location                                                            | Changes divisions to display participants. Only divisions that you have prior access to will be selectable. Select the appropriate division (if applicable). Multiple divisions can be selected by clicking on the division name. Selected divisions are displayed with "X" icon. Click the "X" to deselect a division. Selected Divisions are displayed in bold in the dropdown and the user can deselect the same by clicking on the division name. This field is only displayed for plans that maintain different divisions or locations for their participants. |
| Select All Divisions                                                                | To select all divisions listed                                                                                                    |
| Display Active<br>Participants Only                                                 | Select this option to display all active participants in the plan.                                                                                                    |
| Display Active and Ineligible Participants Note: By default, this will be selected. | Select this option to display only active and ineligible participants in the plan. Clicking on the help icon will display the below text in a pop-up: "Select this option if you wish to include participants which are either in an active status or an ineligible status."                                                                                                    |

| Field                    | Description                                                                                        |
|--------------------------|----------------------------------------------------------------------------------------------------|
| Display All Participants | Select this option to display all participants in the plan                                         |
| All other fields         | You can edit any information in the lower part of the screen, except the Participant Name and SSN. |

**Note:** Please make sure that all dates entered conform to the format MMDDYYYY with no slashes. If dates are entered incorrectly, an error message will appear after you click the **Submit** button and all dates must be corrected

# **Screen Options**

- Click Back to go to the Field Selection screen
- Click Cancel to go to the Home Screen
- Click **Submit** to save the changes and go to the Batch Participant Confirmation Screen with ability to print the screen

# **Batch Participant Update Confirmation screen**

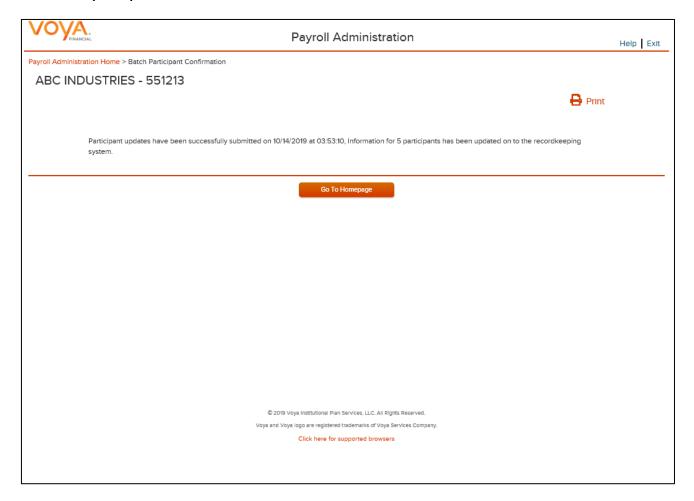

# **Screen Options**

- Click **Print** to print a copy of the confirmation screen
- Click Go to Homepage to go to the Home screen

# Contributions

#### **Overview**

This option allows you to enter payroll contributions. Includes the functions:

- Importing a contribution file
- Contribution set-up data
- Entering payroll data

If the plan has Contributions File Import activated, the Contributions Set Up screen will provide an option to import a file. After successfully importing a file, it will be added to the Pending/Submitted Batches list, where you can make final edits before manual submission. Click Contribution tile on the Home screen to go to the Contributions pages.

#### Home screen

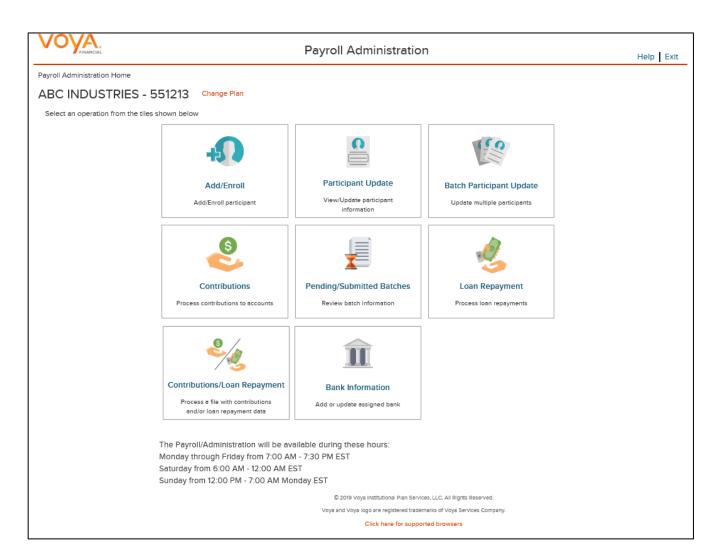

# **Contribution Set Up Screen**

The Contribution Set Up screen allows you to enter the Contribution Set Up data – Batch Name, Payroll Date, Select Prefunded Account Contribution or Participant Account Contribution (if applicable), Division fields, Copy Payroll Data from, and Sources.

If you select the "Upload a File' radio button to Import a File, you will be presented with a File Browse section where you may select the appropriate file to be imported. If you want to make manual updates, select the 'Process Contributions Manually' radio button and enter the Contribution set up data and click Continue to go to Contributions Payroll Input screen for batch processing.

Note: File upload feature is not applicable for Prefunded Account Contribution

#### Contributions Set Up screen with File Import activated & Participant Account Contributions Selected

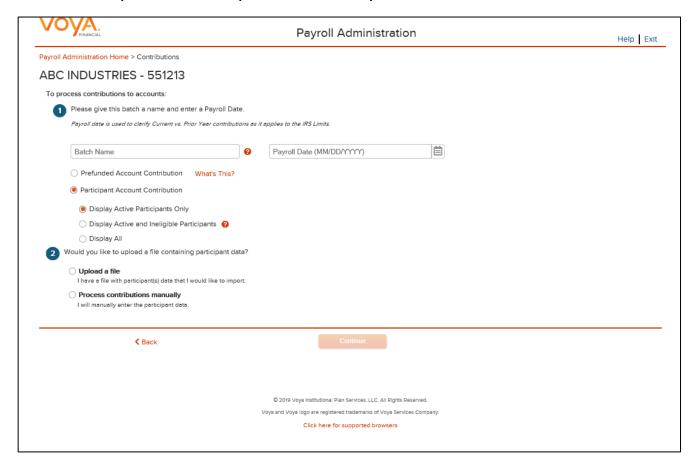

#### Contributions Set Up screen with 'Upload a File' option selected for Participant Account Contribution

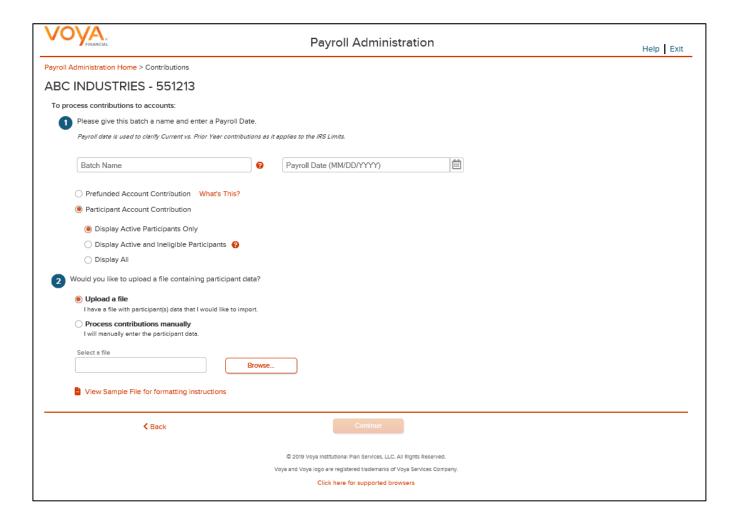

#### **Fields**

| Field                            | Description                                                                                                    |
|----------------------------------|----------------------------------------------------------------------------------------------------|
| Batch Name                       | Required field is used for memo purposes only. It allows you to enter a description for the payroll you are creating, so the description name is entirely your decision. For example, it may be helpful to differentiate between your hourly payroll and salary payroll. Click on question icon next to the field. The following text will display "The batch name must contain no more than 20 alpha-numeric characters or spaces and cannot include commas." |
| Payroll Date                     | Select the dates using the calendar icon. Payroll dates for the following year (up to January 15) can be submitted from December 15 to 31. Payroll dates after January 15 must be submitted after January 1.                                                                                                    |
|                                  | Note: Please use the correct plan year payroll date when remitting contributions. The payroll date is used to clarify Current vs. Prior Year contributions as it applies to the IRS Limits.                                                                                                    |
| Participant Account Contribution | Select this option to contribute to the Participant Account through the contribution batch                                                                                                    |
| Display Active Participants Only | Select this option to include only active participants in the contribution batch. By default this will be selected                                                                                                    |

| Field                                           | Description                                                                                                    |
|-------------------------------------------------|----------------------------------------------------------------------------------------------------|
|                                                 | Note: This option is available for selection only when Participant Account Contribution is chosen                                                                                            |
| Display Active and Ineligible Participants Only | Select this option to include participants which are either in an active status or ineligible status in the contribution batch                                                               |
|                                                 | Clicking on the help icon will display the below text in a pop-up:<br>"Select this option if you wish to include participants which are either in an active status or an ineligible status." |
|                                                 | Note: This option is available for selection (depending on plan settings) only when Participant Account Contribution is chosen                                                               |
| Display All Participants                        | Select this option to include all participants in the contribution batch                                                                                                    |
|                                                 | Note: This option is available for selection only when Participant Account Contribution is chosen                                                                                            |

- Click Browse to select a file to upload
- Click View Sample File for formatting instructions to view a PDF of a sample file for formatting instructions
- Click Back to go to the Home screen
- Click Continue to go to the Templates screen.

# **File Browse**

- 1. For any file import, the file must follow the rules below. The file type must be one of the following formats:
  - Excel spreadsheet (.xls, .xlsx and .xlsm)
  - Comma delimited file (.csv)
  - Plain text (.txt)
  - .fix
  - .dat
  - .mdo
  - .md5
  - .pay
  - .wk3
  - .wk4
  - .prn
- 2. The imported file size must be greater than zero and less than 5MB.
- 3. All SSNs must have nine digits; leading zeroes must be included.
- 4. Negative amounts can be accepted. Please contact your administrator for more information on adding this function.

**Note:** When you are in the process of creating a template, and attempt to change screens, you will be prompted to save the template.

### **Contribution Import Formatting Rules**

- All fields/cells should be formatted as text.
- In MS-Excel; a green triangle indicator in the cell signifies that you have stored values as text.
- Comma Separated File (\*.CSV)-files must be comma delimited. Quotation marks must be removed from any values containing either single (' ') or double quotation (" ") prior to being imported.
- Fixed width files are acceptable. The same formatting rules apply to each field as Excel or (\*.CSV).
- Some data categories will only be accepted by the system if they are allowed by the plan rules. For special circumstances, additional categories may be available or required but not listed in this document.
- Indicate negatives with minus sign to the immediate left of the amount, no parenthesis. For example:
- -9999.99.
- Verify participant's account balances prior to submitting adjustments with negative values.
   Accounts are subject to change and market value fluctuation.
- Confirm that all employees on the spreadsheet are entered into the system and that the enrollment process is complete.
- Loans can be included on the same spreadsheet, see section for Contributions/Loan repayment. A
  stand-alone spreadsheet for loan repayments is required if using the Loan repayment tile. To see
  an example of this, click the Loan View Sample File PDF link on the Loan Repayment screen.
- Import multiple payroll dates separately.
- If there are header/trailer lines, they must be identified when creating the template. Rows must be consecutive; remove any blank rows.

# **Data Fields and Formatting**

| Field                                                         | Description                                                                                                    |
|---------------------------------------------------------------|----------------------------------------------------------------------------------------------------|
| Social Security Number                                        | <ul> <li>Must contain nine digits.</li> <li>Leading zeros must be included.</li> <li>Acceptable formats: 999-99-9999, 999/99/9999, or 9999999999.</li> <li>If the Social Security number format does not contain hyphens or slashes, make sure that the field is formatted as text. In MS-Excel, a green triangle indicates that you have stored values as text.</li> </ul> |
| Participant Name                                              | Not required.                                                                                                    |
| Contribution Source<br>Columns                                | If the file does not contain decimals (values are implicit—see below), check the box labeled "Check this box if dollar amounts in the file do not have decimal points" when mapping.  Do not include dollar signs or commas.  Acceptable formats can either be:  • Explicit: 999.99  • Implicit: 99999 (the two rightmost digits are cents)                                 |
| Division Codes                                                | Four-digit division code. If you receive the error "Participant not in authorized division/location," please validate the division/location you entered. If you have entered the correct division/location, please contact your plan manager.                                                                                                    |
| Actual hours, plan year-<br>to-date (for vesting<br>purposes) | <ul> <li>Overlay method – values should be accumulated year-to-date.</li> <li>Hours must be submitted in whole numbers and must not exceed four digits.</li> </ul>                                                                                                    |

| Field                                          | Description                                                                                                    |
|------------------------------------------------|----------------------------------------------------------------------------------------------------|
| Anniversary Hours (for plan eligibility rules) | <ul> <li>Overlay method – values should be accumulated year-to-date.</li> <li>Hours must be submitted in whole numbers and must not exceed four digits.</li> </ul>                                        |
| Current Hours (plan year or anniversary hours) | <ul> <li>Accumulate option (special set-up required). The amount submitted is added to the existing total.</li> <li>Hours must be submitted in whole numbers and must not exceed three digits.</li> </ul> |
| Terminate Date                                 | <ul> <li>Acceptable formats: MM-DD-YYYY, MM/DD/YYYY or MMDDYYYY</li> <li>Eight digits required-Lead zero in months must be maintained</li> </ul>                                                          |
| Termination Reason                             | Must include one of the following valid values:  V - Voluntary  1 - With Cause  2 - Laid Off  3 - Special  4 - Retirement  5 - Permanent Disability  6 - Death                                            |

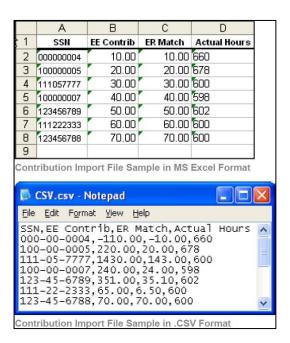

# **Templates Screen**

After you have selected **Continue** from the File Browse screen, you will see the Templates screen. From here you can:

- Select a template
- Add a new template
- Delete a template

A template holds the format you define for the import file, including column headings. After you select your file, you'll define which column contains SSN, Contribution Amount, Employer Match, etc. The template can be saved, so that you can reuse it or modify it to create another template next time.

#### **Templates screen**

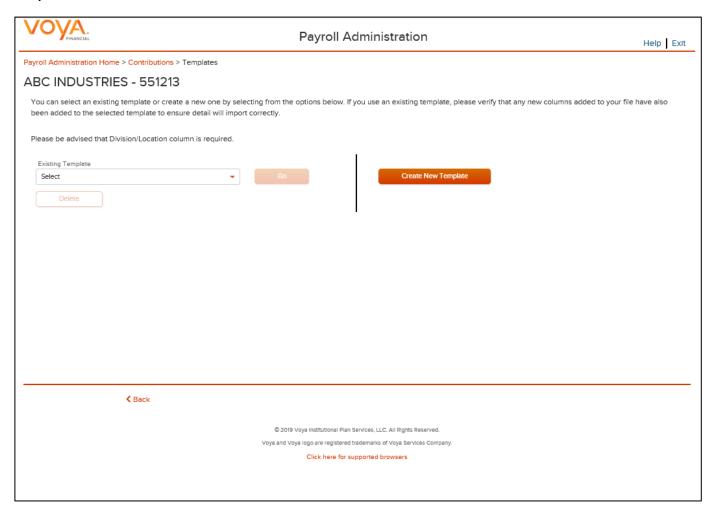

# **Screen Options**

- Select an existing template from the list of saved templates using the drop down.
  - o Click Go after selecting a template to go to the Existing Template screen
  - o Click **Delete** to delete the selected template
- Click Create New Template to go to the Create Template screen
- Click Back to go to the Contributions Set Up screen

# **Create Template Screen**

You'll see this screen if you selected **Create New Template**. It is used to create a new template for an imported file. When creating a new template. The following rules apply:

- New template name has a maximum of 15 characters for fixed width files and 20 characters for .csv and excel file formats.
- A maximum of 50 templates can be saved per plan.
- Optional data elements enabled for Contributions will also be displayed. The override name for the optional data element will be displayed.
- A value of "Not Applicable" will also be displayed to exclude any columns from the imported file.
- The new template may require a "Division/Location "column (If authorized for the plan).
- At any time while you are creating a template, you can click the Save Template button to save your changes.

#### **Create Template screen**

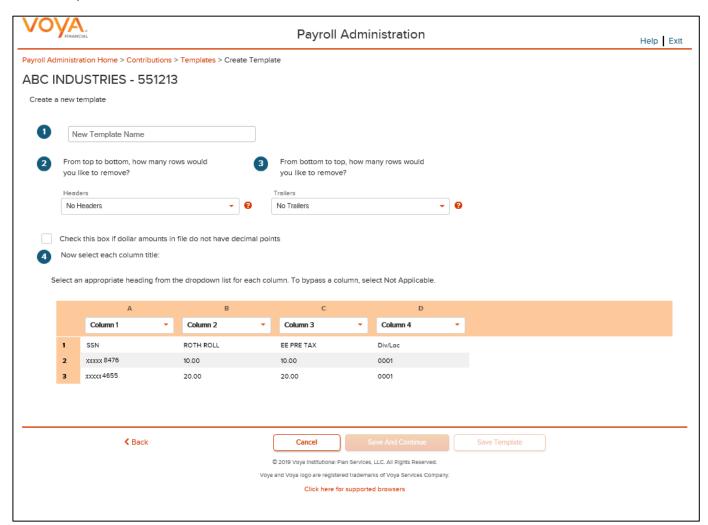

#### **Fields**

| Field                                                                | Description                                                                                                    |
|----------------------------------------------------------------------|----------------------------------------------------------------------------------------------------|
| New Template<br>Name                                                 | Enter a name for the new template.                                                                                                    |
| From top to bottom,<br>how many rows<br>would you like to<br>remove? | Select the number of header rows contained in the import file. Options include "No Headers" (default), and the values 1-9. When the file is imported, these header fields will be ignored to obtain the file data. They will still appear on this screen to help you select the column headings  Upon clicking the question icon, the following text will display within a pop-up. "Select the number of headers contained in the import file. Options include "No Headers" (default), and the values 1-9. When the file is imported, these header fields will be ignored." |
| From bottom to top,<br>how many rows<br>would you like to<br>remove? | Select the number of trailer rows contained in the import file. Options include "No Trailers" (default), and the values 1-9. When the file is imported, these trailer fields will be ignored.  Upon clicking the question icon, the following text will display within a pop-up.  "Select the number of trailers contained in the import file. Options include "No Trailers" (default), and the values 1-9. When the file is imported, these trailer fields will be ignored."                                                                                               |
| Check Box if Dollar<br>Amounts Have an<br>Implied Decimal            | Check this box if the imported file has implicit decimals. If your file has decimals, leave this box unchecked.                                                                                                    |
| Column Headings                                                      | Select a heading name for each column from the drop-down list. The list consists of the basic information such as name and Social Security number, the optional fields set as 'Required or Updateable' for the respective modules of the plan and an entry for each available source in the plan. To bypass a column, including name, select <b>Not Applicable</b> .                                                                                                    |

# **Screen Options**

- Click Back to go to the Templates screen
- Click Cancel to go to the Home screen
- Click Save and Continue to save the template and perform validations. See the Error Corrections section below for possible error messages and their meanings. This step also removes formatting marks from the imported data. If there are no errors you will be taken to the Contributions Payroll Input screen
- Click Save Template to save the template

# **Map Column Header Screen**

If you import a file other than an Excel or .csv, you will see a screen to select columns to appear in your new template.

#### Map column header screen - New Template

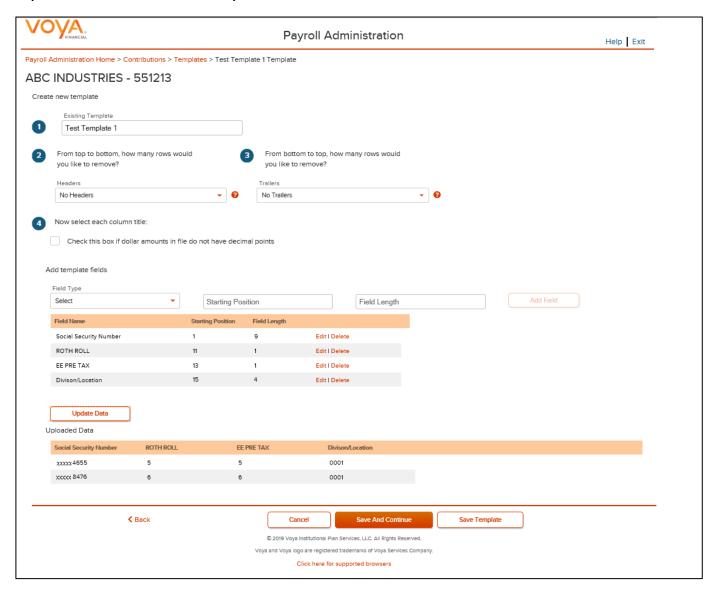

You can add template fields by selecting Field Type, Starting Position and Field Length. Click **Add Field** to add the field. The added fields will appear in the section below. You can either **Edit** or **Delete** an added field. Click **Update Data** to upload the data from the import file.

# Map column header screen - Existing Template

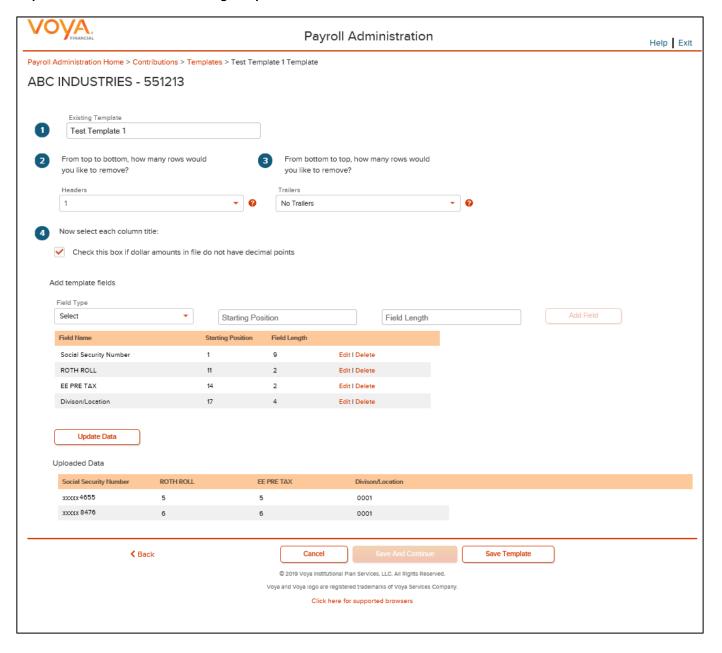

# **Existing Template Screen**

If you select an existing template you will see the screen below. Existing templates can be modified and saved. Simply make any changes you need to make to any editable field, just as in the new template screen.

#### **Existing Template screen**

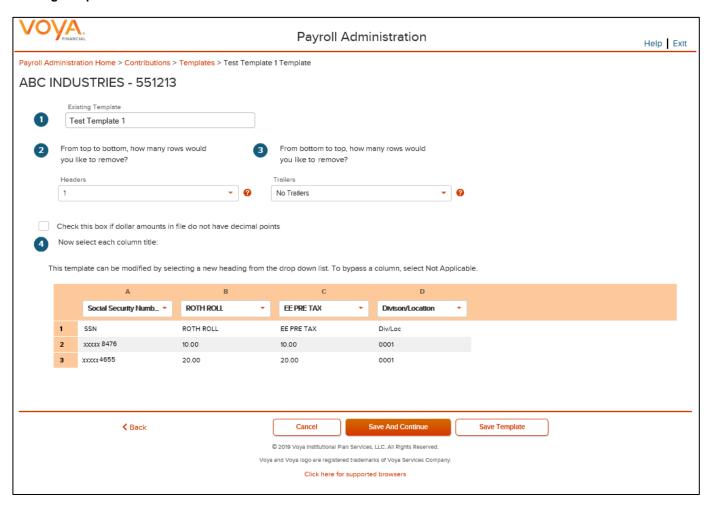

# **Fields**

| Field                                                       | Description                                                                                                    |
|-------------------------------------------------------------|----------------------------------------------------------------------------------------------------|
| Existing Template                                           | Template name.                                                                                                    |
| From top to bottom, how many rows would you like to remove? | The number of headers can be selected. Upon clicking the question icon, the following text will display within a pop-up.  "Select the number of headers contained in the import file. Options include "No Headers" (default), and the values 1-9. When the file is imported, these header fields will be ignored."     |
| From bottom to top, how many rows would you like to remove? | The number of trailers can be selected. Upon clicking the question icon, the following text will display within a pop-up.  "Select the number of trailers contained in the import file. Options include "No Trailers" (default), and the values 1-9. When the file is imported, these trailer fields will be ignored." |

- Click Back to go to the Templates screen
- Click Cancel to go to the Home screen
- Click Save and Continue to save the template and perform validations. See the Error Corrections section for possible error messages and their meanings. This step also removes formatting marks from the imported data. If there are no errors, you will be taken to the Contributions Payroll Input screen
- Click Save Template to save the template

#### **Error Corrections**

In case of errors upon clicking **Save and Continue**, the screen appears as below. Click **View Error Messages** to get a detailed view on the errors. A pop-up will display showing the error. All fields can be edited on this screen by manually clicking in the cell and typing the correct data.

#### **Error Messages Screen**

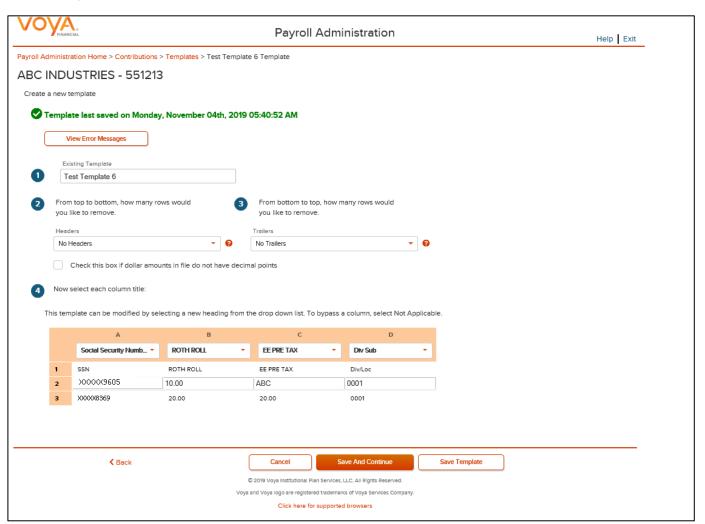

- Click Back to go to the Templates screen
- Click Cancel to go to the Home screen
- Click Save and Continue after correcting errors to re-validate. Based on successful validation, you
  will be taken to the Contributions Payroll Input screen
- Click Save Template to save template

#### **Error Message Details**

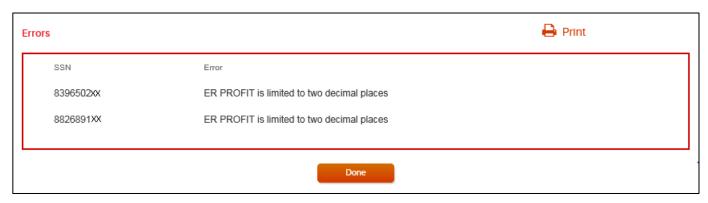

#### **Screen Options**

- Click Print to print the errors
- Click **Done** to close the pop-up and return to the Create Template screen for correcting the errors

# Contributions Set Up screen with 'Process Contributions Manually' option selected for Prefunded Account Contribution

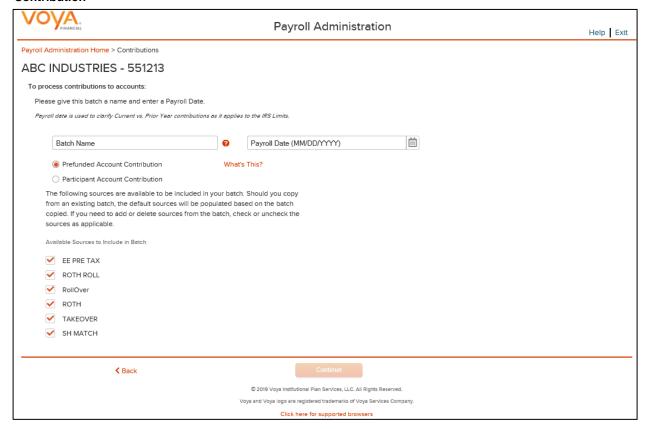

# Contributions Set Up screen with 'Process Contributions Manually' option selected for Participant Account Contribution

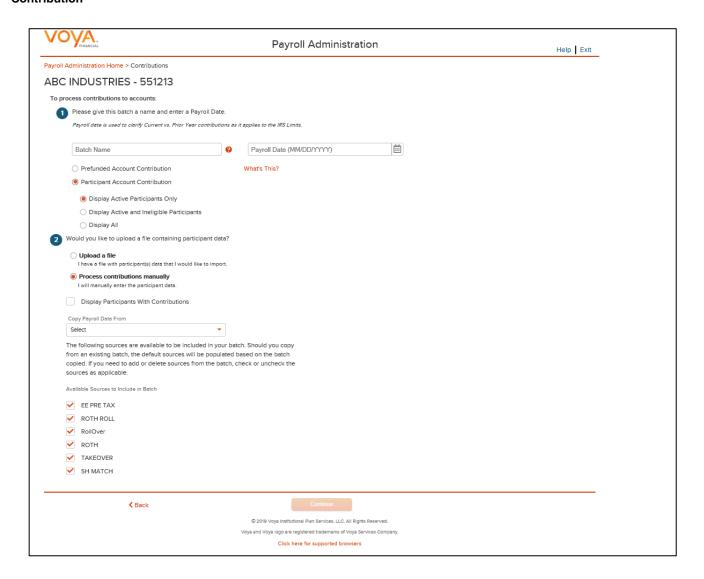

# **Screen Options**

- Click **Back** to go to the Home screen
- Select Process contributions manually and click Continue to go to the Contributions Payroll Input screen

#### Contributions Set Up screen with File Import not activated

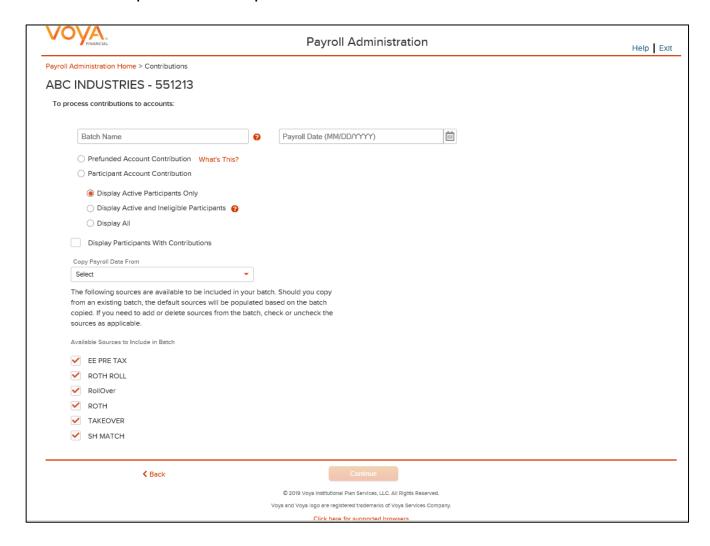

# **Fields**

| Field      | Description                                                                                                    |
|------------|----------------------------------------------------------------------------------------------------|
| Batch Name | Required field is used for memo purposes only. It allows you to enter a description for the payroll you are creating, so the description name is entirely your decision. For example, it may be helpful to differentiate between your hourly payroll and salary payroll.  Click on "i" symbol next to the field. The following text will display |
|            | "The batch name must contain no more than 20 alpha-numeric characters or spaces and cannot include commas."                                                                                                    |

|                                                 | r dyroll/Administration oser odia                                                                                                    |
|-------------------------------------------------|----------------------------------------------------------------------------------------------------|
| Field                                           | Description                                                                                                    |
| Payroll Date                                    | Select the dates using the calendar icon. Payroll dates for the following year (up to January 15) can be submitted from December 15 to 31. Payroll dates after January 15 must be submitted after January 1.  Note: Please use the correct plan year payroll date when remitting contributions. The payroll date is used to clarify Current vs. Prior Year contributions as it applies to the IRS Limits.                                                                                                    |
| Prefunded Account                               | Select this option to contribute to the Prefunded Account through the contribution batch                                                                                                    |
| Contribution                                    | Note: This option will display depending on the plan settings                                                                                                    |
|                                                 | Clicking on the 'What's this?' link will open the Prefunded Account Guide in a new window                                                                                                    |
| Participant Account<br>Contribution             | Based on plan settings, the Participant Account Contribution radio button may display. If so, you may select this option to contribute to the Participant Account through the contribution batch                                                                                                    |
| Display Active Participants Only                | Select this option to include only active participants in the contribution batch. By default, this will be selected.                                                                                                    |
|                                                 | Note: This option is available for selection only for Participant Account Contribution                                                                                                    |
| Display Active and Ineligible Participants Only | Select this option to include participants which are either in an active status or ineligible status in the contribution batch                                                                                                    |
|                                                 | Clicking on the help icon will display the below text in a pop-up: "Select this option if you wish to include participants which are either in an active status or an ineligible status."                                                                                                    |
|                                                 | Note: This option is available for selection (depending on plan settings) only for Participant Account Contribution                                                                                                    |
| Display All Participants                        | Select this option to include all participants in the contribution batch                                                                                                    |
|                                                 | Note: This option is available for selection only for Participant Account Contribution                                                                                                    |
| Select All<br>Division/Location                 | Check this box to select all the divisions/locations in the plan for the contribution batch (may not appear, depending on plan settings).                                                                                                    |
| Select Division/Location                        | Changes divisions to display participants. Only divisions that you have prior access to will be selectable. Select the appropriate division (if applicable). Multiple divisions can be selected by clicking on the division name. Selected divisions are displayed with "X" icon. Click the "X" to deselect a division. Selected Divisions are displayed in bold in the dropdown and the user can deselect the same by clicking on the division name. This field is only displayed for plans that maintain different divisions or locations for their participants. |

| Field                                   | Description                                                                                                    |
|-----------------------------------------|----------------------------------------------------------------------------------------------------|
| Display Participants with Contributions | Filters for only the active plan participants that have made contributions (optional). This does not include active participants that have not contributed.  Note: If you select the option to display participant with contribution, you must also select a batch to copy from. This option is applicable only for Participant Account Contribution                                                                                                    |
| Copy Payroll Data From                  | This field contains a drop-down list of previously submitted payroll files (may not appear, depending on plan settings). You can choose to create a new payroll and copy the financial data from your last payroll. This may be helpful if your payroll does not contain many changes. This data can include hours, (which can be accumulated provided your plan is set up for this function).  Note: Previously submitted payroll files are sorted by pay date, with the most recent batch displayed first. |
| Source Selection                        | Checked sources will appear on the following batch screen. If you have chosen to copy payroll data from a previously submitted payroll file, the default sources will be prepopulated based on the file copied. You can add or delete sources (check or uncheck) as applicable.                                                                                                    |

- Click **Back** to go to the Home screen
- Click Continue to go to the Contributions Payroll Input screen

# **Contributions Payroll Input Screen**

The Contribution Payroll Input screen allows you to enter or update contributions for the prefunded account or the participants in the plan based on your selection to perform a contribution towards the prefunded account or participant account on the Contribution Set Up screen.

For prefunded account contribution, only the prefunded account will be displayed and you may enter or update the contributions accordingly. For participant account contribution, you may select and copy data from a previously submitted payroll and make changes based on current information, or you may generate a payroll using new information. The participants are sorted in alphabetical order by default. You can sort the participants by clicking on any of the column headers. An upward orange arrow indicates sorting of the column in ascending order and a downward orange arrow indicates sorting of the column in descending order. A **Catch-Up** option, if available, will display and allow the user to designate catch- up contributions. A batch can include both catch-up and non-catch-up contributions.

If you have contributions for a newly eligible participant, you will need to create a new enrollment by selecting **New Enrollment** at the bottom of the screen. Once the enrollment is completed, you may continue entering payroll data on the Contribution screen.

**Note:** Only plans offering New Enrollment functionality will see the **New Enrollment** button at the bottom of the screen.

# Contributions Payroll Input screen - Prefunded Account Contribution

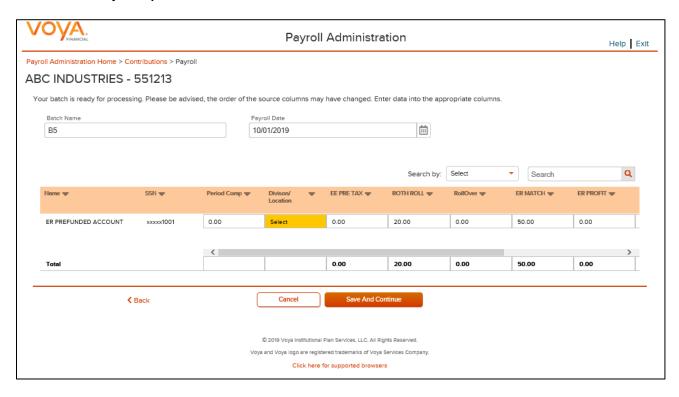

#### Contributions Payroll Input screen - Participant Account Contribution

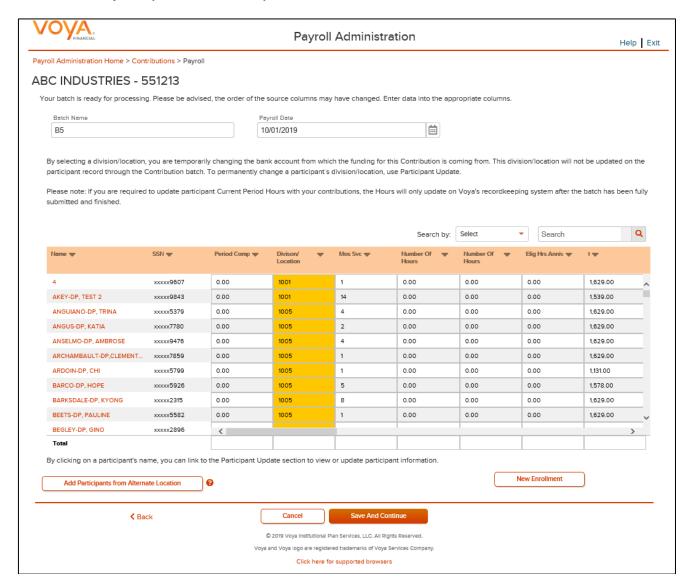

### **Multiple Division Plans**

Sometimes multiple division plans that have restricted user access may have the need to remit a contribution for an employee that they are not the primary employer of within a plan. If a plan is authorized for multiple divisions, a separate column will be displayed in the table. By selecting a division/location, you are temporarily changing the bank account from which the funding for this Contribution will be deducted. The division/location will not be updated on the participant record through the Contribution batch. To permanently change a participant's division/location, use the *Participant Update* screen.

#### **Contributions Payroll Input Screen with Multiple Division Plan**

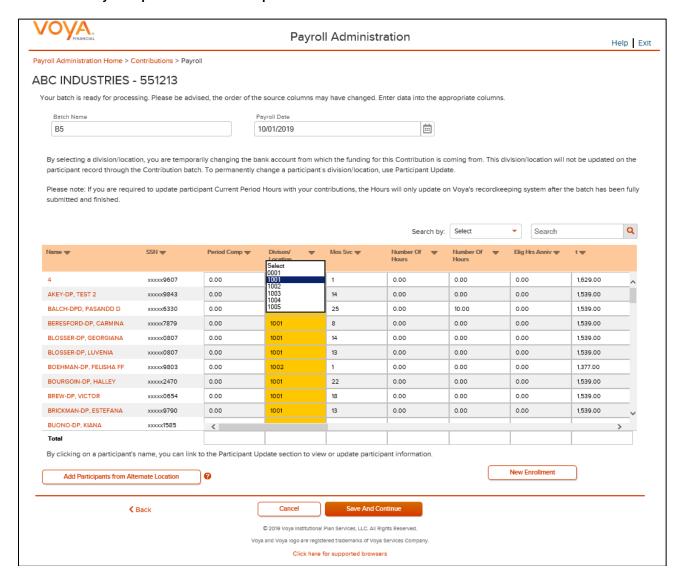

## **Screen Options**

- Click Add Participants from Alternate Location will open a new screen to Add Participant from another Division/Location to a contribution file, or delete participants from the Contribution batch
- Click New Enrollment to go to the Add/Enroll Participant screen
- Click **Back** to go to the Contributions Set Up screen
- Click Cancel to go to the Home screen
- Click Save and Continue to go to the Pending Batches screen with the ability to print the screen.

The Pending Batches screen will display a success message in green font regarding successful Batch addition will display in the top left of the screen.

## Add Participants from Alternate Location screen

The **Add Participants from Alternate Location** screen allows you to add participants from another division or location to a contribution file, or delete participants from the batch. This is only available for some plans that use multiple locations. Participants from different divisions can be added to a pending batch. You can view the participants that have previously been added.

#### Add Participants from Alternate Location screen

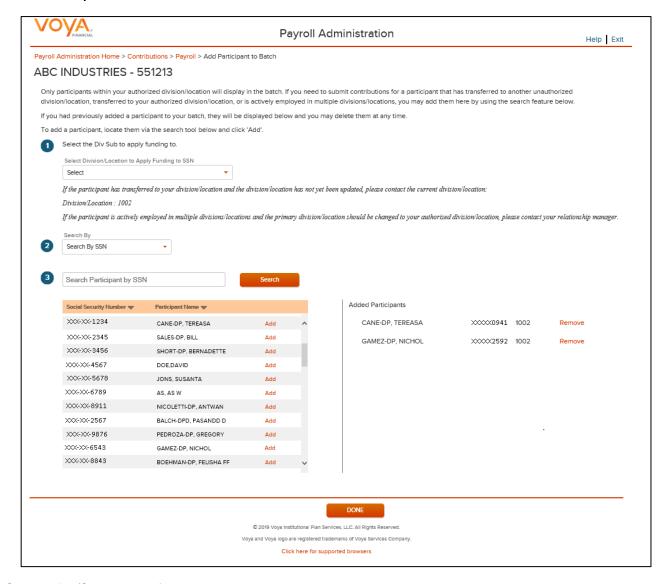

Select a Div/Sub to apply funding to.

To add a participant to the selected batch:

- Select a 'Search By' criteria
- Enter the corresponding value in the field and click Search
- From the Search results, select **Add** to add the participant(s)

#### To delete a previously added participant:

From the Added Participants, select Remove to delete the participant(s)

## **Screen Options**

Click Done to add the selected participants to the batch and go to the Contributions Payroll Input screen

#### Pending or Submitted Batches screen - Success message

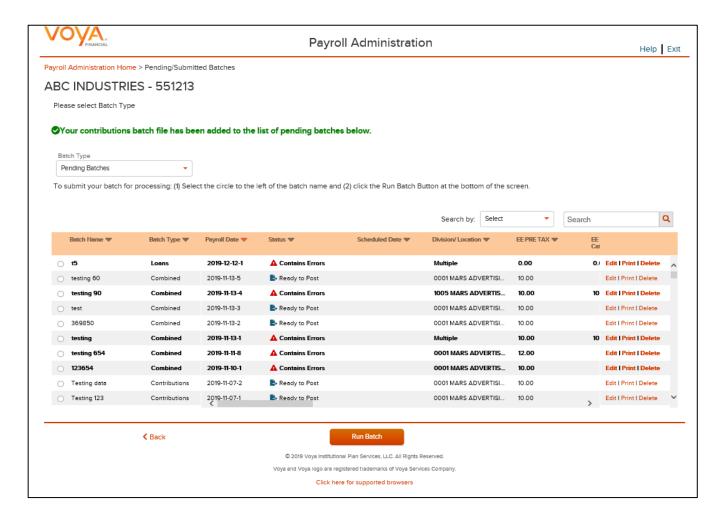

# Pending/Submitted Batches

## **Overview**

All batch files for Contribution and Loan activity can be viewed with this feature. Pending batch files may be edited from this screen if they are not submitted. These batches include:

- Saved batches
- Batches scheduled for submission at a later date
- Batches with errors

Submitted batch files cannot be edited. Payroll/Administration allows you to enter payroll data and, if desired, append the submission of the data for a later date.

Click **Pending/Submitted Batches** to display the Pending/Submitted Batches screen. The default display is of Pending Batches (a list of all files created but not submitted), of payroll types (Contributions, Loans and Combined). Use the Batch Type pull-down to select **Submitted Batches** which will display submitted and deleted batches.

Displayed batches are sorted in descending order of payroll date, then by payroll type.

#### Home screen

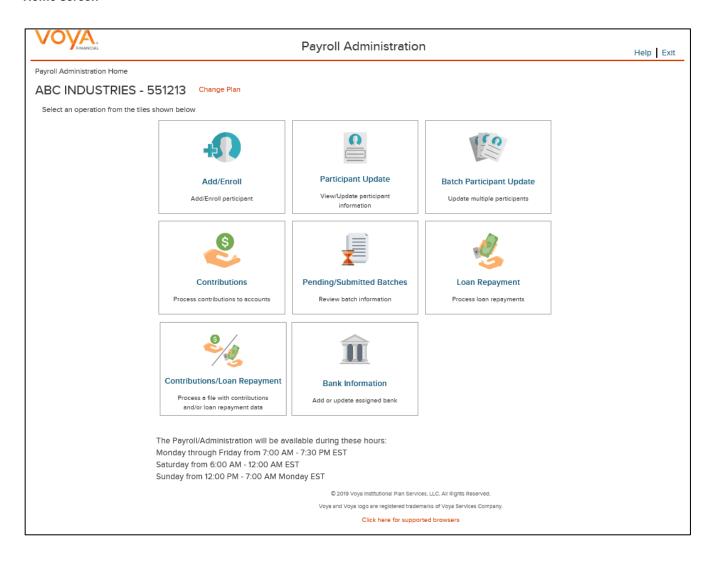

## When Importing a Contribution File:

- The Contribution Input screen will also display the message "Your file has been successfully imported."
- If the "Display Active Participants Only" radio button is selected, all active participants not included in the imported file but found in the recordkeeping system will be displayed.
- Select **Continue** to advance to the Pending/Submitted Batches screen

## **Pending / Submitted Batches Screen**

Pending Batches is the default option for this screen and displays the following batch detail information. This information may vary depending upon the selected plan.

#### Pending Batches or Submitted Batches screen

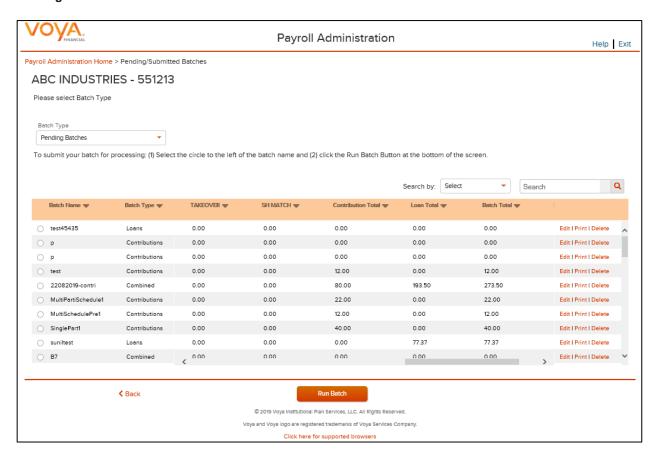

Future postings can still be edited. Uploaded batch contributions and loans have an "Open" status until submitted on this screen. If there were errors during your batch submission, then the Batch Status displays as 'Contains Errors'. An error message appears stating "Your payroll batch was not submitted successfully. Please contact Voya immediately prior to re-submitting the batch." Attempts to resubmit the batch without contacting Voya may result in duplicate transactions.

Review the batch status and do one of the following based on the batch status.

| If the Batch Status is: | Do This:                                                                                                    |
|-------------------------|----------------------------------------------------------------------------------------------------|
| Open                    | Saved work is held for further updating.  1. Select the batch.  2. Click <b>Edit</b> to continue processing. |
| Ready to Post           | Click <b>Submit</b> to move to the pre-confirmation page.                                                    |
| Contains Errors         |                                                                                                    |
|                         | 1. Select the batch.                                                                                         |
|                         | Click Edit to view and correct errors.                                                                       |
|                         | Click Continue to continue processing.                                                                       |

4. When the batch status changes to "Ready to Post", click **Submit**.

Below actions can be performed on a Pending batch. Select the batch and click:

- Edit to go to Contributions or Loan Repayment or Combined File Processing depending on the data type being processed.
- Print to print a copy of your batch file. This will open a window containing report sort options. See Pending/Submitted Batches Print Screen for more details
- Delete to delete a pending batch
- Run Batch to go to the Funding Details screen

# **Fields**

| Field              | Description                                                                                                    |
|--------------------|----------------------------------------------------------------------------------------------------|
| Search By          | Search Options:                                                                                                 |
| Search             | Provision to enter the search value for the selected Search Option                                              |
| Batch name         | Your name for the batch. Non-editable                                                                           |
| Batch type         | <ul><li>Contributions</li><li>Loans</li><li>Combined</li></ul>                                                  |
| Payroll date       | Date you entered for the batch.                                                                                 |
| Status             | Pending batches:  Open Contains errors Ready to Post Scheduled  Submitted batches all have status: "Submitted." |
| Scheduled Date     | Will display only for batches scheduled                                                                         |
| Division/Location  | Will display only for multiple division plans. Display values : Multiple divisions or Specific division code    |
| Contribution Total | Total batch contribution                                                                                        |
| Loan Total         | Total loan payment                                                                                              |

# **Screen Options**

- Click **Back** to go to the Home Screen
- Click Run Batch to go to the Funding Details Screen

## **Pending Batches Funding Details Screen (Remittance Screen)**

This screen allows you to review batch information and select remittance method (if allowed for your plan).

## **Pending Batches Funding Details screen**

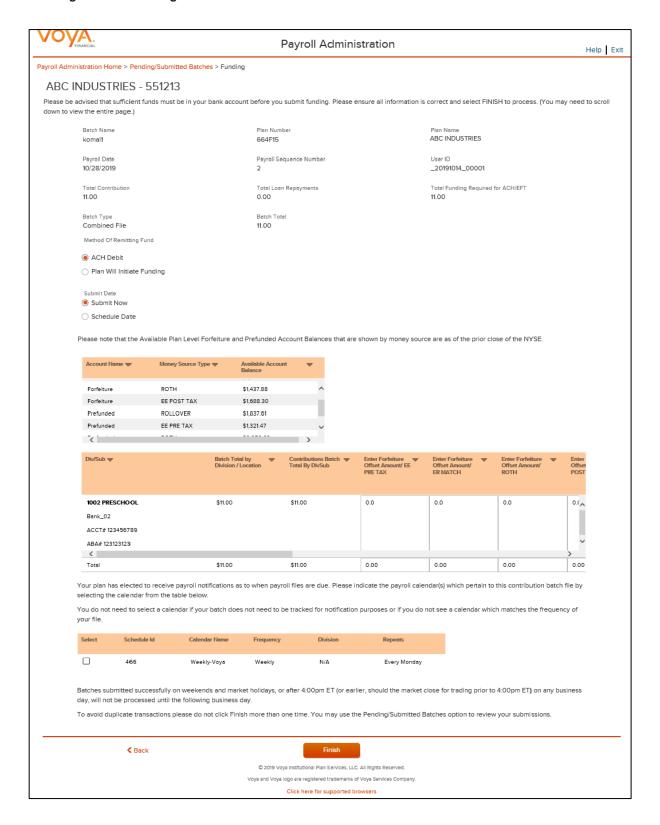

## **Fields**

| Field                                       | Description                                                                                                    |
|---------------------------------------------|----------------------------------------------------------------------------------------------------|
| ACH Debit                                   | This will be the default if allowed by the plan. Banking information is displayed below for reference.                                                                                                    |
| Plan will initiate Funding                  | Select this for all other methods for this batch                                                                                                    |
| Submit Now                                  | Batches submitted before 4:00 pm EST will post for the current trade date. Batches after 4:00 pm EST will post on the next business date                                                                                                    |
| Schedule Date                               | Select the ACH Debit method to be able to schedule a date in the future (no more than 15 calendar days in advance, and on a business day). The month, day and year are entered in MM-DD-YYYY format                                                                                          |
| Forfeiture and Prefunded<br>Account Balance | The Forfeiture and Prefunded Account Balance section will display depending on the plan settings                                                                                                    |
| Payroll Calendar                            | The Payroll Calendar section will display depending on the plan settings                                                                                                    |
|                                             | If the plan is subscribed for Email Notifications, the Payroll Calendar will be displayed which will allow you to select the appropriate payroll date for the current contribution or contribution/loan repayment batch file. One, many, or no calendar may be selected for the given batch. |
|                                             | Note: This is not applicable for Loan Repayment batch files                                                                                                    |

#### Forfeiture and Prefunded Account Balance Table

If forfeiture offsetting is set up for your plan, you will see your forfeiture balance by account source on this screen. Forfeitures represent any non-vested amount that a participant forfeits due to a termination. The forfeiture amount will be deducted from a predetermined fund. Forfeitures are used to offset the given payroll.

If prefunded account offsetting is set up for your plan, you will see the prefunded account balance by account source on this screen. Prefunded account holds the prefunded employer match or profit sharing assets that will be allocated to the participants at a future date. The prefunded amount will be deducted from a predetermined fund. Prefunded account can be used to offset the given payroll and Loan Repayments.

There will be an area where you may specify and enter the amount of the offset you wish to use from each of the sources

If the plan does not have multiple Divisions/Locations:

- A single table will be displayed with one row per account and money source
- Each table row will display the available balance for the account and money source and a column for each account source which is available to enter be used as an offset amount

If the plan has multiple Divisions/Locations:

- There will be two tables, one with balance information and another for data entry.
- The first table will show the available balance by fund and money source
- The second table will display rows with show the batch totals by Division/Location and a column to enter the
  offset amounts from for each available money source.

#### Entering the Offset Amount:

- You may input a positive offset amount up to the available balance being displayed for each fund and money source
- The total of all offset amounts cannot exceed the total available amount for the money source in the fund nor the batch total.
- The offset amount will be deducted from the ACH/EFT amount due for the batch

## **Screen Options**

- Click **Back** to go to Pending/Submitted Batches screen
- Click Finish to submit the batch for processing

## **Pending Batches Submission pop-ups**

When the batch is submitted you will see a pop – up regarding the submission. The following will be displayed for a batch which was submitted as ACH Debit / Submit Now.

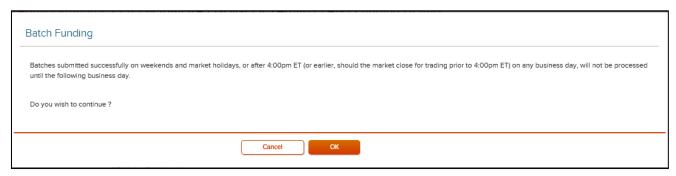

The following will be displayed for a batch which was submitted as ACH Debit / Scheduled Date (when the batch was scheduled to be processed on a future date).

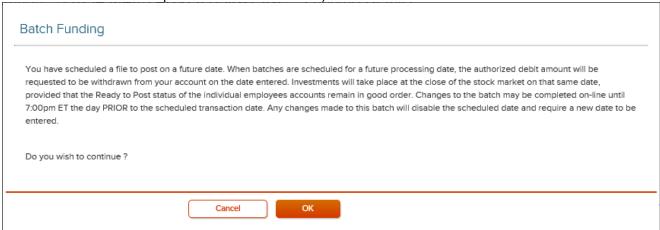

The following will be displayed for a batch which was submitted as "Plan will initiate funding"

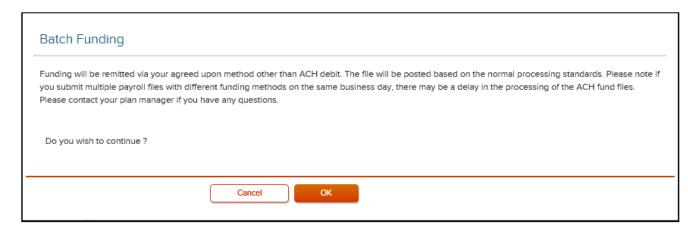

# **Pop-up Screen Options**

- Click Cancel to stay on the Funding Details screen
- Click OK to submit the batch and go to the Funding Details Confirmation screen with the ability to print
  the screen. A message in green font regarding successful batch file submission will display in the top left
  of the screen

#### **Funding Details Confirmation screen**

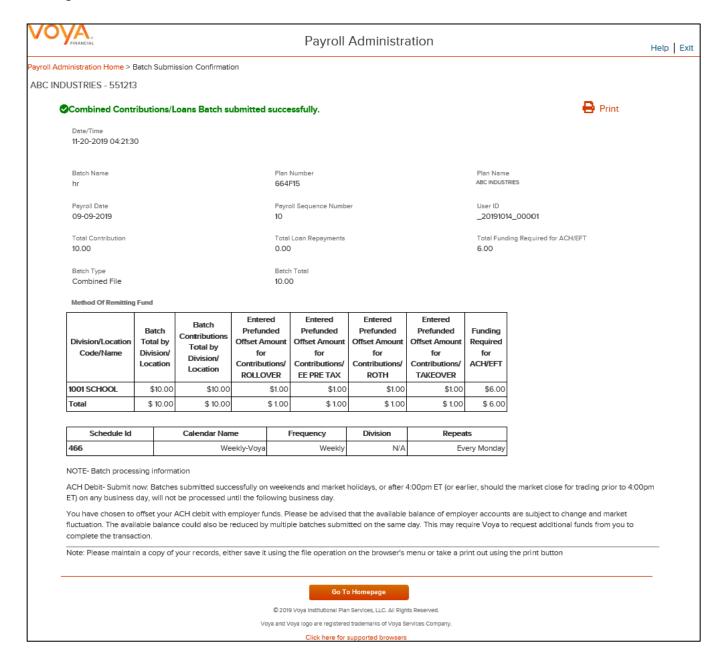

## **Screen Options**

- Click Print to print a copy of the Confirmation screen
- Click Go to Homepage to go to Home Screen

## **Pending Batches Edits**

Pending batches can be edited. If the payroll has errors, the status will read: "Contains Errors."

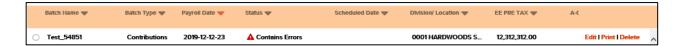

All errors must be corrected before the file can be submitted for funding. To view and correct the errors, select the batch and click **Edit**. The respective screen displays based on the Batch Type.

#### Contributions screen

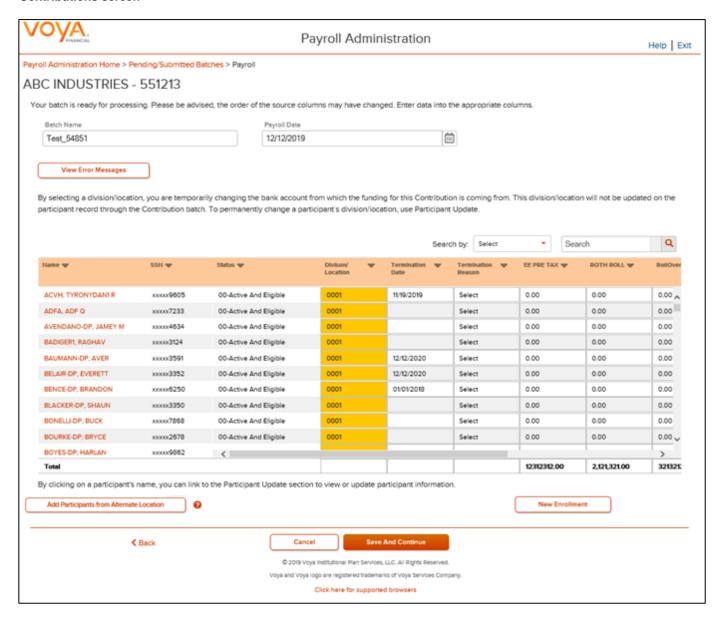

## **Screen Options**

- Click View Error Messages to see the associated errors. See Error Messages screen below
- Click Add Participants from Alternate Location to go to a new screen to Add Participant from another Division/Location to a batch file, or delete participants from the batch.
- Click New Enrollment to go to the Add/Enroll Participant screen
- Click Back to go to the Pending Batches or Submitted Batches screen

Click Save and Continue after making the corrections to go to the Pending or SubmittedBatches screen.
 Click Cancel to go to the Home Screen

#### Error messages screen

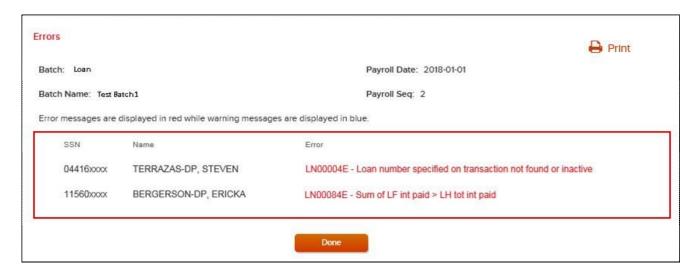

#### **Error Correction**

All errors must be corrected before a batch can be submitted. Click **View Error Messages** button at the top of the screen. Find the problems and correct them manually by clicking in the cell and typing correct data.

If the batch does not have any errors, you will see a "Ready to Post" message. Select the Batch and click **Run Batch** to proceed to the Funding Details screen.

Data will be electronically scanned as it's imported. For example, these error messages could appear and require correction:

- Participant Ineligible for Contribution
- Allocations not equal to 100%

**Note:** Before the data is accepted, all reject messages must be resolved and warning messages acknowledged by selecting **Edit** in the Pending Batches screen.

## **Scheduled Pending Batch Edits**

If you edit a scheduled pending batch, Payroll Administration removes the Schedule Date for submission that was previously entered. Complete the following to ensure that the edited batch has a scheduled date for submission:

- At the prompt, click **OK** to continue with the batch edit or click Cancel to keep the batch as originally scheduled.
- If you click **OK** to edit the batch, check the Batch Status description in the Pending Batch List after you complete the edit. If the batch does not have a status Scheduled, click **Run Batch** and re-enter the Schedule Date on the Funding Details screen to receive another confirmation
- Verify the Batch status again to confirm that the batch status is Scheduled

#### **Submitted Batches**

From the Batch Type dropdown, select Submitted Batches to display your submitted batches. Note that the submitted batches have no options to edit, delete, or Run Batch. These options are only available for pending batches.

#### **Submitted Batches screen**

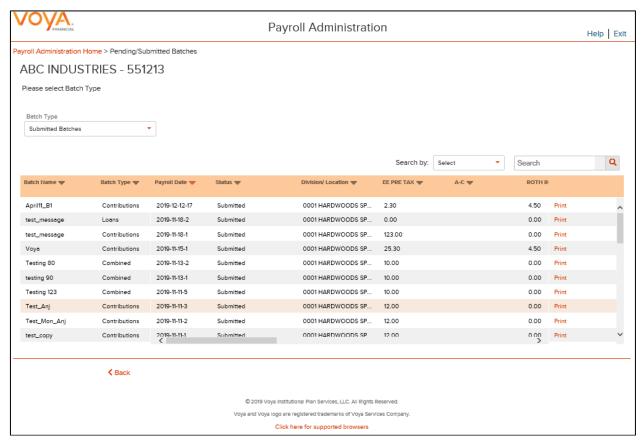

You can select the batch and click **Print** to print a copy of your batch file. This will open a window containing report sort options. See *Pending/Submitted Batches Print Screen* for more details

## **Screen Options**

Click Back to go to the Home screen

## **Pending / Submitted Batches Print Screen**

This feature will print out a detailed, participant-level version of the batch. The program will ask you to select a sort type for this report:

## **Sort Options screen**

| you want to sort the report by participant Social security number, by participant name or by ision/Location |                                                           |  |
|----------------------------------------------------------------------------------------------------|-----------------------------------------------------------|--|
| Social Security Number Division/ Location by Social Security Number Contribution Type By SSN                | Name Division/ Location by Name Contribution Type By Name |  |
| Cano                                                                                                    | сеІ ОК                                                    |  |

Click the **OK** button to proceed to the batch participant report. Submitted batches are saved for 18 months.

# Batch Report screen

# VOVA.

## Payroll Administration

Help | Exit

Payroll Administration Home > Pending/Submitted Batches > Pending/Submitted Batches Print

Batch: Combined Batch Name: hr

Submit Date/Time: 11-20-2019 04:21:30

Plan Number: 664F15 Division/Location: MULTI Payroll Date: 09-09-2019 Payroll Seq: 10 Status: Submitted

Submitting User ID: sms199251

Name Div/Loc Contribution Type Loan no Amount 354108086 KIARA, MACC EE PRE TAX \$3.00 1001 ER MATCH \$1.00 ALDAPE-DP, ROSALVA EE PRE TAX 500659842 1001 \$4.00 ER MATCH \$2.00

> EE PRE TAX Total: \$7.00 ER MATCH Total: \$3.00 Contributions Total: \$10.00 Batch Total: \$10.00 Loan Repayment Total: \$0.00 PreFunded Account Offset: \$4.00 Bank: \$6.00 Funding Method: ACH/Debit

| Division/Location Details   |                                  |  |
|-----------------------------|----------------------------------|--|
| Division/Location Code/Name | Batch Total by Division/Location |  |
| 1001 SCHOOL                 | \$10.00                          |  |
| TOTAL                       | \$10.00                          |  |

| Division/Location<br>Code/Name | Batch Total by<br>Division/<br>Location | Batch<br>Contributions<br>Total by Division/<br>Location | Entered Prefunded<br>Offset Amount for<br>Contributions/<br>ROLLOVER | Entered Prefunded<br>Offset Amount for<br>Contributions/ EE<br>PRE TAX | Entered Prefunded<br>Offset Amount for<br>Contributions/<br>ROTH | Entered Prefunded<br>Offset Amount for<br>Contributions/<br>TAKEOVER |
|--------------------------------|-----------------------------------------|----------------------------------------------------------|----------------------------------------------------------------------|------------------------------------------------------------------------|------------------------------------------------------------------|----------------------------------------------------------------------|
| 1001 SCHOOL                    | \$10.00                                 | \$10.00                                                  | \$1.00                                                               | \$1.00                                                                 | \$1.00                                                           | \$1.00                                                               |
| Total                          | \$ 10.00                                | \$ 10.00                                                 | \$ 1.00                                                              | \$ 1.00                                                                | \$ 1.00                                                          | \$ 1.00                                                              |

NOTE- Batch processing information

Batches submitted successfully on weekends and market holidays, or after 4:00pm ET (or earlier, should the market close for trading prior to 4:00pm ET) on any business day, will not be processed until the following business day.

< Back

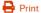

© 2019 Voya Institutional Plan Services, LLC. All Rights Reserved.

Voya and Voya logo are registered trademarks of Voya Services Company.

Click here for supported browsers

# Loan Repayments

#### **Overview**

This feature allows the user to enter loan repayments at a participant level. After successfully importing a file, it will be added to the Pending/Submitted Batches list, where you can make final edits before manual submission. Click Loan Repayment tile on the Home screen to go to the Loan Repayment pages.

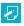

Note: Plans not offering participant loans will not have this section.

#### Home screen

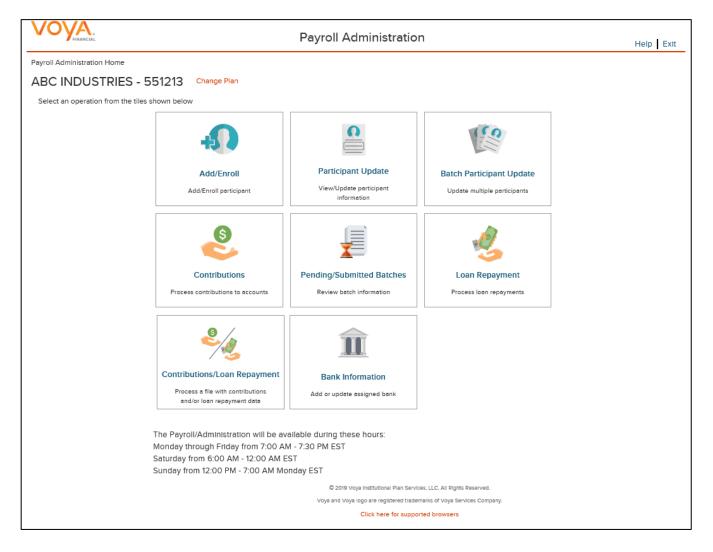

## **Loan Repayments Screen**

If the plan has Loan Repayments File Import activated, the Loan Repayments screen will provide an option to import a file. If you select the 'Upload a File' radio button to Import a File, you will be presented with a File Browse section where you may select the appropriate file to be imported.

## Loan Repayments screen with File Import activated

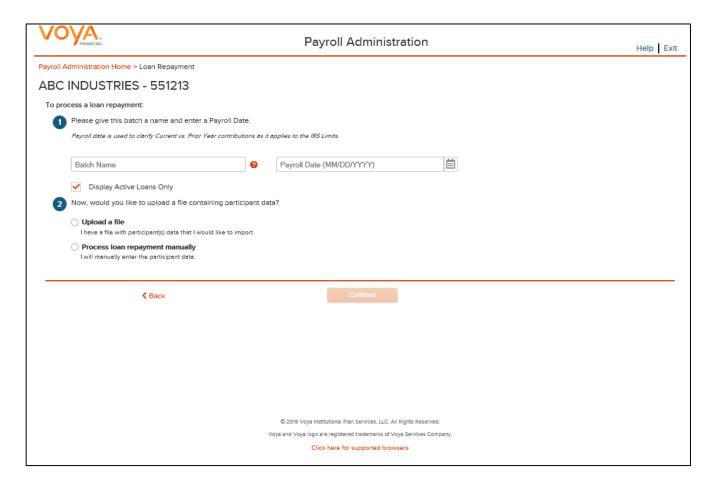

## Loan Repayments screen with 'Upload a File' option selected for File Import

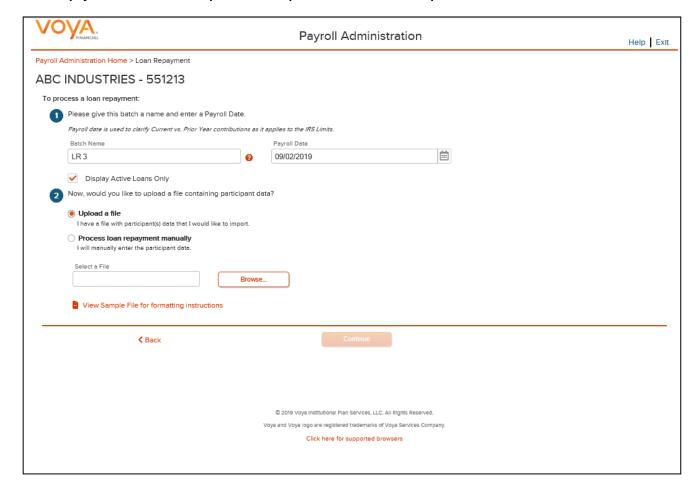

## **Screen Options**

- Click Browse to select a file to upload
- Click View Sample File for formatting instructions to view a PDF of a sample file for formatting instructions
- Click Back to go to the Home screen
- Click Continue to go to the Templates screen

## **File Browse**

For any file import, the file must follow the rules below. The file type must be one of the following formats:

- Excel spreadsheet (.xls, .xlsx and .xlsm)
- Comma delimited file (.csv)
- Plain text (.txt)
- .fix
- .dat
- .mdo
- .md5
- .pay
- .wk3
- .wk4

.prn

#### General rules

- The imported file size must be greater than zero and less than 5MB.
- All SSNs must have nine digits; leading zeroes must be included.

**Note:** When you are in the process of creating a template, and attempt to change screens, you will be prompted to save the template.

## **Loan Repayment Import Formatting Rules**

- All fields/cells should be formatted as text.
- In MS-Excel; a green triangle indicator in the cell signifies that you have stored values as text.
- Comma Separated File (\*.CSV)-Files must be comma delimited. Quotation marks must be removed from any values containing either single (' ') or double quotation (" ") prior to being imported.
- Fixed width files are acceptable. The same formatting rules apply to each field as Excel or (\*.CSV).
- Contributions can be included on the same spreadsheet as loans, see section for Contributions/Loan repayment. For an example of this, click the Contribution View Sample File PDF file link on the Contributions screen. Contact Voya for more information regarding importing a single file containing Contribution and Loan Repayment data
- A stand-alone spreadsheet for loan repayments is required if a participant repays more than one loan number at a time.
- Import multiple payroll dates separately.
- If there are header/trailer lines, they must be identified when creating the template. Rows must be consecutive. Remove any blank rows.
- Refer to the loan amortization schedule for the payment amount and loan number.
- Payments must be the exact payment amount or an exact multiple of the scheduled repayment.
- Negatives and adjustments are not permitted to loans.

#### **Data Fields and Formatting**

Fields/cells should be formatted as text.

| Field                           | Description                                                                                                    |  |
|---------------------------------|----------------------------------------------------------------------------------------------------|--|
| Social Security Number          | <ul> <li>Must contain nine digits.</li> <li>Leading zeros must be included.</li> <li>Acceptable formats: 999-99-9999, 999/99/9999, or 9999999999.</li> <li>If the Social Security number format does not contain hyphens or slashes, make sure that the field is formatted as text. In MS-Excel, a green triangle indicates that you have stored values as text.</li> </ul> |  |
| Participant Name                | Not required.                                                                                                    |  |
| Loan Repayment Amount<br>Column | If the file does not contain decimals (values are implicit—see below), check the box labeled "Check this box if dollar amounts in the file do not have decimal points" when mapping.  Do not include dollar signs or commas. Acceptable formats can either be:  • Explicit: 999.99  • Implicit: 99999 (the two rightmost digits are cents)                                  |  |
| Loan Number                     | Three digits required and must include leading zeros. For example: 001, 002, 006.                                                                                                    |  |

| Field          | Description                                                                                                    |
|----------------|----------------------------------------------------------------------------------------------------|
| Division Codes | Four-digit division code. If you receive the error "Participant not in authorized division/location," please validate the division/location you entered. If you have entered the correct division/location, please contact your plan manager. |

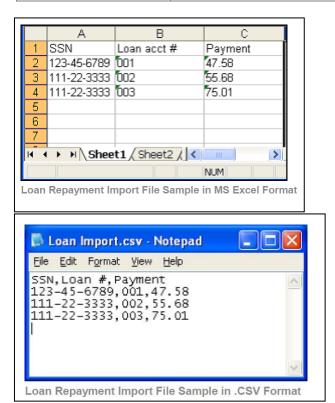

## **Templates Screen**

After you have selected **Continue** from the File Browse screen, you'll see the Templates screen. From here you can:

- Select a template
- Add a new template
- Delete a template

A template holds the format you define for the import file, including column headings. After you select your file, you'll define which column has SSN, loan amount, loan payment amount, etc.. The template can be saved, so that you can reuse it or modify it to create another template next time.

## Templates screen

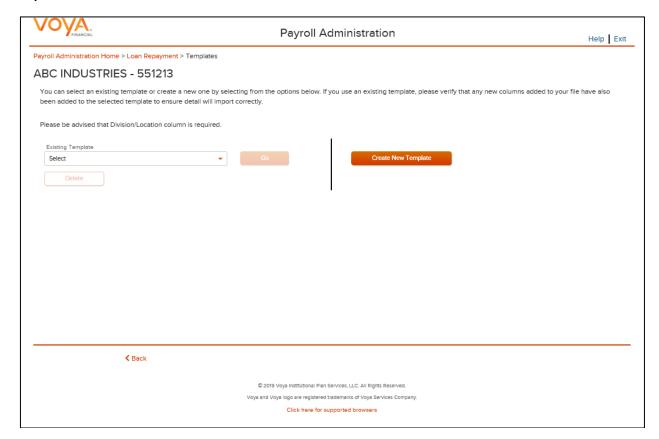

## **Screen Options**

- Select an existing template from the list of saved templates using the drop down.
  - Click Go after selecting a template to go to the Existing Template screen
  - Click Delete to delete the selected template
- Click Create New Template to go to the Create Template screen
- Click Back to go to the Loan Repayments screen

## **Create Template Screen**

You'll see this screen if you selected **Create New Template**. It is used to create a new template for an imported file. When creating a new template the following rules apply:

- New template name has a maximum of 15 characters for fixed width files and 20 characters for .csv and excel file formats.
- A maximum of 50 templates can be saved per plan.
- A value of "Not Applicable" will also be displayed to exclude any columns from the imported file.
- The new template may require a "Division/Location "column (If authorized for the plan).
- At any time while you are creating a template, you can click the Save Template button to save your changes.

#### Create Template screen

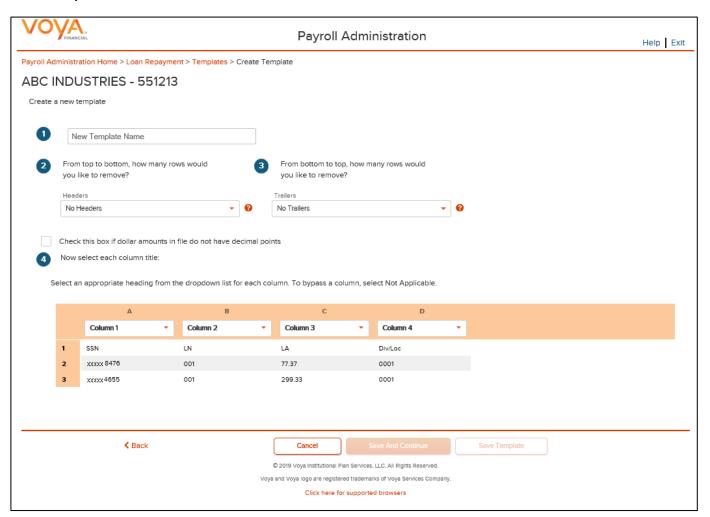

## **Fields**

| Field                                                       | Description                                                                                                    |
|-------------------------------------------------------------|----------------------------------------------------------------------------------------------------|
| New Template Name                                           | Enter a name for the new template.                                                                                                    |
| From top to bottom, how many rows would you like to remove? | Select the number of header rows contained in the import file. Options include "No Headers" (default), and the values 1-9. When the file is imported, these header fields will be ignored to obtain the file data. They will still appear on this screen to help you select the column headings |

| Field                                                       | Description                                                                                                    |  |
|-------------------------------------------------------------|----------------------------------------------------------------------------------------------------|--|
|                                                             | Upon clicking the question icon, the following text will display within a pop-up. "Select the number of headers contained in the import file. Options include "No Headers" (default), and the values 1-9. When the file is imported, these header fields will be ignored."                                                                                           |  |
| From bottom to top, how many rows would you like to remove? | Select the number of trailer rows contained in the import file. Options include "No Trailers" (default), and the values 1-9. When the file is imported, these trailer fields will be ignored.  Upon clicking the question icon, the following text will display within a pop-up.                                                                                     |  |
|                                                             | "Select the number of trailers contained in the import file. Options include "No Trailers" (default), and the values 1-9. When the file is imported, these trailer fields will be ignored."                                                                                                    |  |
| Check Box if Dollar<br>Amounts Have an Implied<br>Decimal   | Check this box if the imported file has implicit decimals. If your file has decimals, leave this box unchecked.                                                                                                    |  |
| Column Headings                                             | Select a heading name for each column from the drop-down list. The list consists of the basic information such as name and Social Security number, the optional fields set as 'Required or Updateable' for the respective modules of the plan and an entry for each available source in the plan. To bypass a column, including name, select <b>Not Applicable</b> . |  |

## **Screen Options**

- Click Back to go to the Templates screen
- Click Cancel to go to the Home screen
- Click Save and Continue to save the template and perform validations. See the Error Corrections
  section below for possible error messages and their meanings. This step also removes formatting
  marks from the imported data. If there are no errors you will be taken to the Loan Input screen
- Click **Save Template** to save the template

## **Map Column Header Screen**

If you import a file other than an Excel or .csv, you will see a screen to select columns to appear in your new template.

#### Map column header screen - New Template

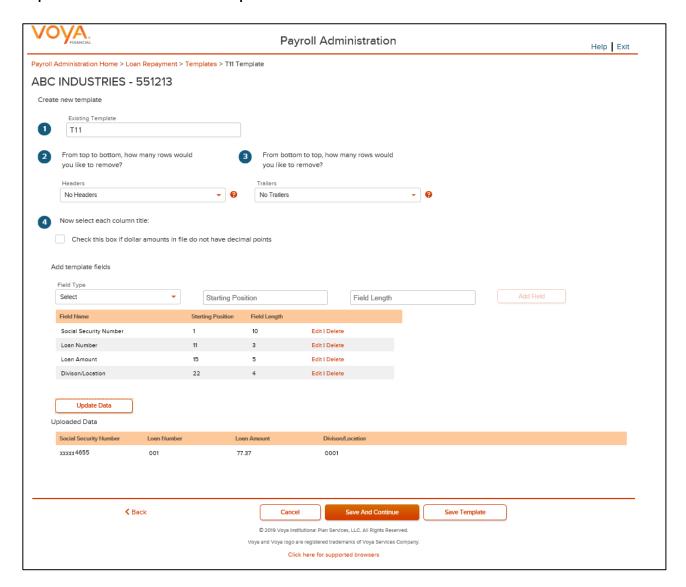

You can add template fields by selecting Field Type, Starting Position and Field Length. Click **Add Field** to add the field. The added fields will appear in the section below. You can either **Edit** or **Delete** an added field. Click **Update Data** to upload the data from the import file.

## Map column header screen - Existing Template

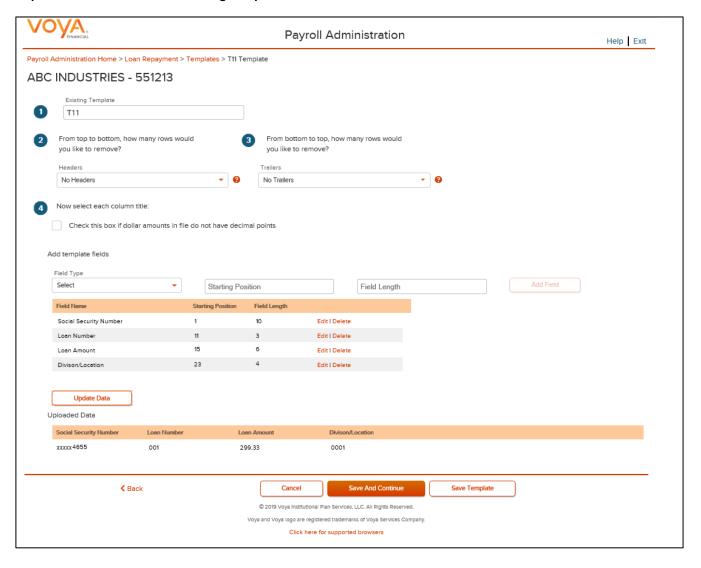

## **Existing Template Screen**

If you select an existing template you will see the screen below. Existing templates can be modified and saved. Simply make any changes you need to make to any editable field, just as in the new template screen.

## **Existing Template screen**

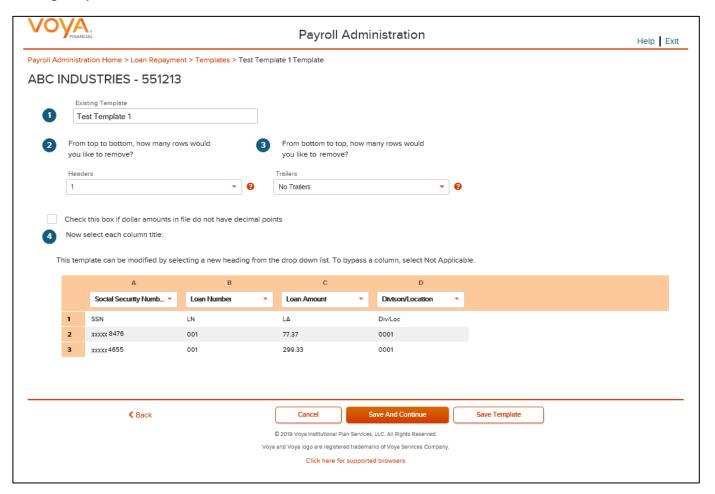

## **Fields**

| Field                                                       | Description                                                                                                    |  |
|-------------------------------------------------------------|----------------------------------------------------------------------------------------------------|--|
| Existing Template                                           | Template name.                                                                                                    |  |
| From top to bottom, how many rows would you like to remove? | The number of headers can be selected. Upon clicking the question icon, the following text will display within a pop-up.  "Select the number of headers contained in the import file. Options include "No Headers" (default), and the values 1-9. When the file is imported, these header fields will be ignored."     |  |
| From bottom to top, how many rows would you like to remove? | The number of trailers can be selected. Upon clicking the question icon, the following text will display within a pop-up.  "Select the number of trailers contained in the import file. Options include "No Trailers" (default), and the values 1-9. When the file is imported, these trailer fields will be ignored." |  |

## **Screen Options**

- Click Back to go to the Templates screen
- Click Cancel to go to the Home screen
- Click Save and Continue to save template and perform validations. See the Error Corrections
  section for possible error messages and their meanings. This step also removes formatting marks
  from the imported data. If there are no errors, you will be taken to the Loan Input screen
- Click Save Template to save the template

#### **Error Corrections**

In case of errors upon clicking **Save and Continue**, the screen appears as below. Click **View Error Messages** to get a detailed view on the errors. A pop-up will display showing the error. All fields can be edited on this screen by manually clicking in the cell and typing the correct data.

#### **Error Messages screen**

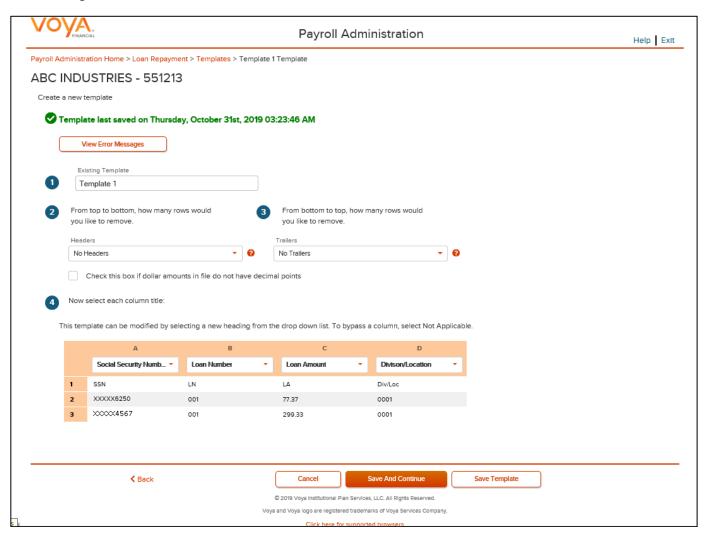

## Screen Options

- Click Back to go to the Templates screen
- Click Cancel to go to the Home screen
- Click Save and Continue after correcting errors to re-validate. Based on successful validation you will be taken to the Loan Input screen
- Click Save Template to save template

## **Error Message Details**

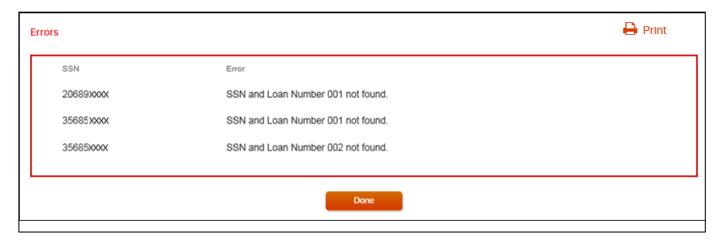

## **Screen Options**

- Click Print to print the errors
- Click **Done** to close the pop-up and return to the Create Template screen for correcting the errors

## Loan Repayments screen with 'Process loan repayment manually' option selected for File Import

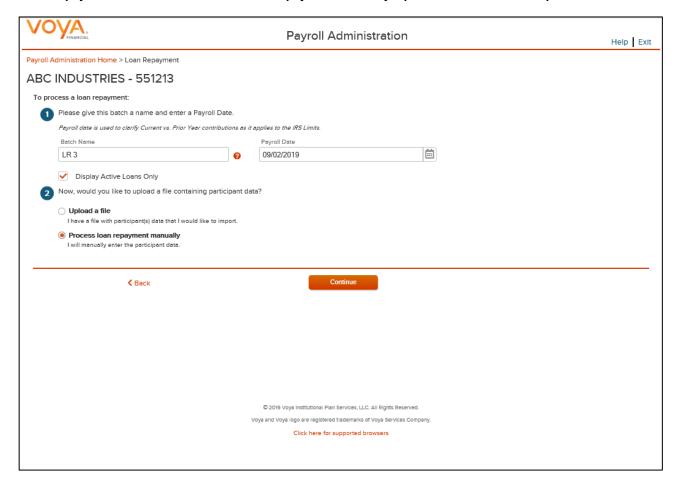

# **Screen Options**

- Click **Back** to go to the Home screen
- Click Continue to go to the Loan Input screen

## Loan Repayments screen with File Import not activated

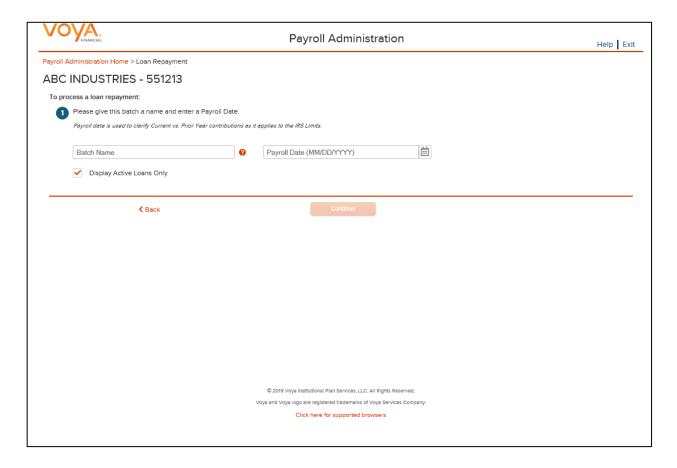

## **Fields**

| Field                           | Description                                                                                                    |
|---------------------------------|----------------------------------------------------------------------------------------------------|
| Batch Name                      | Enter the batch name. Batch names cannot contain commas.  Click the question icon next to the Batch Name for help information. The help information will display in a pop-up and will read  "The batch name must contain no more than 20 alpha-numeric characters or spaces and cannot include commas." |
| Payroll Date                    | Select the dates using the calendar icon. Payroll dates for the following year (up to January 15) can be submitted from December 15 to 31. Payroll dates after January 15 must be submitted after January 1.                                                                                            |
| Select All<br>Division/Location | Click this box to select all the locations for the batch (if applicable).                                                                                                    |

| Field                     | Description                                                                                                    |
|---------------------------|----------------------------------------------------------------------------------------------------|
| Select Division/Location  | Multiple divisions can be selected by clicking on the division name. Only divisions that you have prior access to will be selectable. Select the appropriate division (if applicable). Multiple divisions can be selected by clicking on the division name. Selected divisions are displayed with "X" icon. Click the "X" to deselect a division. Selected Divisions are Displayed in bold in the dropdown and the user can deselect the same by clicking on the division name. This field is only displayed for plans that maintain different divisions or locations for their participants. |
| Display Active Loans Only | Click this box to display only active loans in the plan. The system displays this field only if there is more than one loan type. If you uncheck this box and the plan has accounts with a loan status other than active, the batch contains the Loan Status for the applicable accounts.                                                                                                    |

# **Screen Options**

- Click **Back** to go to Home screen
- Click Continue to go to Loan Input screen

## **Loan Input Screen**

The loan input screen retrieves and displays all the active loans in the plan.

#### Loan Input screen

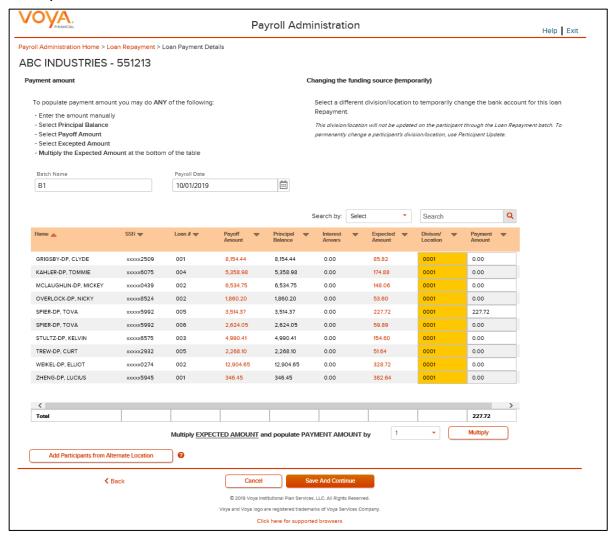

The participants will be sorted in alphabetical order by last name. You can sort the participant information by clicking on the column headers. An upward orange arrow indicates sorting of the column in ascending order and a downward orange arrow indicates sorting of the column in descending order. Some columns will have drop-down selection lists (these will differ based on your plan settings and permissions). Many of these values can be changed on this screen.

#### **Fields**

| Field                          | Description                                                                                                    |
|--------------------------------|----------------------------------------------------------------------------------------------------|
| Payment Amount                 | The <b>Payoff Amount</b> (if applicable) and <b>Expected Amount</b> are represented in a different color. You can manually enter the payment amounts, or you can select the payment amounts automatically by clicking either the Payoff Amount or the Expected Amount. |
|                                | <b>Note</b> : While Loan Payoff is available to all users, it may not be activated. Contact Voya for assistance.                                                                                                    |
| Multiply Payment<br>Amounts by | This button provides a drop-down list with values from 1-9. For example, if "2" is selected, the payment amount for all participants will be multiplied by two. Select the multiplier value to use for the payment amount. Then click the <b>Multiply</b> button.      |

If you select **Payoff Amount** for a participant loan or enter the payoff amount in the payment field, a PAYOFF image is displayed. You can change your selection, however the last selected amount is the one displayed in the input box. The column for Interest in Arrears represents the amount of interest due to close the loan.

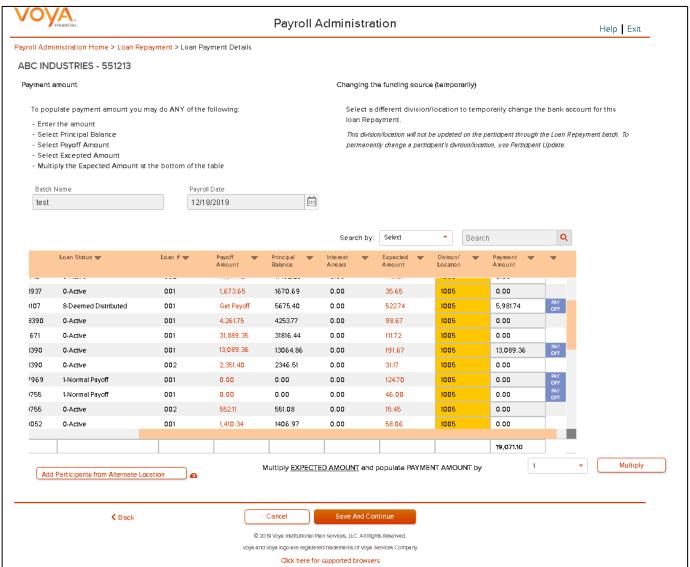

# **Screen Options**

- Click Add Participants from Alternate Location will open a new screen to Add
  Participant from another Division/Location to a batch file, or delete participants from the
  batch. You can click on the question symbol for help text. The following text displays
  "Only participants within your authorized division/location will display in the batch. If you
  need to submit loan repayments for a participant that has transferred to another
  unauthorized division/location, transferred to your authorized division/location, or is
  actively employed in multiple divisions/locations, you may add their SSN here."
- Click Back to go to the Loan Repayment screen
- Click Cancel to go to the Home screen
- Click **Save and Continue** to go to the Pending or Submitted Batches screen A message in green font regarding successful batch file submission will display in the top left of the screen

## **Add Participants from Alternate Location screen**

The **Add Participants from Alternate Location** screen allows you to add participants from another division or location to a contribution file, or delete participants from the batch. This is only available for some plans that use multiple locations. Participants from different divisions can be added to a pending batch. You can view the participants that have previously been added.

#### Add Participant to Batch screen

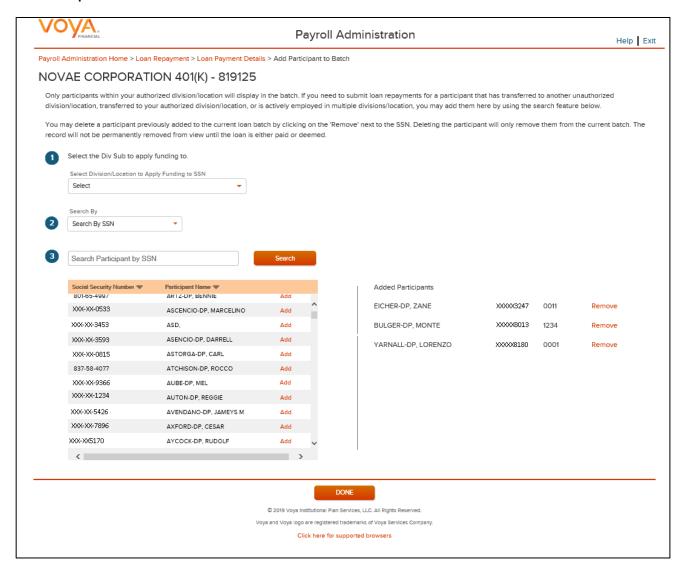

Select a Div/Sub to apply funding to.

To add a participant to the selected batch:

- Select a 'Search By' criteria
- Enter the corresponding value in the field and click Search
- From the Search results, select Add to add the participant(s)

To delete a previously added participant:

• From the Added Participants, select **Remove** to delete the participant(s)

## **Screen Options**

Click Done to add the selected participants to the batch and go to the Loan Input screen

## Pending or Submitted Batches screen - Success message

Pending or Submitted Batches screen - Success message

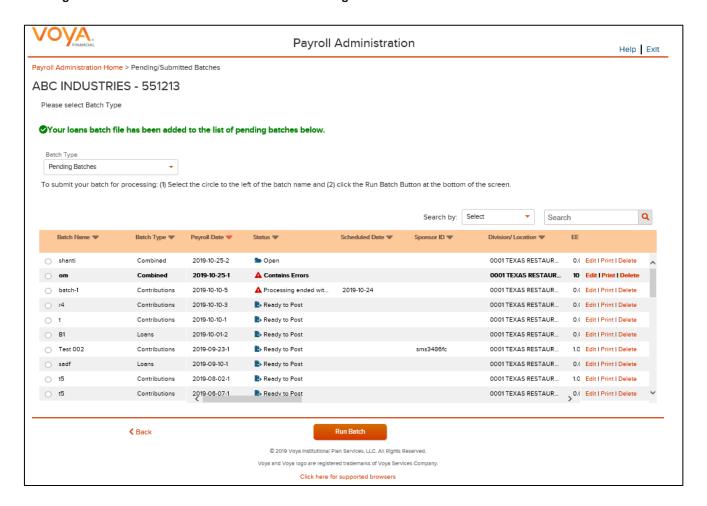

## If you're using an Imported Loan File:

- The Loan Input screen will also display the message "Your file has been successfully imported."
- Click Continue will execute validations and take you to the Pending/Submitted Batches screen
- If payoff amount = payment amount, the payoff image will be displayed on the Loan Input screen
- A button to populate payment amount for all participants will be available. The button will provide a
  drop-down with values from 1-9. For example, if "2" is selected, the payment amount for all participants
  will be multiplied by 2.

# Contributions/Loan Repayment File Processing

#### **Overview**

This option allows you to process a file with contributions and/or loan repayment data. Includes the functions:

- Importing Contributions and/or Loan Repayment data on a single file
- Contribution and Loan Repayments set-up data
- Entering payroll and Loan Repayments data

If the plan has Contributions and/or Loan Repayments File Import activated, the Set Up screen will provide an option to import a file. After successfully importing a file, it will be added to the Pending/Submitted Batches list, where you can make final edits before manual submission. Click Contributions/Loan Repayment File Processing tile on the Home screen to go to the Contributions and/or Loan Repayment processing pages

#### Home screen

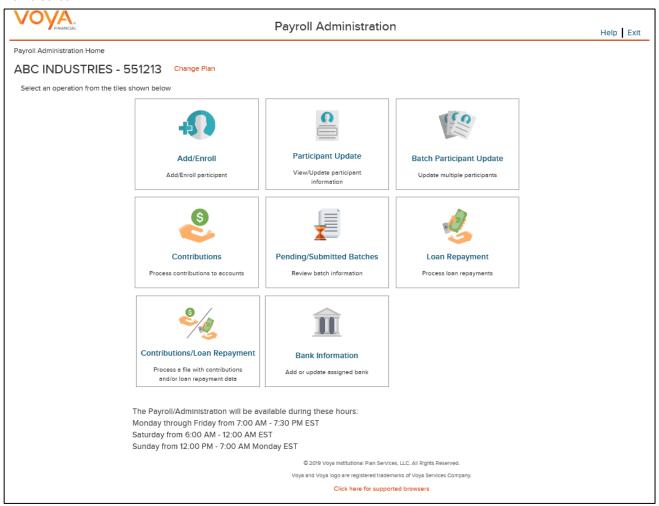

## Contributions/Loan Repayments Set Up Screen

The Contributions/Loan Repayments set up screen allows you to enter Contributions/Loan Repayments set up data - Payroll Date, if applicable, Select Prefunded Account Contribution or Participant Account Contribution, Division fields, Copy Payroll Data from, Sources.

If you select the 'Upload a File' radio button to Import a File, you will be presented with a File Browse section where you may select the appropriate file to be imported. See the Batch Files and Templates section for more details. If you want to make manual updates, select the 'Process Contributions Manually' radio button and enter the Contribution set up data and click Continue to go to Contributions Payroll Input screen for batch processing.

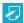

Note: File upload feature is not applicable for Prefunded Account Contribution

Contributions/Loan Repayments Set Up Screen when Participant Account Contribution is selected, File Import activated, File Import - Upload File selected

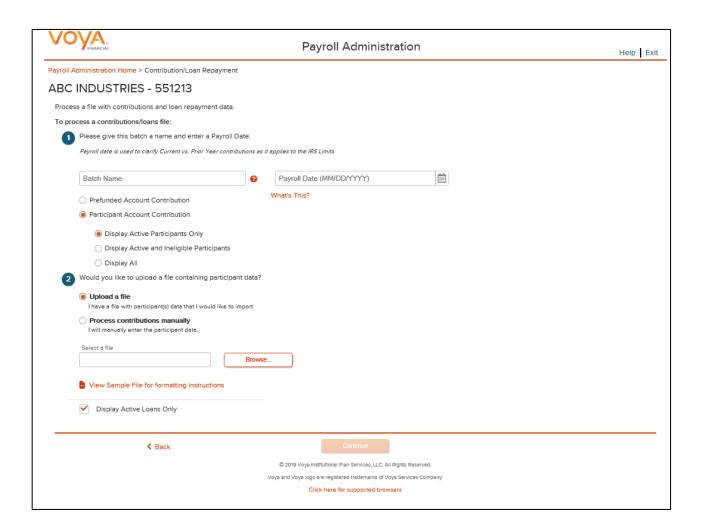

#### **Fields**

| Field                                           | Description                                                                                                    |
|-------------------------------------------------|----------------------------------------------------------------------------------------------------|
| Batch Name                                      | Required field is used for memo purposes only. It allows you to enter a description for the payroll you are creating, so the description name is entirely your decision.  Click on question symbol next to the field. The following text will display  "The batch name must contain no more than 20 alpha-numeric characters or spaces and cannot include commas." |
| Payroll Date                                    | Select the dates using the calendar icon. Payroll dates for the following year (up to January 15) can be submitted from December 15 to 31. Payroll dates after January 15 must be submitted after January 1.                                                                                                    |
|                                                 | Note: Please use the correct plan year payroll date when remitting contributions. The payroll date is used to clarify Current vs. Prior Year contributions as it applies to the IRS Limits.                                                                                                    |
| Participant Account<br>Contribution             | Select this option to contribute to the Participant Account through the contribution batch                                                                                                    |
| Display Active Participants<br>Only             | Select this option to include only active participants in the contribution batch. By default, this will be selected.  Note: This option is available for selection only for Participant Account Contribution                                                                                                    |
| Display Active and Ineligible Participants Only | Select this option to include participants which are either in an active status or ineligible status in the contribution batch                                                                                                    |
|                                                 | Clicking on the help icon will display the below text in a pop-up:<br>"Select this option if you wish to include participants which are either in an active status or an ineligible status."                                                                                                    |
|                                                 | Note: This option is available for selection (depending on plan settings) only for Participant Account Contribution                                                                                                    |
| Display All Participants                        | Select this option to include all participants in the contribution batch  Note: This option is available for selection only for Participant Account Contribution                                                                                                    |

## **Screen Options**

- Click **Browse** to select a Contributions/Loan Repayments file to import
- Click View Sample File for formatting instructions to open a PDF file showing formatting rules
- Click **Back** to return to the Home screen
- Click Continue to go to the Templates Screen

#### File Browse

- 1. For any file import, the file must follow the rules below. The file type must be one of the following formats:
  - Excel spreadsheet (.xls, .xlsx and .xlsm)
  - Comma delimited file (.csv)
  - Plain text (.txt)
  - .fix
  - .dat
  - .mdo
  - .md5
  - .pay
  - .wk3
  - .wk4
  - .prn
- 2. The imported file size must be greater than zero and less than 5MB.
- 3. All SSNs must have nine digits; leading zeroes must be included.
- 4. Negative amounts can be accepted. Please contact your administrator for more information on adding this function.

**Note:** When you are in the process of creating a template, and attempt to change screens, you will be prompted to save the template.

## **Contributions/Loan Repayments Import Formatting Rules**

- All fields/cells should be formatted as TEXT.
- In MS-Excel; a green triangle indicator in the cell signifies that you have stored values as text.
- Comma Separated File (\*.CSV) Files must be comma delimited. Quotation marks must be removed from any values containing either single (' ') or double quotation (" ") prior to being imported.
- Fixed Width Files are acceptable. The same formatting rules apply to each field as Excel or (\*.CSV).
- Some data categories will only be accepted by the system if they are allowed by the plan rules. For special circumstances, additional categories may be available or required but not listed in this document.
- Verify participant account balance prior to submitting adjustments with negative values to offset contributions. Accounts are subject to change and market value fluctuation.
- Negative loan amounts are not permitted. Contact your Voya plan manager for assistance.
- Confirm that all employees on the spreadsheet are entered into the system and that the enrollment process is complete.
- Multiple Loans per participant may be submitted on a single file
- Contributions and Loan Repayments can be included on the same spreadsheet.
- Import multiple payroll dates separately.
- If there are header/trailer lines, they must be identified when creating the template. Rows must be consecutive. Remove any blank rows.

### **Data Fields and Formatting**

- Social Security Number:
  - o Must contain 9 digits.
  - Leading zeros must be included.
  - o Acceptable formats: 999-99-9999, 999/99/9999, or 9999999999.
  - If the Social Security number format does not contain hyphens or slashes, then ensure that the field is formatted as text
- Participant name is not required.
- Contribution source and Loan Repayment Amount columns:

- If the file does not contain decimals, please check the box titled, "Check this box if dollar amount in the file do not have decimal points." when mapping template.
- Do not include dollar signs or commas.
- Acceptable formats can either be: 999.99 (explicit decimal) or 99999 (implied decimal, assumes the two digits in the rightmost positions in the cell are cents; use the check box for this format).
- Division codes (if applicable):
  - Maximum 4 digits (valid values based on plan requirements): If you receive the following error message: "Participant not in Authorized Division/Location. Please validate the
  - Division/Location you entered. If you have entered the correct Division/Location, please contact your Plan Manager."
- Indicate negatives with minus sign to the immediate left of the amount, no parenthesis. For example, -9999.99.
- Negatives contributions are not permitted for loan repayments
- Loan Number
  - o Three digits required and must include leading zeros (for example, 001,002,006)
- Refer to the loan amortization schedule for payment amount and loan number
- Loan Repayments: Payments must be the exact payment amount or an exact multiple of the scheduled repayment
- Actual hours-Plan Year to Date (for vesting purposes):
  - Overlay method replaces previous hours
  - Values should be accumulated by Sponsor and submitted to overlay the previous grand total
  - Hours must be submitted in whole numbers and must not exceed 4 digits.
- Anniversary hours (for plan eligibility rules):
  - o Overlay method-Values should be accumulated.
  - Hours must be submitted in whole numbers and must not exceed 4 digits.
- Current Hours (Plan year or Anniversary hours):
  - Accumulate option special set up required. The amount submitted will add to the total that exists on the system.
  - Hours must be submitted in whole numbers and must not exceed 3 digits.
- Termination Date:
  - Acceptable formats: MM-DD-YYYY, MM/DD/YYYY or MMDDYYYY
  - Must contain 8 digits
  - Leading zeros in months must be maintained
- Termination Reason:
  - Valid values:
    - V Voluntary
    - 1 With Cause
    - 2 Laid Off
    - 3 Special
    - 4 Retirement
    - 5 Permanent Disability
    - 6 Death

#### **Templates Screen**

After you have selected **Continue** from the File Browse screen, you will see the Templates screen. From here you can:

- Select Existing Contribution/Loan Template
- Create New Contributions/Loan Template from Existing Contributions or Loans Template
- Create New Template

#### Templates screen

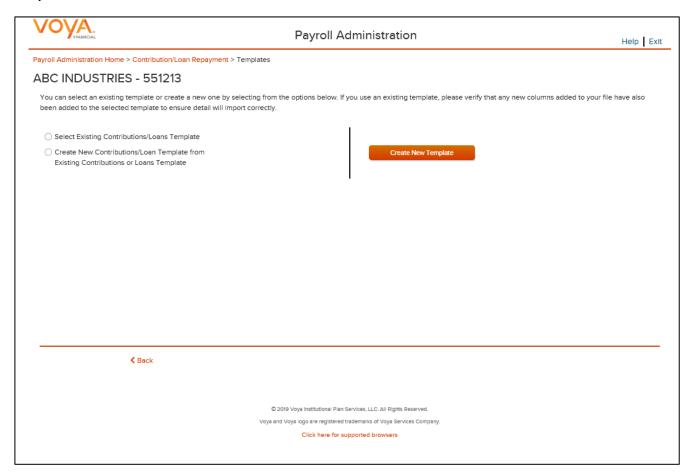

A template holds the format you define for the import file, including column headings. After you select your file, you'll define which column contains SSN, Contribution Amount, Employer Match, etc. The template can be saved, so that you can reuse it or modify it to create another template next time.

### **Screen Options**

- On choosing the 'Select Existing Contributions/Loan Template' you will be provided with a drop down list of saved combined file templates
  - Click Go after selecting an existing template to go to the Existing Template screen
  - Click **Delete** to delete the selected template
- On choosing the 'Create New Contributions/Loan Template from Existing Contributions or Loans Template'
  you will be provided with the below two options to select from existing Contributions only template or Loans
  only template
  - Contributions
  - o Loans

Select Contributions and click **Go** after selecting an existing Contributions template to go to the Existing Template screen

Select Loans and click **Go** after selecting an existing Loan template to go to the Existing Template screen

- Click Create New Template to go to the Create Template screen
- Click Back to go to the Contributions/Loan Repayments Set Up screen

### **Create Template Screen**

You'll see this screen if you selected **Create New Template**. It is used to create a new template for an imported file. When creating a new template, the following rules apply:

- New template name has a maximum of 15 characters for fixed width files and 20 characters for .csv and excel file formats.
- A maximum of 50 templates can be saved per plan.
- Optional data elements enabled for Contributions will also be displayed. The override name for the optional data element will be displayed.
- A value of "Not Applicable" will also be displayed to exclude any columns from the imported file.
- The new template may require a "Division/Location "column (If authorized for the plan).
- At any time while you are creating a template, you can click the Save Template button to save your changes.

#### Create Template screen

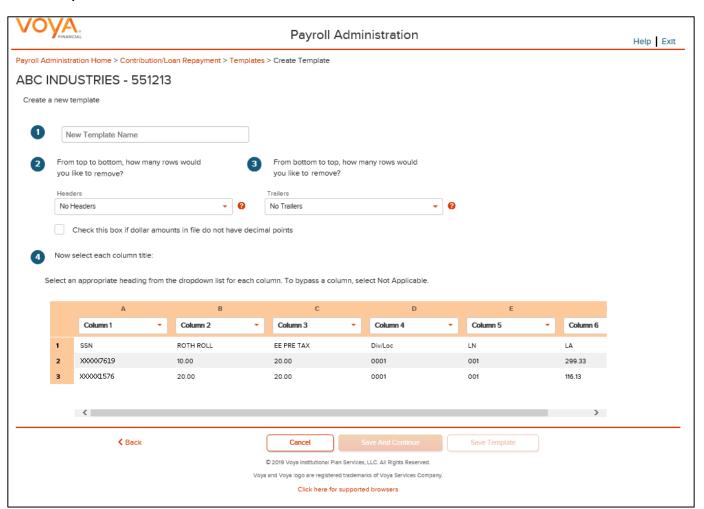

## **Fields**

| Field                                                       | Description                                                                                                    |
|-------------------------------------------------------------|----------------------------------------------------------------------------------------------------|
| New Template Name                                           | Enter a name for the new template.                                                                                                    |
| From top to bottom, how many rows would you like to remove? | Select the number of header rows contained in the import file. Options include "No Headers" (default), and the values 1-9. When the file is imported, these header fields will be ignored to obtain the file data. They will still appear on this screen to help you select the column headings                                                                                                    |
|                                                             | Upon clicking the question icon, the following text will display within a pop-up. "Select the number of headers contained in the import file. Options include "No Headers" (default), and the values 1-9. When the file is imported, these header fields will be ignored."                                                                                                    |
| From bottom to top, how many rows would you like to remove? | Select the number of trailer rows contained in the import file. Options include "No Trailers" (default), and the values 1-9. When the file is imported, these trailer fields will be ignored.                                                                                                    |
|                                                             | Upon clicking the question icon, the following text will display within a pop-up. "Select the number of trailers contained in the import file. Options include "No Trailers" (default), and the values 1-9. When the file is imported, these trailer fields will be ignored."                                                                                                    |
| Check Box if Dollar<br>Amounts Have an Implied<br>Decimal   | Check this box if the imported file has implicit decimals. If your file has decimals, leave this box unchecked.                                                                                                    |
| Column Headings                                             | Select a heading name for each column from the drop-down list. The list consists of the Contributions information including a Termination Date and Termination reason, Loan information i.e. Loan ID, Loan Number, the optional fields set as 'Required or Updateable' for the respective modules of the plan and an entry for each available source in the plan. To bypass a column, including name, select <b>Not Applicable</b> . If Loans are not allowed for the plan, the Loan information is not shown |

## **Screen Options**

- Click Back to go to the Templates screen
- Click Cancel to go to the Home screen
- Click Save and Continue to save the template and perform validations. See the Error Corrections section below for possible error messages and their meanings. This step also removes formatting marks from the imported data. If there are no errors you will be taken to the Contributions/Loan Repayments Input screen
- Click Save Template to save the template

## **Map Column Header Screen**

If you import a file other than an Excel or .csv, you will see a screen to select columns to appear in your new template.

#### Map column header screen - New Template

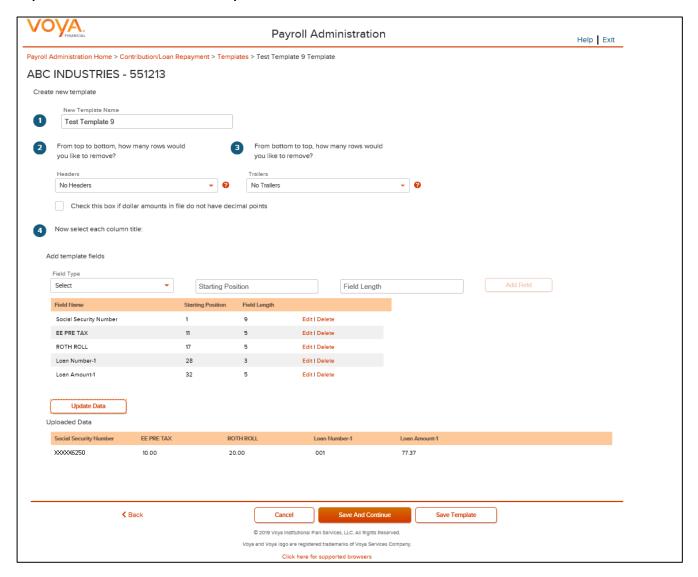

You can add template fields by selecting Field Type, Starting Position and Field Length. Click **Add Field** to add the field. The added fields will appear in the section below. You can either **Edit** or **Delete** an added field. Click **Update Data** to upload the data from the import file.

## Map column header screen - Existing Template

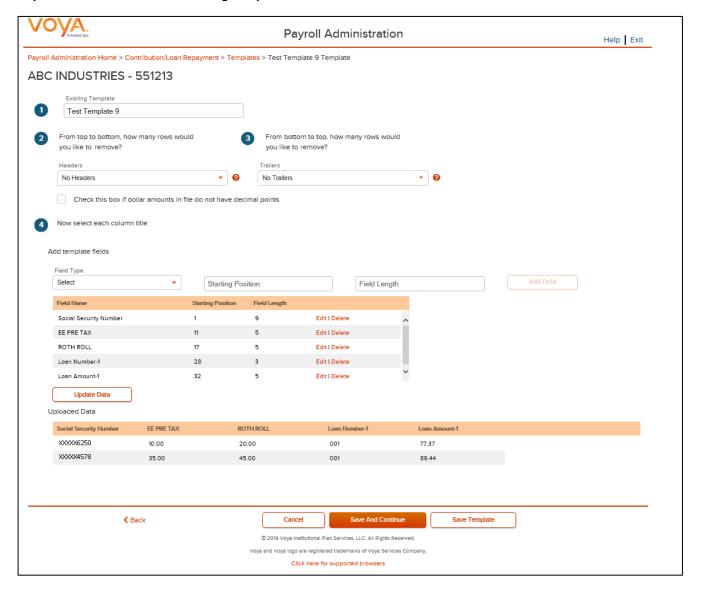

## **Existing Template Screen**

If you select an existing template you will see the screen below. Existing templates can be modified and saved. Simply make any changes you need to make to any editable field, just as in the new template screen.

#### **Existing Template screen**

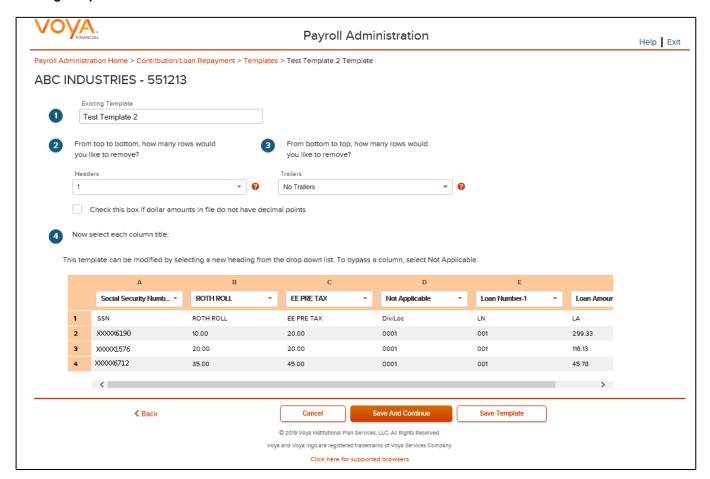

## **Fields**

| Field                                                       | Description                                                                                                    |
|-------------------------------------------------------------|----------------------------------------------------------------------------------------------------|
| Existing Template                                           | Template name.                                                                                                    |
| From top to bottom, how many rows would you like to remove? | The number of headers can be selected. Upon clicking the question icon, the following text will display within a pop-up.  "Select the number of headers contained in the import file. Options include "No Headers" (default), and the values 1-9. When the file is imported, these header fields will be ignored."     |
| From bottom to top, how many rows would you like to remove? | The number of trailers can be selected. Upon clicking the question icon, the following text will display within a pop-up.  "Select the number of trailers contained in the import file. Options include "No Trailers" (default), and the values 1-9. When the file is imported, these trailer fields will be ignored." |

#### **Screen Options**

- Click Back to go to the Templates screen
- Click Cancel to go to the Home screen
- Click Save and Continue to save the template and perform validations. See the Error Corrections section for possible error messages and their meanings. This step also removes formatting marks from the imported data. If there are no errors, you will be taken to the Contributions/Loan Repayments Input screen.
- Click Save Template to save the template

#### **Error Corrections**

In case of errors upon clicking **Save and Continue**, the screen appears as below. Click **View Error Messages** to get a detailed view on the errors. A pop-up will display showing the error. All fields can be edited on this screen by manually clicking in the cell and typing the correct data.

#### **Error Messages Screen**

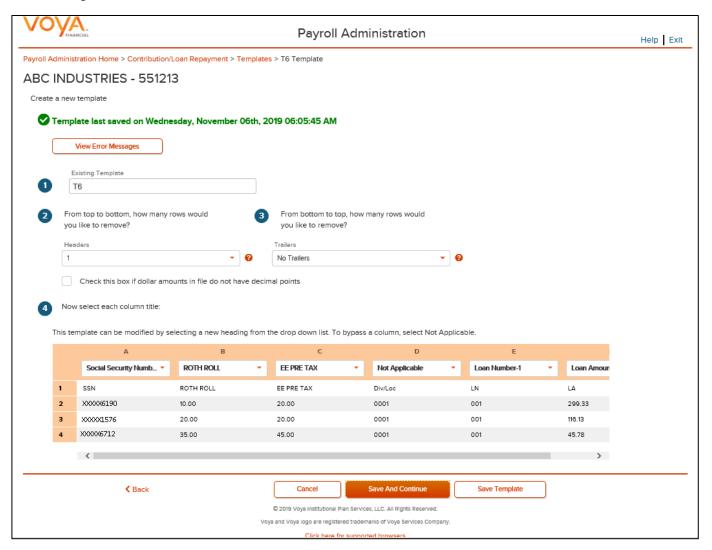

#### Screen Options

- Click Back to go to the Templates screen
- Click Cancel to go to the Home screen

- Click Save and Continue after correcting errors to re-validate. Based on successful validation, you
  will be taken to the Contributions Payroll Input screen
- Click Save Template to save template

#### **Error Message Details**

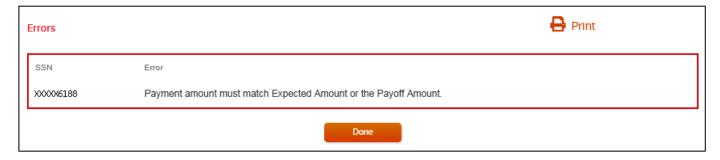

# **Screen Options**

- Click **Print** to print the errors
- Click **Done** to close the pop-up and return to the Create Template screen for correcting the errors

## Contributions/Loan Repayments Set Up screen with File Import not activated

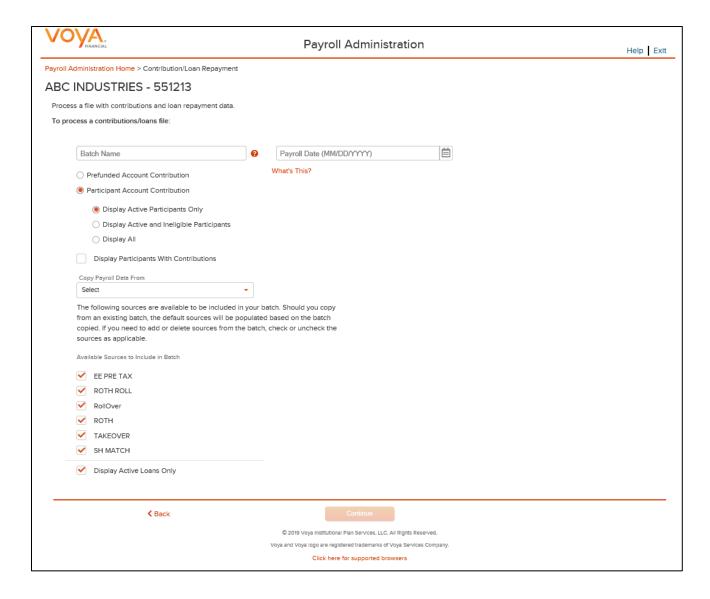

Contribution/Loan Repayment Set Up screen with 'Process Contribution/Loan Repayment Manually' option selected for Prefunded Account Contribution

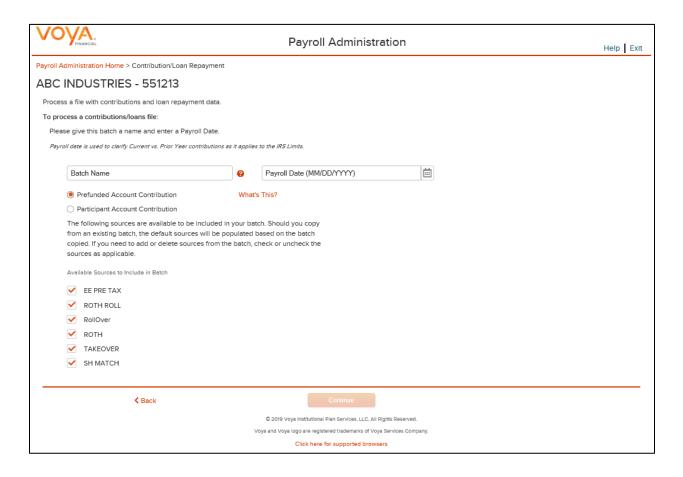

# Contributions/Loan Repayments Set Up screen with 'Process contributions manually' option selected for Participant Account Contribution

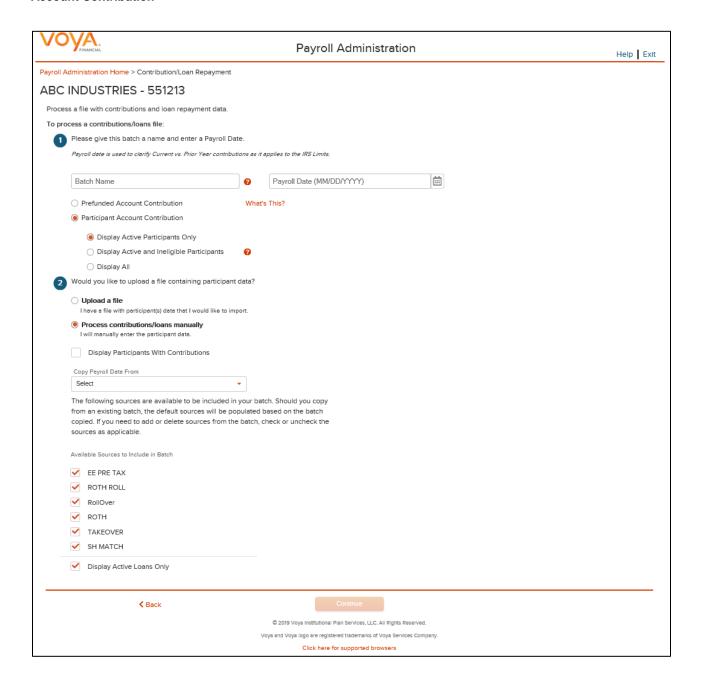

## **Fields**

| Field      | Description                                                                                                    |
|------------|----------------------------------------------------------------------------------------------------|
| Batch Name | Required field is used for memo purposes only. It allows you to enter a description for the payroll you are creating, so the description name is entirely your decision.                   |
|            | Click on question symbol next to the field. The following text will display<br>"The batch name must contain no more than 20 alpha-numeric characters or spaces and cannot include commas." |
|            |                                                                                                    |

|                                                 | Fayroli/Administration oser Guide                                                                                                    |
|-------------------------------------------------|----------------------------------------------------------------------------------------------------|
| Field                                           | Description                                                                                                    |
| Payroll Date                                    | Select the dates using the calendar icon. Payroll dates for the following year (up to January 15) can be submitted from December 15 to 31. Payroll dates after January 15 must be submitted after January 1.                                                                                                    |
|                                                 | Note: Please use the correct plan year payroll date when remitting contributions. The payroll date is used to clarify Current vs. Prior Year contributions as it applies to the IRS Limits.                                                                                                    |
| Prefunded Account                               | Select this option to contribute to the Prefunded Account through the contribution batch                                                                                                    |
| Contribution                                    | Note: This option will display depending on the plan settings                                                                                                    |
|                                                 | Clicking on the 'What's this?' link will open the Prefunded Account Guide in a new window                                                                                                    |
| Participant Account<br>Contribution             | Select this option to contribute to the Participant Account through the contribution batch                                                                                                    |
| Display Active Participants Only                | Select this option to include only active participants in the contribution batch. By default, this will be selected.                                                                                                    |
|                                                 | Note: This option is available for selection only for Participant Account Contribution                                                                                                    |
| Display Active and Ineligible Participants Only | Select this option to include participants which are either in an active status or ineligible status in the contribution batch                                                                                                    |
|                                                 | Clicking on the help icon will display the below text in a pop-up: "Select this option if you wish to include participants which are either in an active status or an ineligible status."                                                                                                    |
|                                                 | Note: This option is available for selection (depending on plan settings) only for Participant Account Contribution                                                                                                    |
| Display All Participants                        | Select this option to display and include all participants in the plan in the contribution batch. Use this if you need to make a contribution for an employee who is in a terminated status or provide hours to employees that are not eligible but not enrolled in the plan for vesting purposes.                                                                                                    |
|                                                 | Note: This option is available for selection only for Participant Account Contribution                                                                                                    |
| Select Division/Location                        | Changes divisions to display participants. Only divisions that you have prior access to will be selectable. Select the appropriate division (if applicable). Multiple divisions can be selected by clicking on the division name. Selected divisions are displayed with "X" icon. Click the "X" to deselect a division. Selected Divisions are displayed in bold in the dropdown and the user can deselect the same by clicking on the division name. This field is only displayed for plans that maintain different divisions or locations for their participants. |
| Select All<br>Division/Location                 | Check this box to select all the divisions/locations in the plan for the contribution batch (may not appear, depending on plan settings).                                                                                                    |
| Display Participants with<br>Contributions      | Filters for only the active plan participants that have made contributions (optional). This does not include active participants that have not contributed.                                                                                                    |
|                                                 | Note: If you select the option to display participant with contribution, you must also select a batch to copy from. This option is applicable only for Participant Account Contribution                                                                                                    |

| Field                  | Description                                                                                                    |
|------------------------|----------------------------------------------------------------------------------------------------|
|                        |                                                                                                    |
| Copy Payroll Data From | This field contains a drop-down list of previously submitted payroll files (may not appear, depending on plan settings). You can choose to create a new payroll and copy the financial data from your last payroll. This may be helpful if your payroll does not contain many changes. This data can include hours, (which can be accumulated provided your plan is set up for this function). |
|                        | Note: Previously submitted payroll files are sorted by pay date, with the most recent batch displayed first. This option is applicable only for Participant Account Contribution                                                                                                    |
| Source Selection       | Checked sources will appear on the following batch screen. If you have chosen to copy payroll data from a previously submitted payroll file, the default sources will be prepopulated based on the file copied. You can add or delete sources (check or uncheck) as applicable.                                                                                                    |
| Display Active Loans   | Click this box to display only active loans in the plan. The system displays this field only if there is more than one loan type. If you uncheck this box and the plan has accounts with a loan status other than active, the batch contains the Loan Status for the applicable accounts.                                                                                                    |
|                        | Note: This option is displayed only for plans offering Participant loans.                                                                                                    |

# **Screen Options**

- Click **Back** to go to the Home screen Click **Continue** to go to the Contributions/Loan Repayments Payroll Input screen

## **Participants Screen**

The Participants screen will display based on the plan settings. A pagination option is provided to navigate through the list of participants. You can select all or specific participants for whom contributions are to be defined.

#### **Participants Screen**

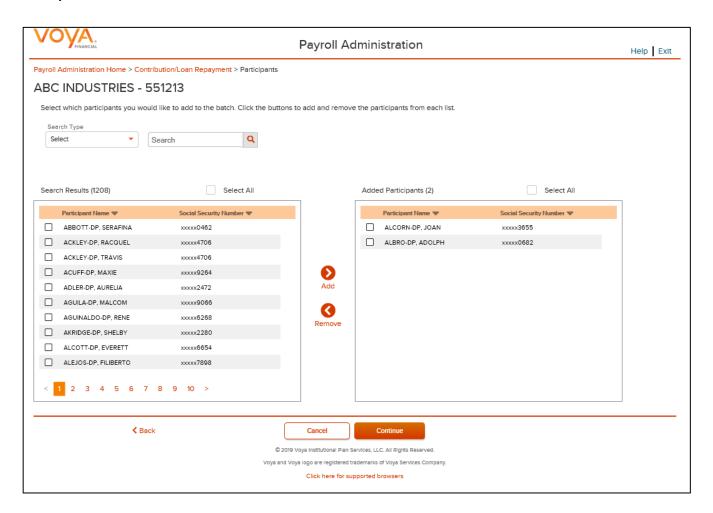

#### To search and add a participant:

- Select a 'Search By' criteria and enter the corresponding value in the field and click Search
- From the Search results, select Add to add the participant(s)

#### To add a participant or all participants:

- Check the specific participant(s) and select Add to add the participant(s) OR
- Check the 'Select All' option and select Add to add all the participants

#### To remove previously added participants:

- Check the specific participant(s) from the Added Participants list and select Remove to delete the participant(s)
- Check the 'Select All' option from the Added Participants list and select Remove to delete all the participant(s)

#### **Screen Options**

- Click Back to go to the Contributions/Loan Repayments Set Up screen
- Click Cancel to go to the Home screen

Click Continue to go to the Contributions/Loan Repayments Payroll Input screen

## **Contributions/Loan Repayments Payroll Input Screen**

The Contributions/Loan Repayments Input screen allows you to enter or update

Contributions for the prefunded account or Contributions and Loan Repayments data for the participants based on your selection of Prefunded Account Contribution or Participant Account Contribution on the Contributions/Loan Repayments Set Up Screen.

For prefunded account contribution, only the prefunded account will be displayed and you may enter or update the contributions accordingly.

For participant account contribution, you may select and copy data from a previously submitted file and make changes based on current information, or you may generate a payroll using new information. If the participants do not have Loan Repayment data, all the Loan Repayment fields will default to zero and you will not be able to enter a Payment amount.

The participants are sorted in alphabetical order by default. You can sort the participants by clicking on any of the column headers. An upward orange arrow indicates sorting of the column in ascending order and a downward orange arrow indicates sorting of the column in descending order. A **Catch-Up** option, if available, will display and allow the user to designate catch- up contributions. A batch can include both catch-up and non-catch-up contributions.

If you have contributions for a newly eligible participant, you will need to create a new enrollment by Selecting **New Enrollment** at the bottom of the screen. Once the enrollment is completed, you may continue entering payroll data on the Contribution screen.

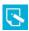

**Note:** Only plans offering New Enrollment functionality will see the **New Enrollment** button at the bottom of the screen

#### Contributions/Loan Repayments Input screen - Prefunded Account Contribution

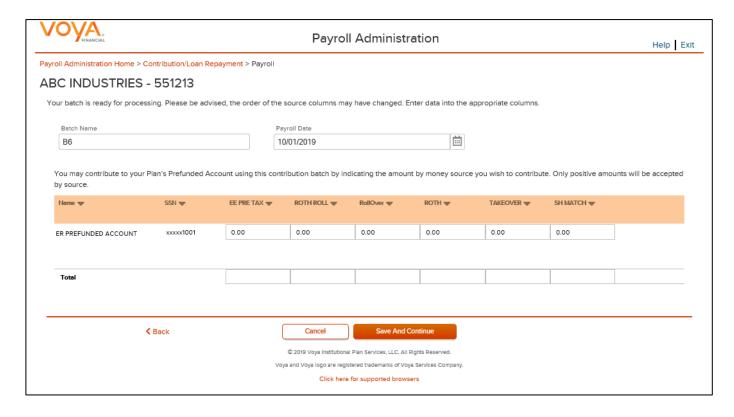

#### Contributions/Loan Repayments Input screen - Participant Account Contribution

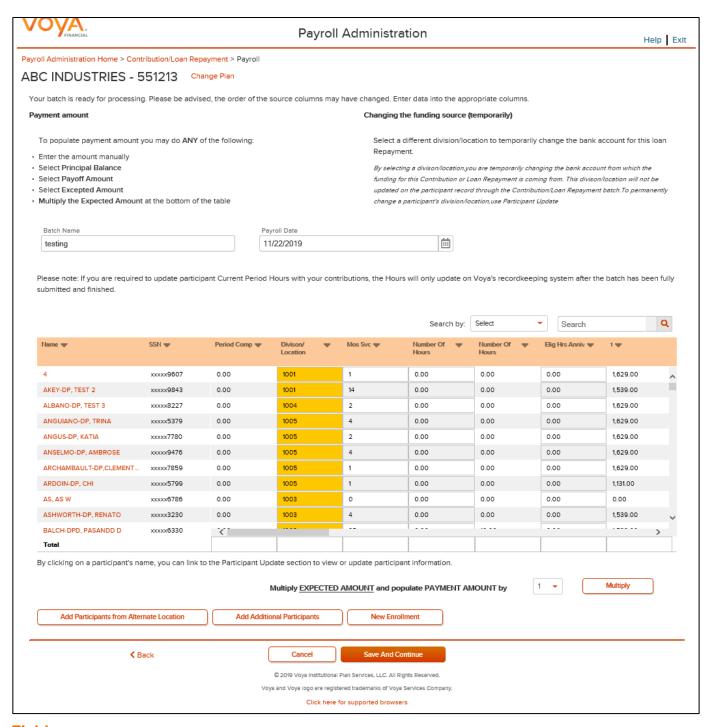

## **Fields**

#### **Prefunded Account Contribution**

Based on your plan settings, Division/Location values are selectable and you can select a different Division/Location for funding purposes. Only positive amount contributions are accepted for the prefunded account.

#### **Participant Account Contribution**

Some columns will have drop-down selection lists (these will differ based on your plan settings and permissions). Many of these values can be changed on this screen. If Division/Location values are selectable, each participant must have a value and used for contribution funding.

The **Payoff Amount** (if applicable) and **Expected Amount** are represented in a different color. You can manually enter the payment amounts, or you can select the payment amounts automatically by clicking either the Payoff Amount or the Expected Amount.

The Multiply Payment Amounts By option provides a drop-down list with values from 1-9. For example, if "2" is selected, the payment amount for all participants will be multiplied by two. Select the multiplier value to use for the payment amount. Then click the **Multiply** button.

If you select **Payoff Amount** for a participant loan or enter the payoff amount in the payment field, a PAYOFF image is displayed. You can change your selection, however the last selected amount is the one displayed in the input box.

By clicking on a participant's name, you can link to the Participant Update section to view or update participant information. After finishing the updates to the participants, you will be returned to the Contributions/Loan Repayments Input screen. See *Participant Update* section for more details.

The Termination Date and Termination Reason Code may be updated as part of the batch file. The updates will be sent to the recordkeeping system at the time the batch is submitted and the confirmation is received. Contact your plan manager to enable this feature.

## **Multiple Division Plans**

Sometimes multiple division plans that have restricted user access may have the need to remit a contribution for an employee that they are not the primary employer of within a plan. If a plan is authorized for multiple divisions, a separate column will be displayed in the table. By selecting a division/location, you are temporarily changing the bank account from which the funding for this Contribution will be deducted. The division/location will not be updated on the participant record through the Contribution batch. To permanently change a participant's division/location, use the *Participant Update* screen.

#### Contributions/Loan Repayments set up screen - Multiple Division Plan

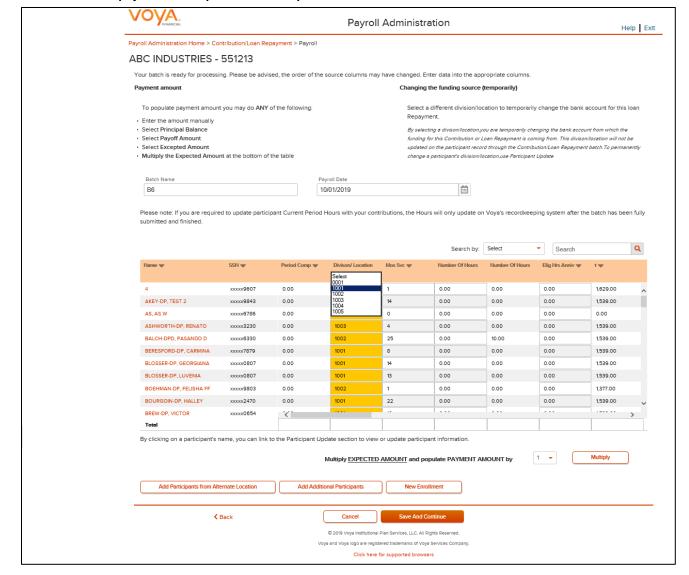

## **Screen Options**

- Click Add Participants from Alternate Location opens a new screen to Add Participant from another Division/Location to a contributions/loan repayments file, or delete participants from the batch
- Click Add Additional Participants opens a new screen to add additional participants (not already
  present on the data file) to a contributions/loan repayments file, or delete participants from the batch
- Click New Enrollment to go to the Add/Enroll Participant screen
- Click Back to go to the Contributions/Loan Repayments Set Up screen
- Click Cancel to go to the Home screen
- Click Save and Continue to go to the Pending/Submitted Batches screen with the ability to print the screen. A message in green font regarding successful Batch addition will display in the top left of the screen.

## **Add Participants from Alternate Location screen**

The **Add Participants from Alternate Location** screen allows you to add participants from another division or location to a contribution file, or delete participants from the batch. This is only available for some plans that use multiple locations. Participants from different divisions can be added to a pending batch. You can view the participants that have previously been added.

#### Add Participants from Alternate Location screen

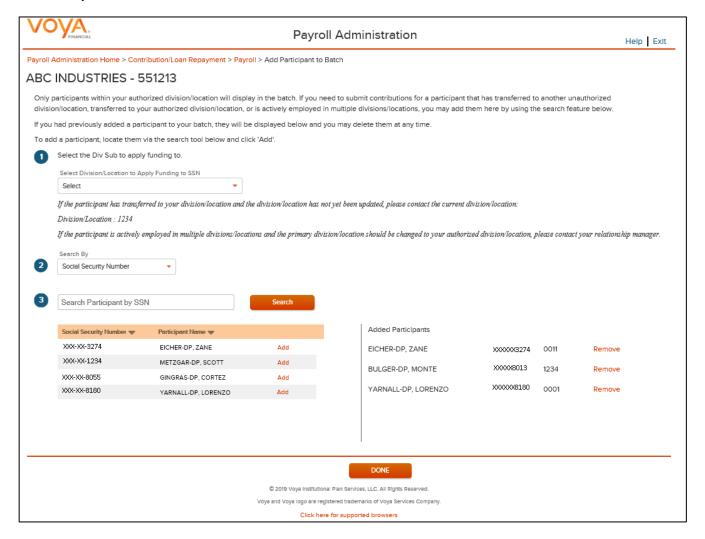

Select a Div/Sub to apply funding to.

To add a participant to the selected batch:

- Select a 'Search By' criteria
- Enter the corresponding value in the field and click Search
- From the Search results, select **Add** to add the participant(s)

#### To delete a previously added participant:

From the Added Participants, select Remove to delete the participant(s)

#### **Screen Options**

• Click **Done** to go to the Contributions/Loan Repayments Input screen

## **Add Additional Participants Screen**

The Add Additional Participants screen allows you to add participants that are not on the file

#### **Add Additional Participant Screen**

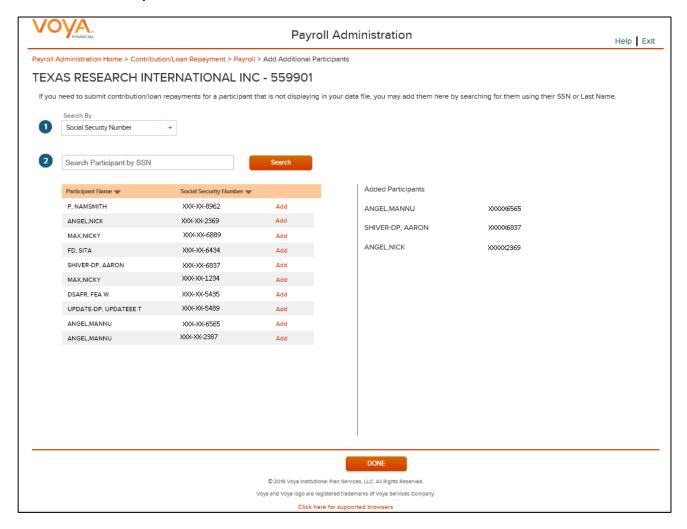

To add a participant to the selected batch:

- Select a 'Search By' criteria and enter the corresponding value in the field and click Search
- Enter the corresponding value in the field and click Search
- From the Search results, select **Add** to add the participant(s)

To delete a previously added participant:

• From the Added Participants, select **Remove** to delete the participant(s)

## **Screen Options**

 Click **Done** to go add the selected participants to the batch and go to the Contributions/Loan Repayments Input screen

## **Pending or Submitted Batches screen**

#### Pending or Submitted Batches screen - Success message

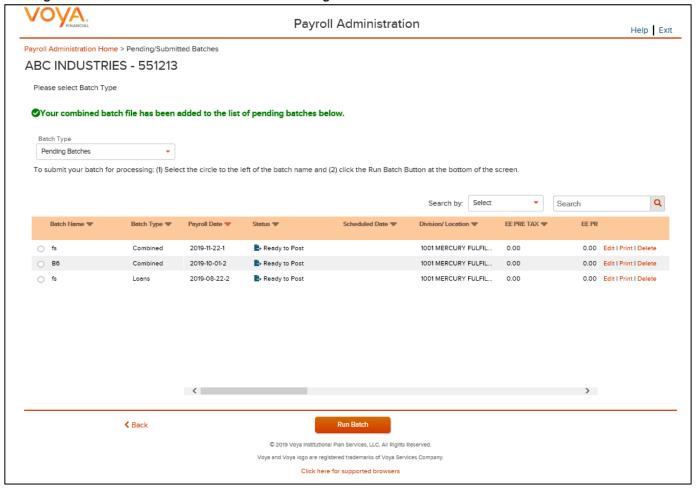

## When Importing a Contributions/Loan Repayments File:

- The Contributions/Loan Repayments Input screen will also display the message "Your file has been successfully imported."
- If the "Display Active Participants Only" box is unchecked, all participants not included in the imported file but found in the recordkeeping system will be displayed.
- Select Continue to advance to the Pending/Submitted Batches screen.
- By selecting a division/location, you are temporarily changing the bank account from which the funding for this Contribution will be deducted. The division/location will not be updated on the participant record through the Contribution batch. To permanently change a participant's division/location, use the Participant Update screen

# **Bank Information**

## **Overview**

If your selected plan is set up for ACH transmission then you will see a **Bank Information** tile on the Home screen. If you do not see a link, check with your Voya plan manager to change your bank information.

#### Home screen

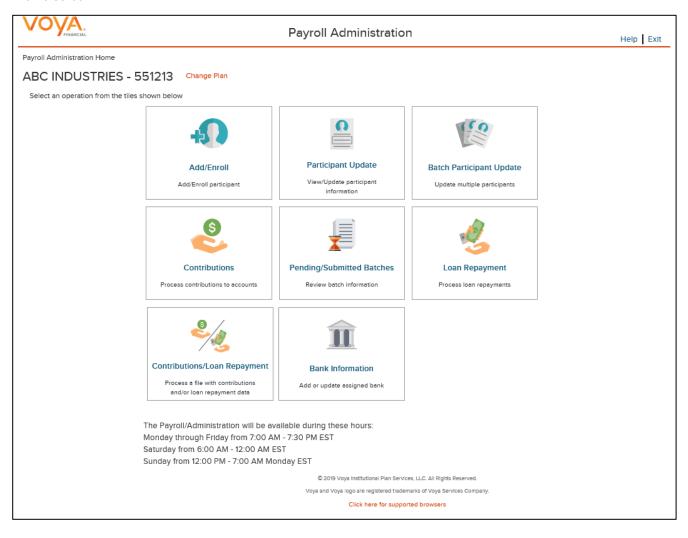

#### **Bank Information Screen**

To add or modify bank information, click the Bank Information tile on the Home screen. Current bank information will be displayed. You will then have the ability to modify or add bank information as needed. Please review the policies and restrictions noted on the bottom of the Bank Information screen.

#### Bank Information screen - Single division plan with no banking information

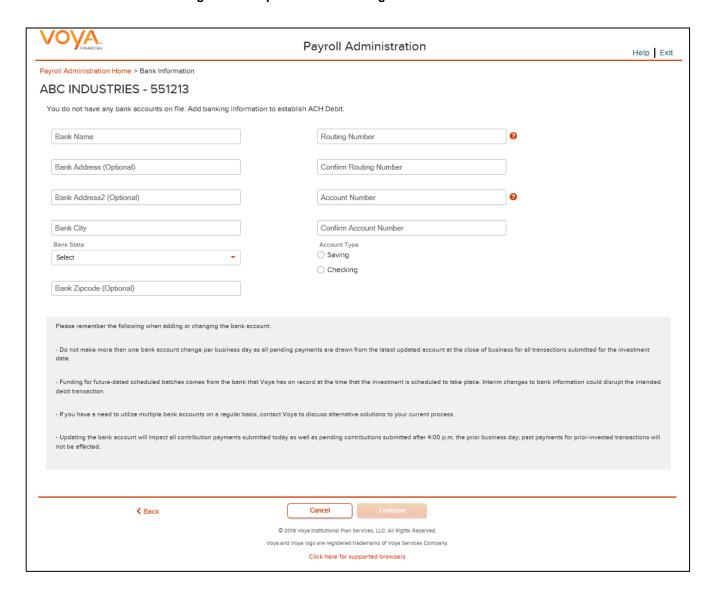

#### **Fields**

| Field                                         | Description                                                                                                    |
|-----------------------------------------------|----------------------------------------------------------------------------------------------------|
| Division/Location                             | Display Division/Location for the selected plan (If applicable)                                                                                                    |
| Apply Banking Info to All Divisions/Locations | If your company has multiple divisions or locations entered in Payroll/Administration, you can click this box to make the banking information same for all of them, even though only one was selected on the previous screen. |
| Bank Name                                     | Enter the bank's name                                                                                                    |

| Field                  | Description                                                                                                    |
|------------------------|----------------------------------------------------------------------------------------------------|
| Bank Address 1         | Enter the bank's street address.                                                                                                    |
| Bank Address 2         | Enter the bank's street address.                                                                                                    |
| Bank City              | Enter the bank's city.                                                                                                    |
| Bank State             | Select the bank state from the drop-down list.                                                                                                    |
| Bank ZIP Code          | Enter the ZIP or postal code for the bank address.                                                                                                    |
| Routing Number         | Enter the bank's 9-digit routing number. You can click on the question symbol for help text. Routing and Account number help pop-up will display. See screen below. |
| Confirm Routing Number | Re-enter the bank's routing number.                                                                                                    |
| Account Number         | Enter the bank's account number. You can click on the question symbol for help text. Routing and Account number help pop-up will display. See screen below.         |
| Confirm Account Number | Re-enter the bank's account number.                                                                                                    |
| Account Type           | Select Checking or Saving                                                                                                    |

### Routing and Account number pop-up

## Help Locating the Routing Number and Account Number

The **Routing Number** is a 9 digit number that identifies your bank. It is usually located to the left of the account number at the bottom of a check. If you are using an account other than checking, contact your bank for the proper Bank Routing Number.

The **Account Number** is your checking or savings account number at your financial institution. It is usually located to the right of the Routing Number at the bottom of a check or savings deposit slip. Disregard any spaces or dashes in the middle.

Note: The check number is also printed at the bottom of the check but it should not be included as part of your account number.

Please refer to the check and savings deposit samples below to assist you in locating the Routing Number and Account Number.

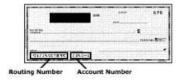

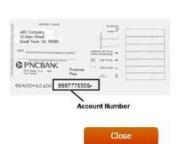

#### **Alert**

- Do not make more than one bank account change per business day as all pending payments are drawn from the latest updated account at the close of business for all transactions submitted for the investment date.
- Funding for future-dated scheduled batches comes from the bank that Voya has on record at the time
  that the investment is scheduled to take place. Interim changes to bank information could disrupt the
  intended debit transaction.
- If you have a need to utilize multiple bank accounts on a regular basis, contact Voya to discuss alternative solutions to your current process.
- Updating the bank account will impact all contribution payments submitted today as well as pending
  contributions submitted after 4:00 p.m. the prior business day; past payments for prior-invested
  transactions will not be affected.

## **Screen Options**

- Click **Back** to return to the Home screen
- Click Cancel to go the Home screen
- Click Continue to go to the Bank Information Verification screen

## **Bank Information Screen – Multiple Division Plan**

If ACH Debit is active for your plan and/or division, the bank information will be displayed. Click **Edit** or **Add Bank** as needed to modify the information on file. Bank Information can be sorted by clicking on the column header. An upward orange arrow indicates sorting of the column in ascending order and a downward orange arrow indicates sorting of the column in descending order.

#### Bank Information screen - Multiple division plan with/without banking information

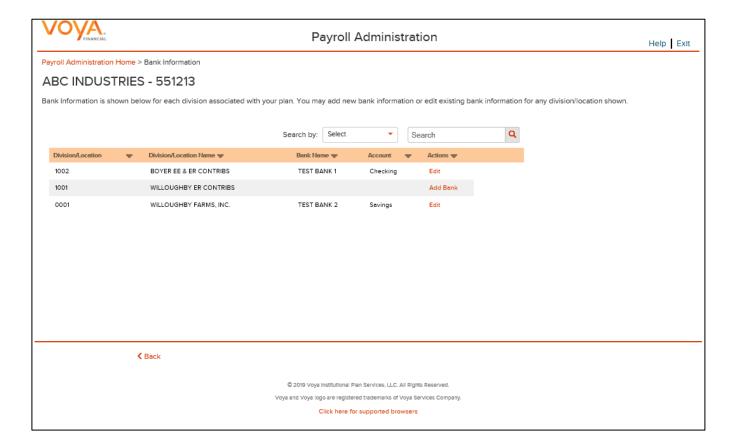

## **Screen Options**

• Click Back to return to the Home screen

#### Add Bank pop-up

#### Add Bank

Please remember the following when adding or changing the bank account:

- Do not make more than one bank account change per business day as all pending payments are drawn from the latest updated account at the close of business for all transactions submitted for the investment date.
- Funding for future-dated scheduled batches comes from the bank that Voya has on record at the time that the investment is scheduled to take place. Interim changes to bank information could disrupt the intended debit transaction.
- If you have a need to utilize multiple bank accounts on a regular basis, contact Voya to discuss alternative solutions to your current process.
- Updating the bank account will impact all contribution payments submitted today as well as pending contributions submitted after 4:00 p.m. the prior business day; past payments for prior-invested transactions will not be affected.

Cancel

Continue

#### **Edit Bank Information Screen**

#### **Edit Bank Information screen**

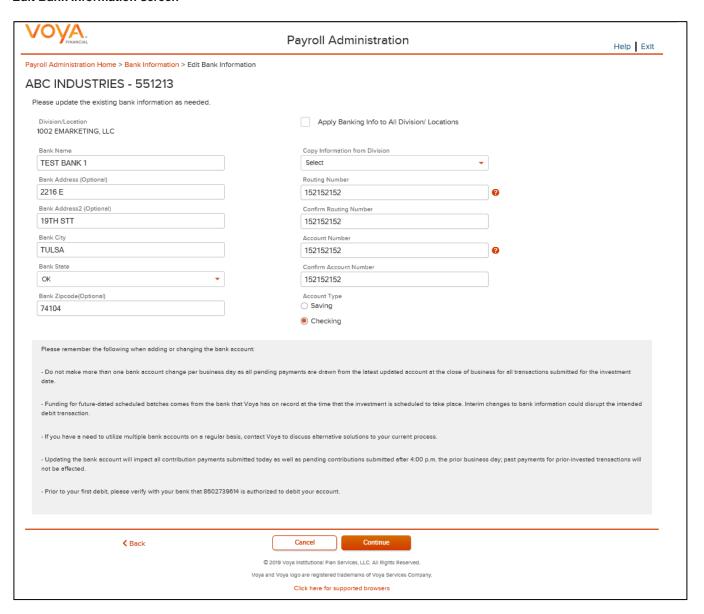

## **Screen Options**

- Click Back to go to Bank Information Screen
- Click Cancel to go to the Home Screen
- Click Continue to go to the Bank Information Verification Screen

#### **Bank Information Verification Screen**

#### **Bank Information verification screen**

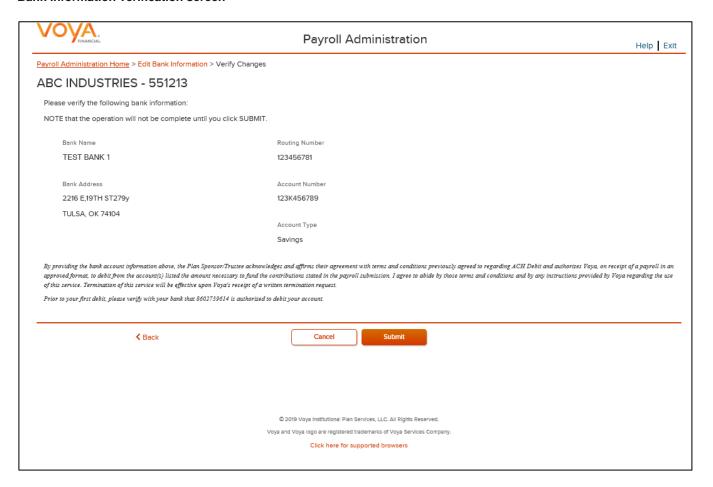

## **Screen Options**

- Click Back to go to the Edit Bank Information Screen
- Click Cancel to go the Home Screen
- Click Submit to save the Bank Information details. Bank Information confirmation pop-up is displayed

#### **Bank Information Confirmation**

## Bank Information confirmation pop-up

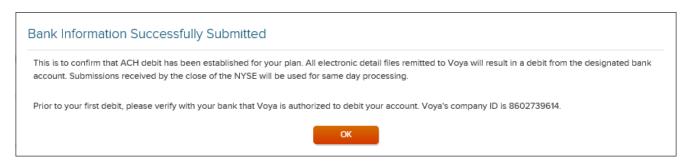

# **Screen Options**

Click **OK** to go to the Bank Information Confirmation Screen with the ability to print the screen. A message in green font regarding successful Bank information update will display in the top left of the screen

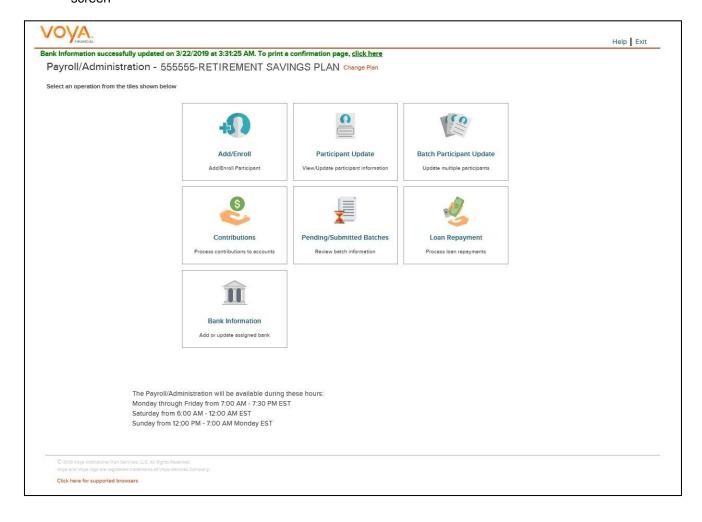

#### **Bank Information Confirmation screen**

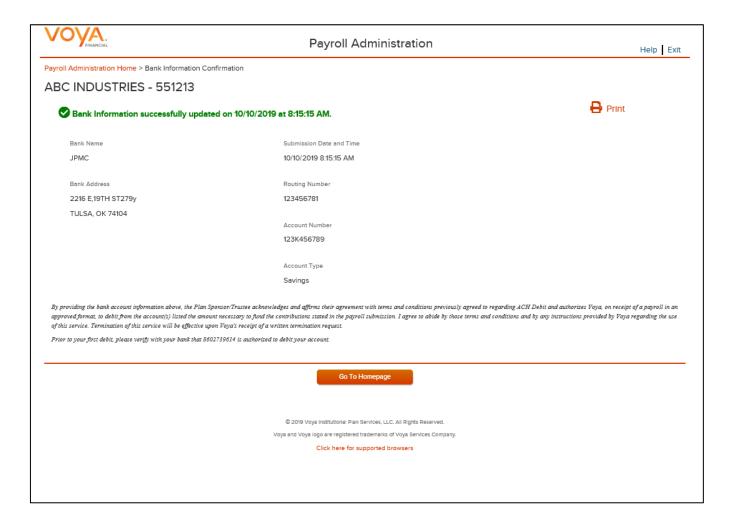

## **Screen Options**

• Click Go To Homepage to go to the Home screen